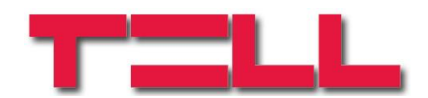

# **DUALCOMSIA IP**

## TELEPÍTÉSI ÉS ALKALMAZÁSI ÚTMUTATÓ

V3.00.0.7090 és újabb modulverziókhoz Dokumentumverzió: 3.0 2019.02.18.

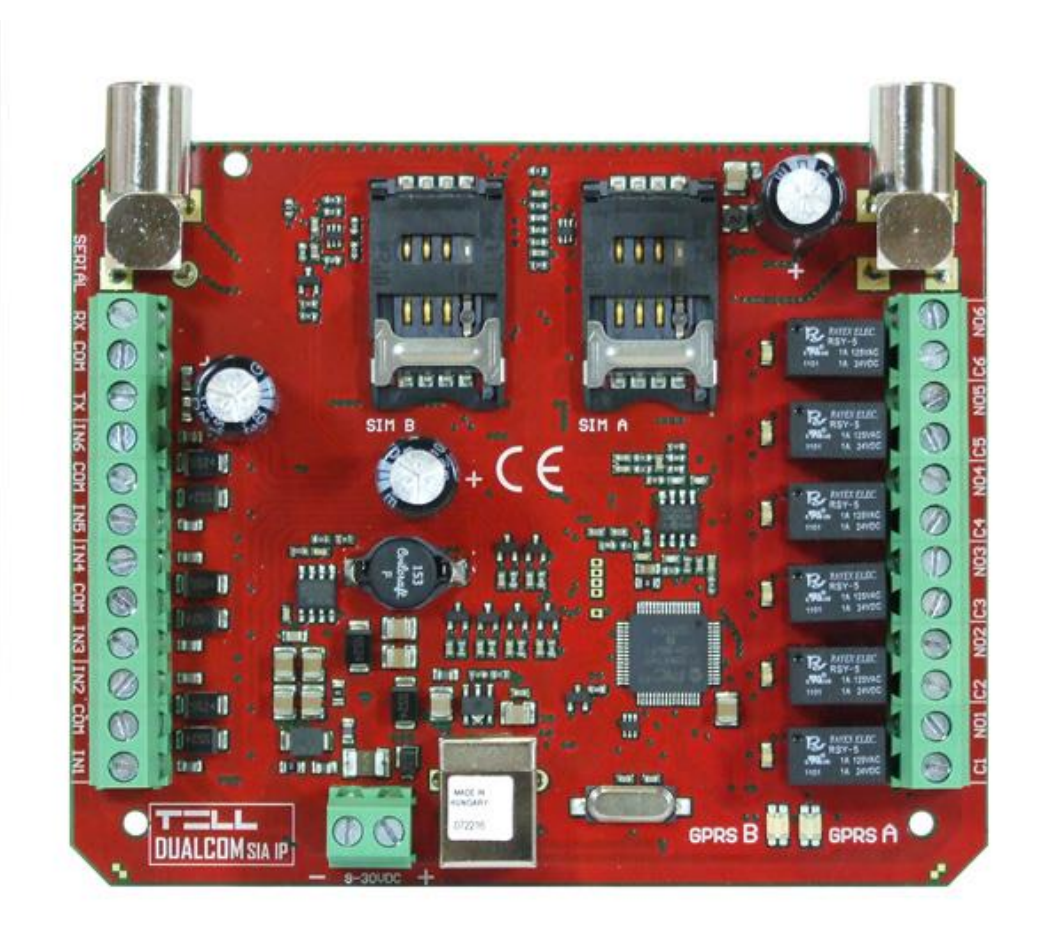

## Tartalomjegyzék

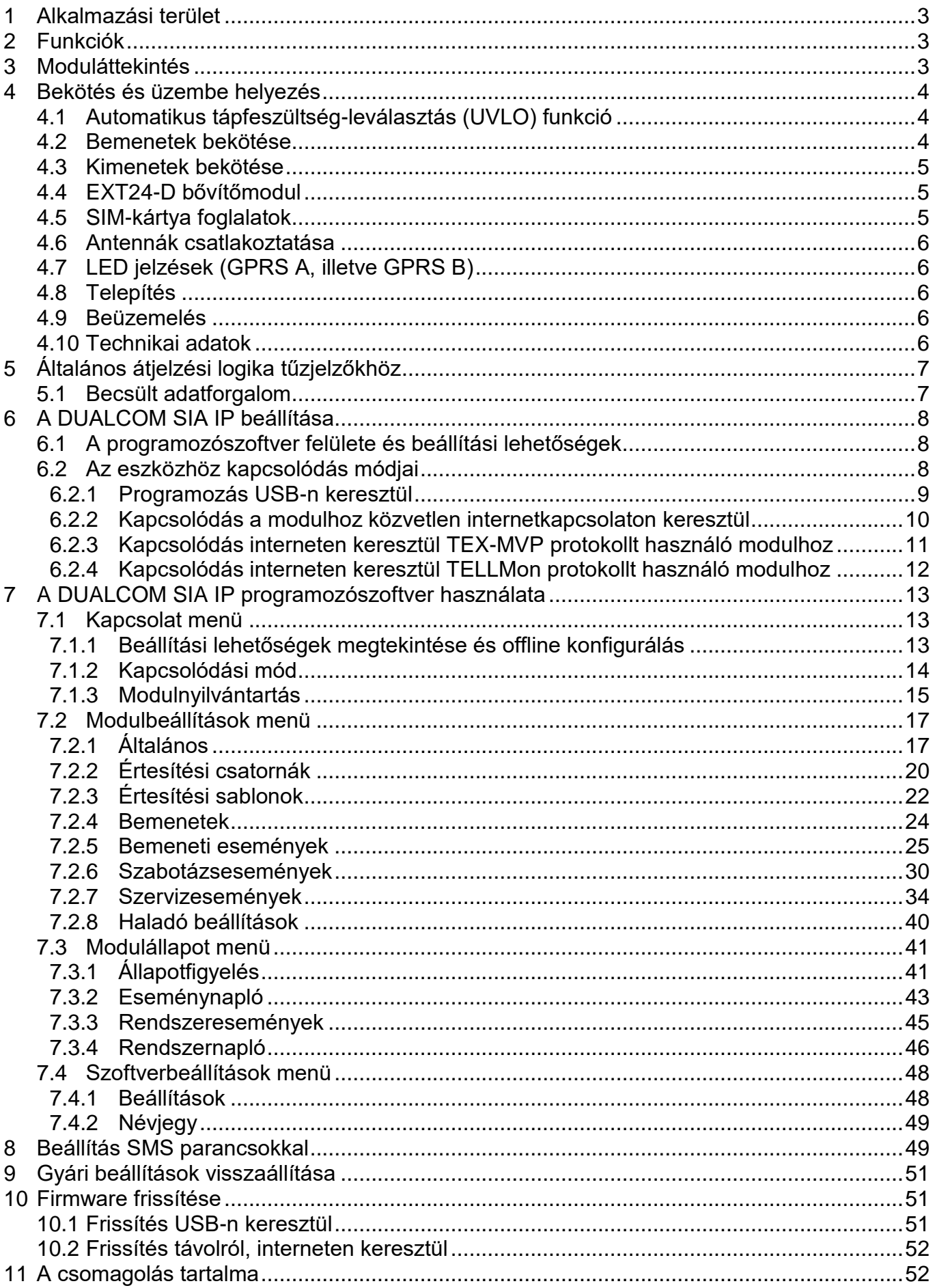

## <span id="page-2-0"></span>**1 Alkalmazási terület**

Tűzjelzőközpontok távfelügyeleti kommunikátora, mely a tűzjelzőközpont kimeneti kontaktusainak jelzéseit mobilhálózaton létrehozott IP csatornán keresztül továbbítja a távfelügyeleti vevőegységnek. Bármilyen központhoz használható, amely kontaktuskimenetekkel rendelkezik, vagy relé segítségével a kontaktuskimenet megoldható. A modul a jelzések továbbítására az alábbi protokollokat támogatja:

- **ANSI/SIA DC-09-2007** szabványnak megfelelő SIA IP protokoll
- **TELLMon** protokoll
- **TEX** protokoll

A modul **TELLMon**, **AMR-08, ENIGMA II** és **TEX-MVP** típusú vevőegységekkel működik, valamint minden olyan vevőegységgel, amely támogatja a SIA DC-09 protokollt.

## <span id="page-2-1"></span>**2 Funkciók**

- Két független GSM modem párhuzamos használata
- Átjelzés akár 4 IP címre, mely hálózatonként 2 elsődleges IP címet jelent
- 6 NO/NC/EOL kontaktusbemenet
- Bővítési lehetőség 24 bemenetes bővítőmodullal (EXT24-D)
- 6 konfigurálható NO relékimenet
- Beállítás PC program segítségével és SMS-ben
- Automatikus átviteliút ellenőrzés beállítható életjelküldés-gyakorisággal

## <span id="page-2-2"></span>**3 Moduláttekintés**

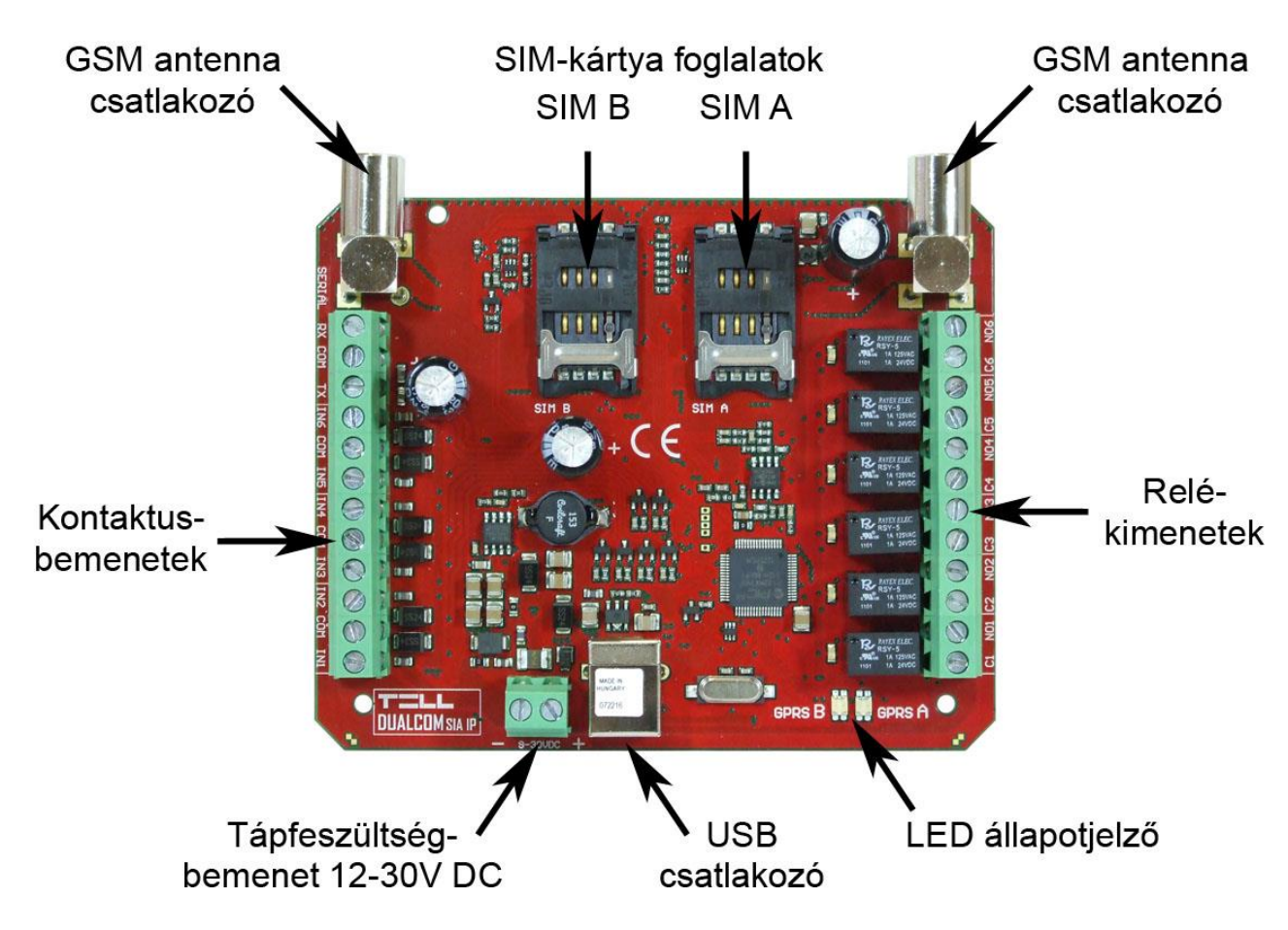

## <span id="page-3-0"></span>**4 Bekötés és üzembe helyezés**

**Figyelem! A GSM antenna csatlakozójának fémes részeit és a modul termináljait se közvetlenül, se közvetve NE csatlakoztassa a védőföldhöz, mert ez a modul meghibásodását okozhatja!**

#### <span id="page-3-1"></span>**4.1 Automatikus tápfeszültség-leválasztás (UVLO) funkció**

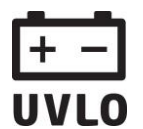

A termék automatikus tápfeszültség-leválasztás (Under Voltage Lock Out) funkcióval rendelkezik. A modul automatikusan kikapcsol, ha a tápfeszültsége kritikus szint alá csökken.

#### <span id="page-3-2"></span>**4.2 Bemenetek bekötése**

A bemeneteknél az alaphelyzetben zárt vagy alaphelyzetben nyitott kontaktust az adott bemenet (**IN1**…**IN6**) és a közvetlenül mellette található **COM** terminál közé kell bekötni. Hurokellenállás (*EOL*) használata esetén az **1kΩ** értékű ellenállást a hurok végén, a potenciálmentes kontaktussal párhuzamos kapcsolásban kell bekötni.

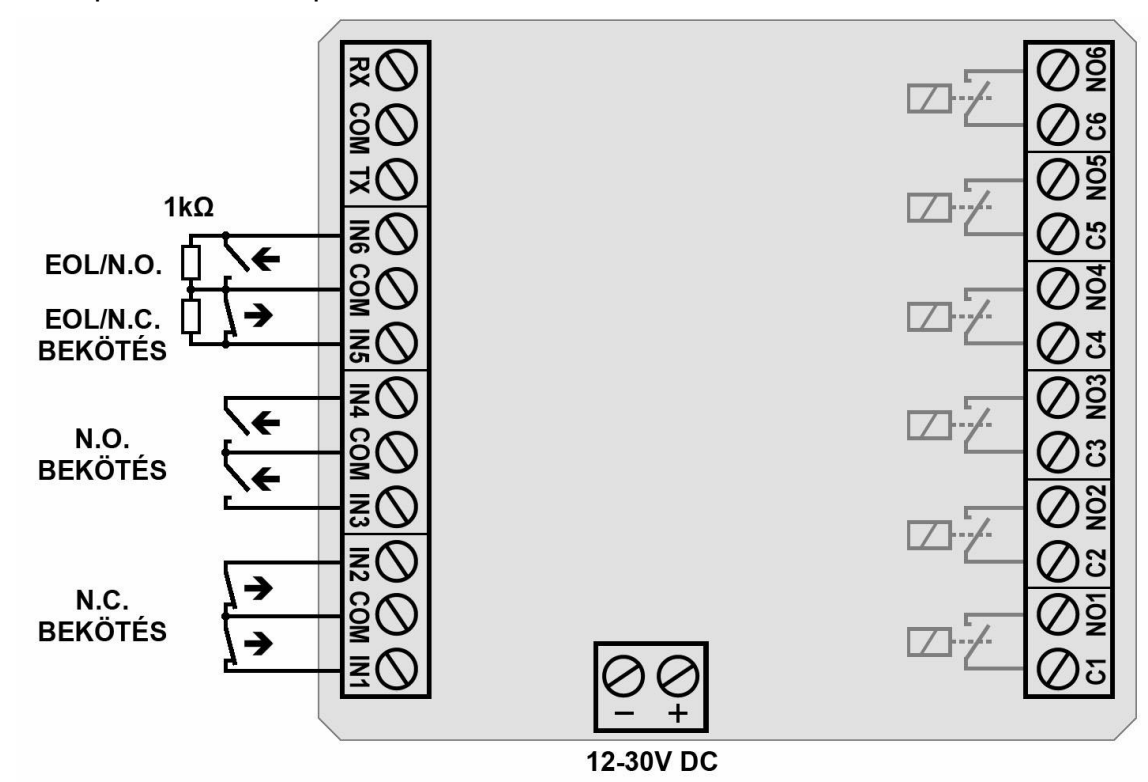

Alaphelyzetben nyitott aktiválókontaktus alkalmazása esetén az adott bemenetet beállításainál válassza az *NO* (normally open - alaphelyzetben nyitott) lehetőséget. Ilyenkor az adott bemenet (**IN1**…**IN6**) és a közvetlenül mellette található **COM** terminál közé ráadott rövidzár váltja ki a bemenetet aktiválását.

Alaphelyzetben zárt aktiválókontaktus alkalmazása esetén az adott bemenetet beállításainál válassza az *NC* (normally closed - alaphelyzetben zárt) lehetőséget. Ilyenkor az adott bemenet (**IN1**…**IN6**) és a közvetlenül mellette található **COM** terminál közötti rövidzár megszüntetése váltja ki a bemenetet aktiválását.

Hurokellenállás használata esetén az adott bemenetet beállításainál engedélyezze az *EOL* opciót.

**Figyelem! Amennyiben valamelyik bemenetet nem használja, de alaphelyzetben zártra (NC) állítja be, akkor az adott bemenetet le kell zárni rövidzárral a beállításnak megfelelően. Ellenkező esetben az adott bemenet nem kívánt téves riasztást okozhat.**

#### <span id="page-4-0"></span>**4.3 Kimenetek bekötése**

A kimenetek alaphelyzetben nyitott (*NO*) potenciálmentes, azaz szárazkontaktust, vezérléskor pedig zárókontaktust szolgáltatnak.

A relékontaktusok maximális terhelhetősége *1A*@24V AC/DC.

#### <span id="page-4-1"></span>**4.4 EXT24-D bővítőmodul**

Lehetőség van a **DUALCOM SIA IP** bemenetek bővítésére az **EXT24-D** bővítőmodul használatával, amely 24 bemenettel bővíti a modul 6 saját bemenetét.

#### **Az EXT24-D bővítőmodul csatlakoztatása:**

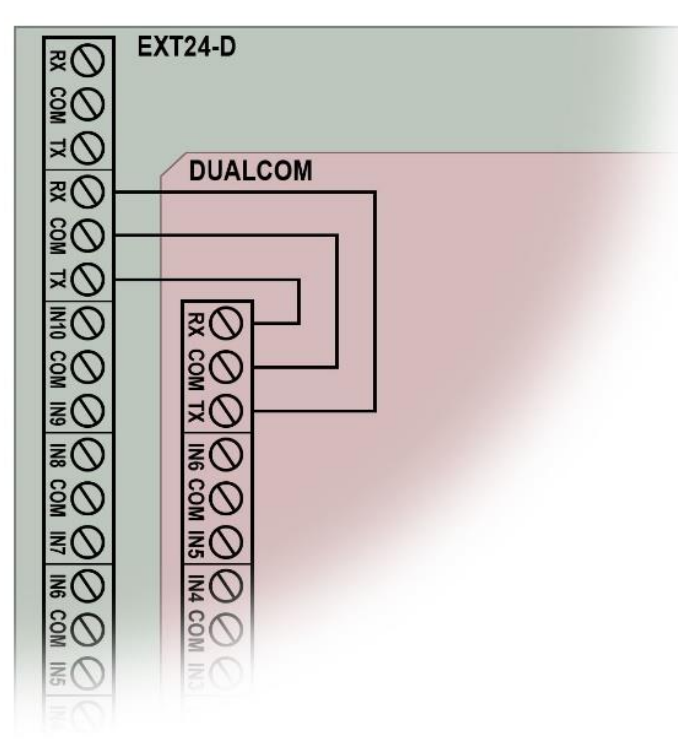

Az **EXT24-D** bővítőmodul csatlakoztatásához kösse össze az alábbi sorkapcsokat a mellékelt ábrán látható módon.

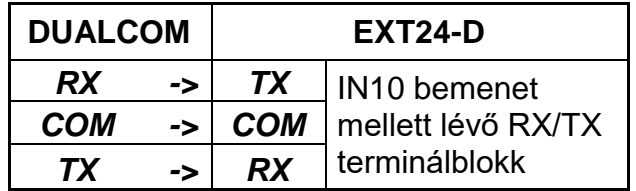

A bővítőmodul bemeneteit a **DUALCOM** modul bemeneteihez hasonlóan kell bekötni.

#### <span id="page-4-2"></span>**4.5 SIM-kártya foglalatok**

#### **SIM-kártyák behelyezése:**

**Figyelem!** Feszültség alatt lévő készülékbe a SIM kártyákat behelyezni illetve eltávolítani szigorúan tilos! Ilyen esetben mind a SIM kártya, mind a készülék olyan meghibásodást szenvedhet, amely automatikusan garanciavesztést von maga után!

A SIM-kártyákat a **SIM A**, illetve **SIM B** jelölésű foglalatokba kell behelyezni:

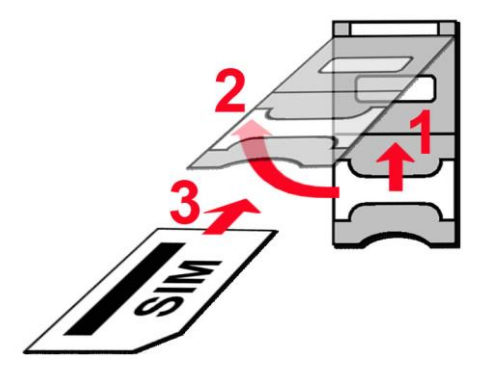

- **1.** A SIM-foglalat fém biztonsági zárját húzza fölfelé (a panel széle felé) kattanásig.
- **2.** Körmével a fém biztonsági zár alá nyúlva nyissa fel a foglalatot.
- **3.** A felnyitott részbe csúsztassa be a SIM-kártyát a fenti ábrán látható módon, a kártya érintkezőfelületével lefelé.
- Hajtsa vissza a felnyitott részt a SIM kártyával együtt.
- Óvatosan nyomja le és húzza vissza lefelé (az USB csatlakozó irányába) kattanásig a fém biztonsági zárat.

#### <span id="page-5-0"></span>**4.6 Antennák csatlakoztatása**

A GSM antennákat rögzítse az FME-M csatlakozókhoz. A csomagban található antennák normál vételi körülmények mellett jó átvitelt biztosítanak. Az esetlegesen előforduló térerő problémák és/vagy hullám interferencia (fading) esetén használjon más, nagyobb nyereségű antennát, vagy szerelje az antennákat egy előnyösebb helyre. Amennyiben a modult fémdobozba telepíti, az antennákat helyezze a dobozon kívülre olyan helyre, ahol a lehető legmagasabb térerő mérhető.

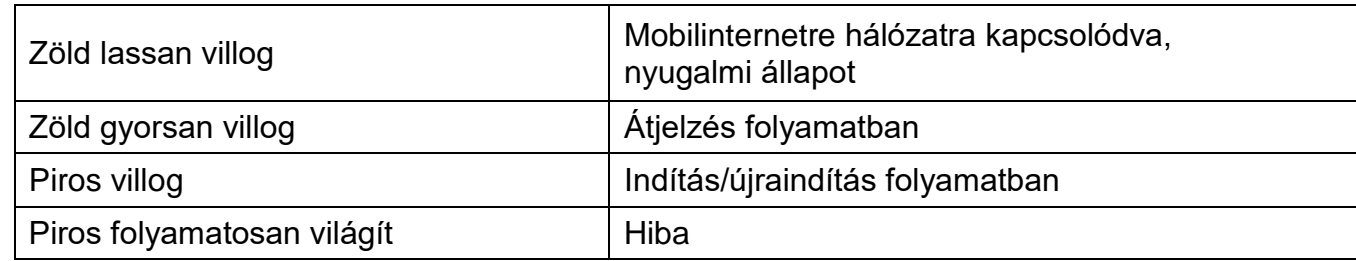

#### <span id="page-5-1"></span>**4.7 LED jelzések (GPRS A, illetve GPRS B)**

#### <span id="page-5-2"></span>**4.8 Telepítés**

#### **Felszerelés előtt ellenőrizze a modul leendő környezetét:**

- Végezzen térerő mérést mobiltelefonjával, majd a beszerelést követően ezt ismételje meg az eszközzel is! Előfordulhat, hogy a kívánt helyen a térerő nem kielégítő. Így még felszerelés előtt módosítható az eszköz helye.
- Ne szerelje az eszközt olyan helyre, ahol erős elektromágneses zavarok érhetik, pl. villanymotorok, erősáram, stb. közelébe.
- Ne szerelje nedves, illetve magas páratartalmú helyekre.

#### <span id="page-5-3"></span>**4.9 Beüzemelés**

- *A SIM-kártyákon tiltsa le a hangposta és a hívásértesítés szolgáltatást.*
- *A modul képes kezelni a SIM-kártyák PIN-kódját. Amennyiben a SIM-kártyákon engedélyezi a PIN-kód kérését, akkor állítsa be a SIM-kártyák PIN-kódját a programozószoftverben az "Általános" modulbeállításoknál. Ellenkező esetben tiltsa le a PIN-kód kérését a SIM kártyákon.*
- Ne felejtse el aktiválni a SIM-kártyákra a mobiladatforgalmi csomagot.
- Ellenőrizze, hogy a SIM kártyák helyesen be vannak-e helyezve.
- Ellenőrizze az antennák csatlakozását, hogy megfelelően vannak-e rögzítve a modulba.
- Ellenőrizze a terminálok bekötését.
- Az eszköz tápfeszültség alá helyezhető (12…30V AC/DC). Győződjön meg arról, hogy az energiaellátás elegendő-e a modul számára. A modul nyugalmi áramfelvétele 70mA, viszont kommunikáció során elérheti a 400mA-t. Amennyiben a használt áramforrás nem elegendő a modul működéséhez, ez működési zavarokat idézhet elő.

#### <span id="page-5-4"></span>**4.10 Technikai adatok**

<span id="page-5-5"></span>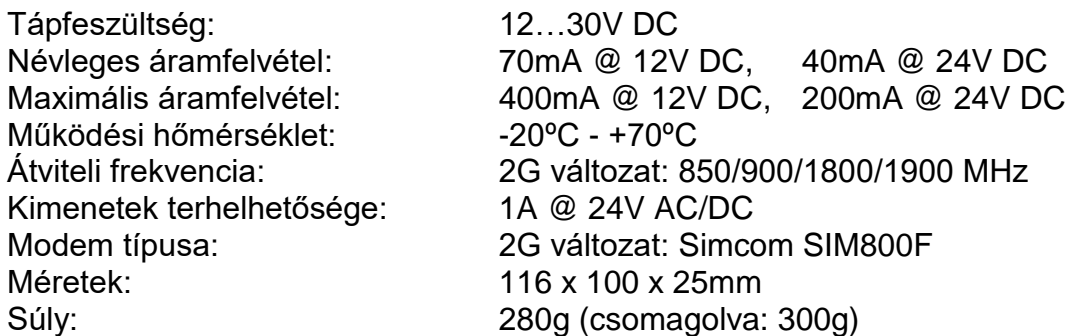

## <span id="page-6-0"></span>**5 Általános átjelzési logika tűzjelzőkhöz**

Az alábbi átjelzési séma a tűzjelzőkhöz általánosan használt és ajánlott működést szemlélteti. Természetesen lehetőség van ettől eltérő működés beállítására is egyedi értesítési sablon konfigurálásával. Erről bővebben az "*[Értesítési sablonok](#page-21-0)*" bekezdésben olvashat.

A modul a kontaktusbementek által generált eseményeket mindkét független mobilinternet csatornán, szimultán módon küldi, a beállított vevőegységek IP-címére. A szimultán működés követelménye a távfelügyeleti oldalon két eltérő hálózatban lévő vevőegység páros.

Az ábrán látható logikai séma az átjelzés módját szemlélteti. Az IP-cím jelölések magyarázata az alábbi:

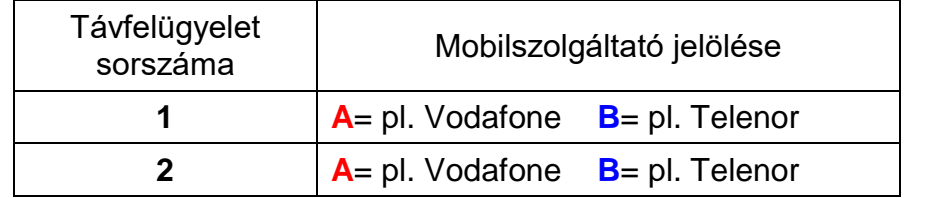

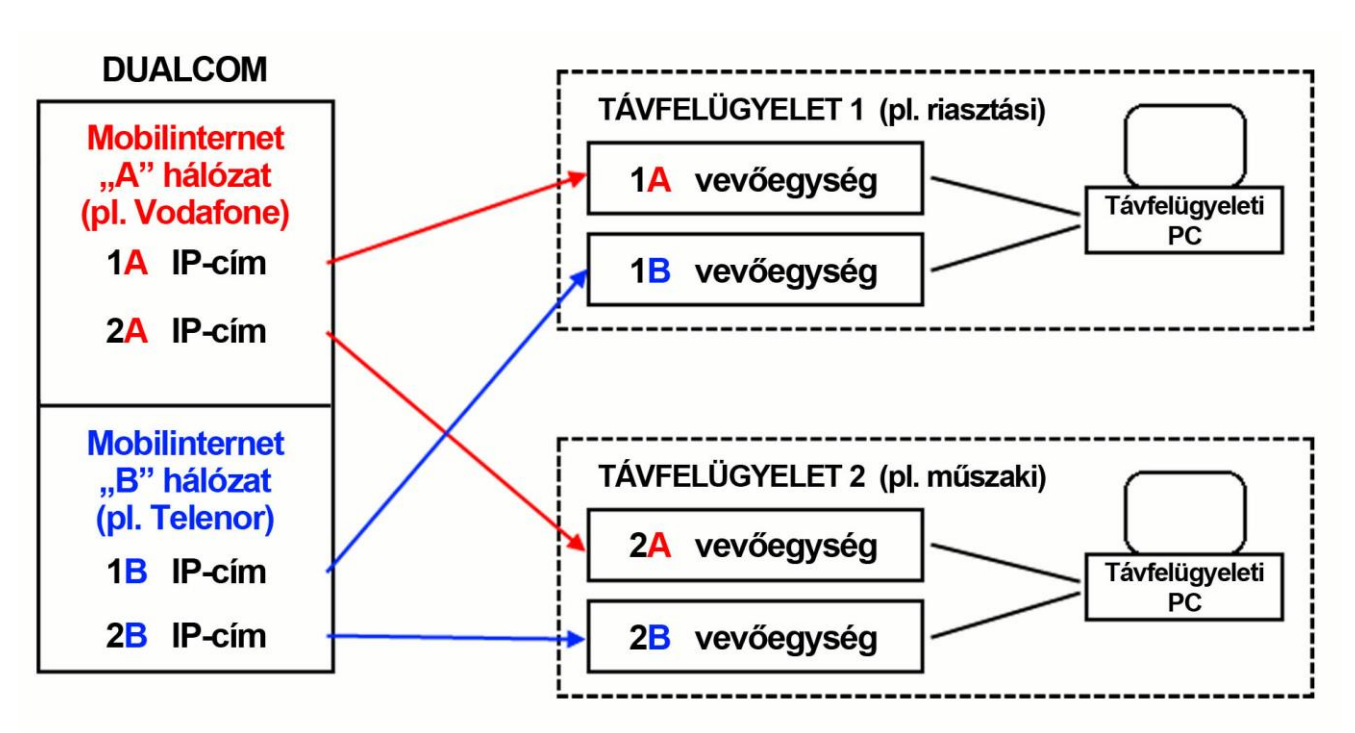

Esemény keletkezésekor a modul mindkét hálózaton (A és B) egyszerre létesít IP-kapcsolatot a beállított vevőegységekkel. Nem csak az eltérő hálózaton megy szimultán a jelzés, hanem az eltérő távfelügyeletre is. A párhuzamosságból következően ideális esetben minden vevőegység nagyjából hasonló időben kapja meg a jelzést (ez átlagosan 5 másodperc). Amennyiben a modul oldalán valamelyik hálózat problémás vagy késleltet, akkor a másik hálózat átviteli sebessége és rendelkezésre állása még mindig biztosított. A rendszer két távfelügyelet kiépítését teszi lehetővé. Az ábrán látható két távfelügyelet lehet teljesen egyenértékű, vagy funkcionálisan megosztott (pl. riasztási és műszaki). Amennyiben csak egyetlen távfelügyeletre igényelt a jelzésküldés, úgy elegendő csak az 1A és 1B vevőegységeket beállítani.

#### <span id="page-6-1"></span>**5.1 Becsült adatforgalom**

TCP protokoll esetén, 60 másodperces tesztjelentésküldési gyakoriság mellett a becsült várható adatforgalom IP-címenként kb. 25MB/hó. UDP protokoll esetén ugyanez kb. 9MB/hó.

## <span id="page-7-0"></span>**6 A DUALCOM SIA IP beállítása**

A modul programozása az alábbi módokon lehetséges:

- Számítógép segítségével USB-n keresztül, programozószoftverrel.
- Számítógép segítségével interneten keresztül, programozószoftverrel.
- A fontosabb paraméterek beállíthatók SMS parancsokkal is.

A *DUALCOM SIA IP* programozószoftver az alábbi Windows operációs rendszereken futtatható:

- **Windows 10 (32/64 bit)**
- **Windows 8.x (32/64 bit)**
- **Windows 7 (32/64 bit)**

**A programozószoftver telepítése**: indítsa el a szoftver telepítőjét és kövesse a telepítő varázsló utasításait a telepítés befejezéséig. A programozószoftver legfrissebb változata elérhető a gyártó weboldalán [\(http://www.tell.hu\)](http://www.tell.hu/) a termék letöltéseinél.

#### <span id="page-7-1"></span>**6.1 A programozószoftver felülete és beállítási lehetőségek**

A szoftverfelület nyelvét a telepítés során választhatja ki.

A szoftverfelület kinézetét a "*Szoftverbeállítások*" menü "*Beállítások*" menüpontjában, a "**Kinézet**" legördülőmenü segítségével módosíthatja, ahol számos megjelenési séma közül választhat.

A megjelenéssel kapcsolatos változtatásokat a program bezáráskor elmenti, újabb megnyitáskor pedig a mentett állapotot alkalmazza.

#### <span id="page-7-2"></span>**6.2 Az eszközhöz kapcsolódás módjai**

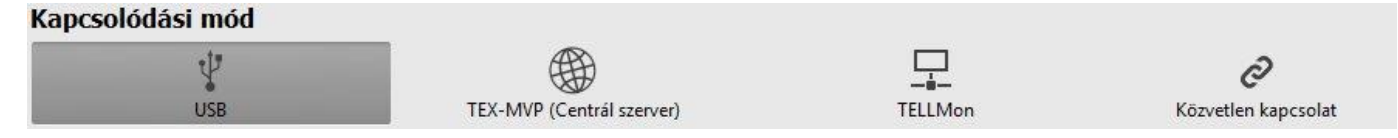

A programozószoftverrel történő kapcsolódáshoz a modulhoz az alábbi lehetőségek állnak rendelkezésre:

**USB**: közvetlen kapcsolat egy USB A-B kábel segítségével.

**TEX-MVP**: távoli kapcsolat interneten, TEX-MVP szerveren keresztül. Ezt a lehetőséget TEX-MVP szerverrel rendelkező távfelügyeletek vehetik igénybe.

**TELLMon**: távoli kapcsolat interneten, TELLMon vevőegységen keresztül. Ezt a lehetőséget TELLMon vevőegységgel rendelkező távfelügyeletek vehetik igénybe.

**Közvetlen kapcsolat**: távoli közvetlen kapcsolat interneten keresztül. Ez a lehetőség abban az esetben használható, ha a programozószoftvert futtató számítógép és a *DUALCOM SIA IP* eszközbe helyezett valamelyik SIM-kártya ugyanabban a zárt APN-ben vagy VPN-ben találhatóak.

#### <span id="page-8-0"></span>**6.2.1 Programozás USB-n keresztül**

A modul programozásának megkezdéséhez végezze el az alábbi műveleteket:

- Indítsa el a **DUALCOM SIA IP** programozószoftvert.
- **•** A szoftverben a "*Kapcsolat***" menü "***Kapcsolódási mód***" menüpontiában válassza ki az** USB kapcsolódási opciót, helyezze a modult tápfeszültségre, majd csatlakoztassa USB A-B kábellel a számítógéphez.
- Adja meg a csatlakozási jelszót.
	- o Szuperadminisztrátor jogosultság: teljes hozzáférés, minden beállításhoz hozzáfér. (Alapértelmezett jelszó: **1234**).
	- o Adminisztrátor jogosultság: mindenhez hozzáfér, kivéve az eszközazonosítókkal kapcsolatos beállítások.
	- o Jelszó nélküli csatlakozás: csak a gyári beállítások visszaállítása elérhető, amennyiben az eszköz nincs lezárva.
- Kattintson a "*Kapcsolódás*" <sup>1</sup>O gombra.
- Amennyiben hibás jelszót ad meg, a szoftver csatlakozik az eszközhöz, de ugyanazok a funkció lesznek csak elérhetőek, mint amikor jelszó nélkül csatlakozik. Másik jelszóval

történő próbálkozáshoz bontsa a kapcsolatot a "*Kapcsolat bontása*" gombbal, írja be

az érvényes jelszót, majd kapcsolódjon újra a "*Kapcsolódás*" gombbal.

- A szoftver a modullal történő kommunikációhoz szabványos HID illesztőprogramot használ, amit a Windows operációs rendszerek tartalmaznak, így nem szükséges külön illesztőprogram telepítése. A modul USB-hez történő csatlakoztatásakor a Windows operációs rendszer automatikusan telepíti a megfelelő illesztőprogramot.
- A kapcsolat állapotát a programablak bal felső részén található USB állapotikon jelzi:

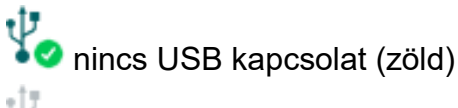

USB kapcsolat rendben (szürke)

- Érvényes jelszóval történő kapcsolódást követően lehetőség van a modul beállítására, a beállítások módosítására, az eseménynapló letöltésére, valamint a rendszer állapotának megtekintésére.
- A kapcsolat megszakításához kattintson a "*Kapcsolat bontása*" <sup>¥</sup>⊗ gombra.

#### <span id="page-9-0"></span>**6.2.2 Kapcsolódás a modulhoz közvetlen internetkapcsolaton keresztül**

**Ezt a kapcsolódási módot csak zárt APN hálózaton belül, vagy a zárt APN hálózathoz csatlakozó VPN hálózaton keresztül alkalmazhatja. Zárt APN használata esetén engedélyezve kell, hogy legyen az adott APN-be tartozó SIM-kártyák közötti adatküldés és fogadás. Az elérni kívánt** *DUALCOM SIA IP* **modulba helyezett valamelyik SIM-kártyának fix IP-címmel kell rendelkeznie és része kell, hogy legyen az adott zárt APN, illetve VPN hálózatnak, akárcsak a számítógépnek, amelyről csatlakozni szeretne a modulhoz. Ha a számítógép VPN-en keresztül nem része az adott zárt APN hálózatnak, akkor egy, a számítógéphez csatlakoztatott mobilinternet-modemen keresztül tud a modulhoz csatlakozni, amelyben szintén az adott zárt APN hálózatba tartozó SIM-kártyát kell használnia. Az elérni kívánt modulban be kell, hogy legyen állítva az APN, amely az "***Általános***" beállítások menüben található.**

Ennél a kapcsolódási módnál a kapcsolat a modul és a *DUALCOM SIA IP* programozószoftver között közvetlen internetkapcsolaton keresztül valósul meg.

A programozószoftver "*Rendszernapló*" funkciója nem használható interneten keresztül történő csatlakozás esetén.

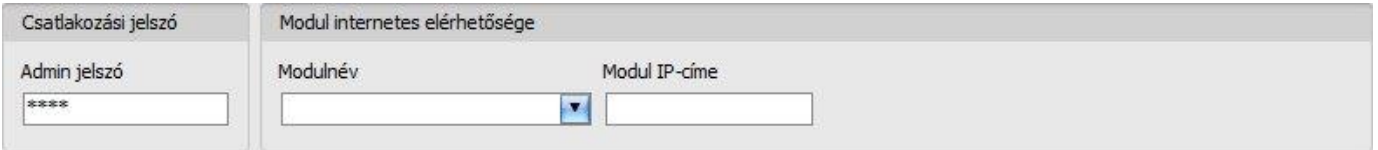

**Admin jelszó**: a modul biztonsági jelszava (alapértelmezett szuperadminisztrátor: **1234**).

**Modul IP-címe**: az elérni kívánt modul statikus IP-címe.

Kapcsolódás a modulhoz közvetlen internetkapcsolaton keresztül:

- Adja meg a csatlakozási jelszót.
	- o Szuperadminisztrátor jogosultság: teljes hozzáférés, minden beállításhoz hozzáfér. (Alapértelmezett jelszó: **1234**).
	- o Adminisztrátor jogosultság: mindenhez hozzáfér, kivéve az eszközazonosítókkal kapcsolatos beállítások.
	- o Jelszó nélküli csatlakozásra távolról nincs lehetőség.
- A "*Kapcsolódási mód*" menüben válassza ki a "*Közvetlen kapcsolat*" lehetőséget.
- A "*Modul IP-címe*" mezőbe írja be az elérni kívánt modul közvetlen statikus IP-címét.
- Kattintson a "*Kapcsolódás*" **Gombra**.
- A kapcsolat állapotát a programablak bal felső részén található állapotikon jelzi:

nincs kapcsolat (zöld)

kapcsolat rendben (szürke)

- Érvényes jelszóval történő kapcsolódást követően lehetőség van a modul beállítására, a beállítások módosítására, az eseménynapló letöltésére, valamint a rendszer állapotának megtekintésére.
- A kapcsolat megszakításához kattintson a "*Kapcsolat bontása*" Combra.

#### <span id="page-10-0"></span>**6.2.3 Kapcsolódás interneten keresztül TEX-MVP protokollt használó modulhoz**

**Ezt a kapcsolódási módot akkor alkalmazhatja, ha az elérni kívánt** *DUALCOM* **modul TEX-MVP szerverhez csatlakozik. Amennyiben a** *DUALCOM* **modul TELLMon vevőegységhez csatlakozik és úgy van konfigurálva, hogy a TELLMon vevőegység felé TEX-MVP protokollal kommunikáljon, szintén ezt a kapcsolattípust válassza.**

Ennél a kapcsolódási módnál a kapcsolat a modul és a *DUALCOM* programozószoftver között azon a szerveren/vevőegységen keresztül valósul meg, amelyhez a modul kapcsolódva van.

A programozószoftver "**Rendszernapló**" funkciója nem használható interneten keresztül történő csatlakozás esetén.

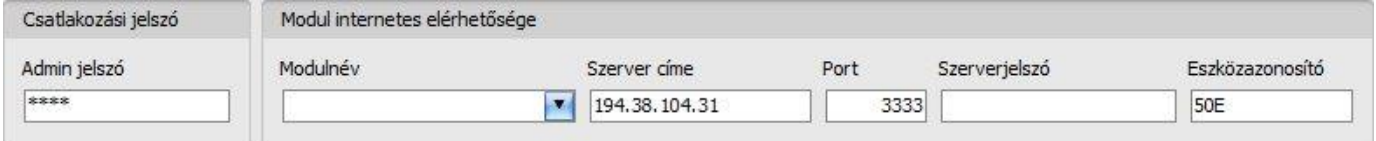

**Admin jelszó**: a modul biztonsági jelszava (alapértelmezett szuperadminisztrátor: **1234**).

**Szerver címe**: annak a szervernek vagy vevőegységnek az IP-címe, amelyhez a modul csatlakozik.

**Port**: a kommunikációs port száma (alapértelmezett TEX kommunikációs port: **3333**).

**Szerverjelszó**: a TEX szerver vagy TELLMon vevőegység 20 hexadecimális karakterből álló jelszava (5x4 karakter kötőjelekkel elválasztva).

**Eszközazonosító**: az elérni kívánt **DUALCOM** modul "TEX" eszközazonosítója. A "TEX" eszközazonosító formátuma: **FFF** (3 hexadecimális karakter).

Kapcsolódás TEX protokollt használó szerveren/vevőegységen keresztül:

- Adja meg a csatlakozási jelszót.
	- o Szuperadminisztrátor jogosultság: teljes hozzáférés, minden beállításhoz hozzáfér. (Alapértelmezett jelszó: **1234**).
	- o Adminisztrátor jogosultság: mindenhez hozzáfér, kivéve az eszközazonosítókkal kapcsolatos beállítások.
	- o Jelszó nélküli csatlakozásra távolról nincs lehetőség.
- Töltse ki a "*Szerver címe*", "*Port*", "*Szerverjelszó*" és "*Eszközazonosító*" mezőket.
- Kattintson a "*Kapcsolódás*" gombra.
- A kapcsolat állapotát a programablak bal felső részén található állapotikon jelzi:
	- nincs kapcsolat (zöld)

kapcsolat rendben (szürke)

- Érvényes jelszóval történő kapcsolódást követően lehetőség van a modul beállítására, a beállítások módosítására, az eseménynapló letöltésére, valamint a rendszer állapotának megtekintésére.
- A kapcsolat megszakításához kattintson a "*Kapcsolat bontása*" (Cambra.

#### <span id="page-11-0"></span>**6.2.4 Kapcsolódás interneten keresztül TELLMon protokollt használó modulhoz**

**Ezt a kapcsolódási módot akkor alkalmazhatja, ha az elérni kívánt** *DUALCOM* **modul TELLMon vevőegységhez csatlakozik és úgy van konfigurálva, hogy a vevőegység felé TELLMon protokollal kommunikáljon.**

Ennél a kapcsolódási módnál a kapcsolat a modul és a *DUALCOM* programozószoftver között azon a vevőegységen keresztül valósul meg, amelyhez a modul kapcsolódva van.

A programozószoftver "**Rendszernapló**" funkciója nem használható interneten keresztül történő csatlakozás esetén.

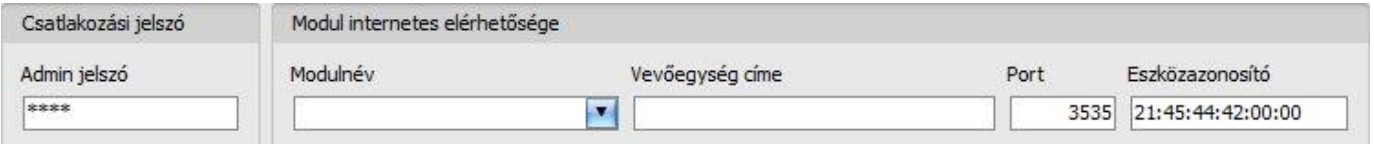

**Admin jelszó**: a modul biztonsági jelszava (alapértelmezett szuperadminisztrátor: **1234**).

**Vevőegység címe**: annak a szervernek vagy vevőegységnek az IP-címe, amelyhez a modul csatlakozik.

**Port**: a kommunikációs port száma (alapértelmezett TELLMon kommunikációs port: **3535**).

Eszközazonosító: az elérni kívánt *DUALCOM* modul "TELLMon" protokollon használt egyedi, a gyártás során beégetett, nem módosítható eszközazonosítója, amelynek formátuma: **FF:FF:FF:FF:FF:FF** (6x2 hexadecimális karakter).

Kapcsolódás TELLMon protokollt használó szerveren/vevőegységen keresztül:

- Adja meg a csatlakozási jelszót.
	- o Szuperadminisztrátor jogosultság: teljes hozzáférés, minden beállításhoz hozzáfér. (Alapértelmezett jelszó: **1234**).
	- o Adminisztrátor jogosultság: mindenhez hozzáfér, kivéve az eszközazonosítókkal kapcsolatos beállítások.
	- o Jelszó nélküli csatlakozásra távolról nincs lehetőség.
- Töltse ki a "*Vevőegység címe*", "*Port*" és "*Eszközazonosító*" mezőket.
- Kattintson a "*Kapcsolódás*"  **O** gombra.
- **A TELLMon protokollal kommunikáló** *DUALCOM* **modul nincs folyamatosan kapcsolódva a vevőegységhez. A modul csak akkor létesít kapcsolatot, amikor életjelet, vagy eseményt küld, ezért a "***Kapcsolódás***" gomb megnyomása után addig kell várakozni, amíg a modul életjel vagy eseményküldés okán kapcsolódik a vevőegységhez. Ekkor van lehetősége a programozószoftvernek összekapcsolódni a modullal. Ezért, ha a modul úgy van beállítva, hogy csak nagyon ritkán küldjön életjelet a TELLMon vevőegység felé, ebben az esetben a szoftver csak sok idő elteltével tud kapcsolódni a modulhoz (az életjelküldés gyakoriságától függően).**

A kapcsolat állapotát a programablak bal felső részén található állapotikon jelzi:

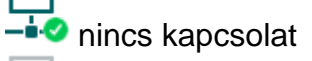

<sup>-</sup> kapcsolat rendben

- Érvényes jelszóval történő kapcsolódást követően lehetőség van a modul beállítására, a beállítások módosítására, az eseménynapló letöltésére, valamint a rendszer állapotának megtekintésére.
- A kapcsolat megszakításához kattintson a "**Kapcsolat bontása" \* ©** gombra.

## <span id="page-12-0"></span>**7 A DUALCOM SIA IP programozószoftver használata**

#### <span id="page-12-1"></span>**7.1 Kapcsolat menü**

#### <span id="page-12-2"></span>**7.1.1 Beállítási lehetőségek megtekintése és offline konfigurálás**

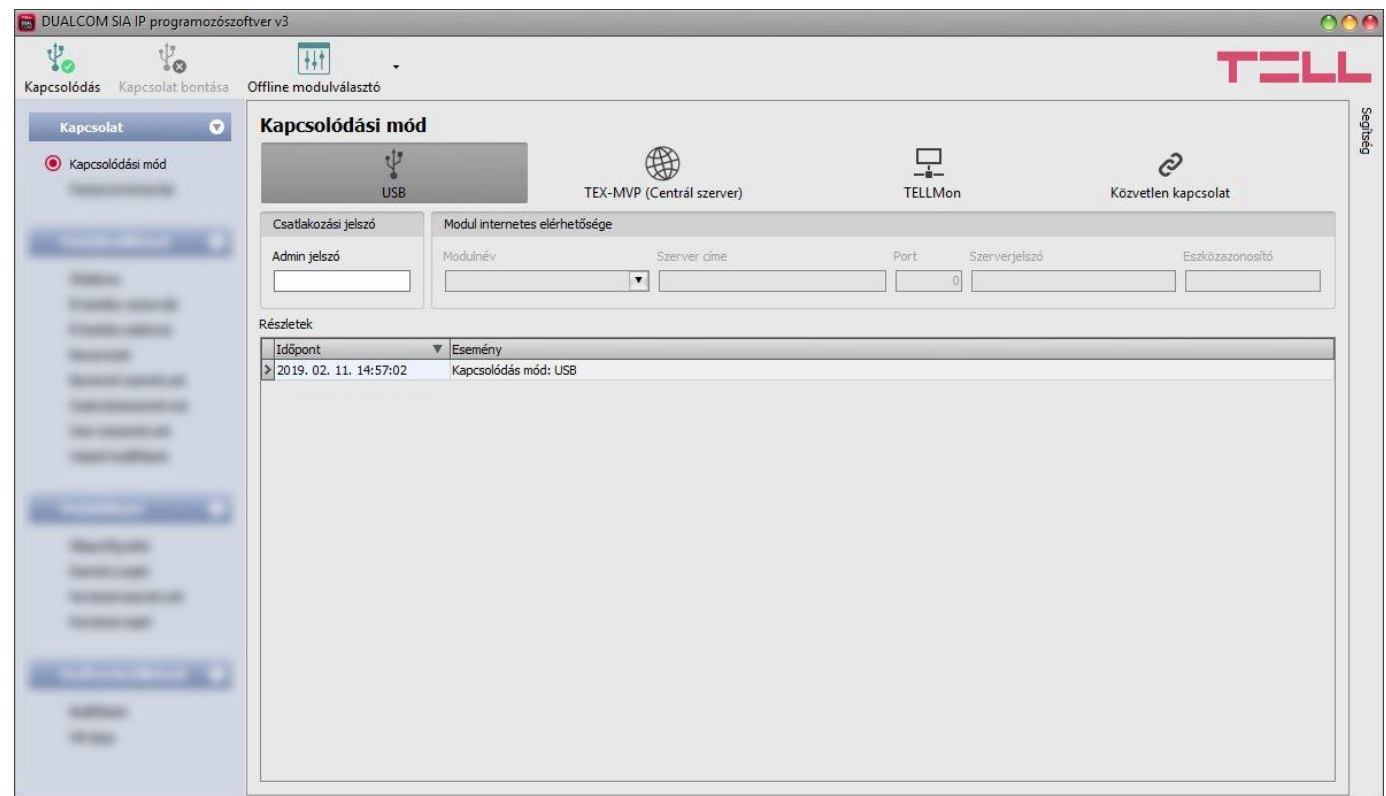

Az "*Offline modulválasztó*" segítségével lehetőség van a **DUALCOM SIA IP** modul beállítási lehetőségeinek megtekintésére, valamint a beállítások előzetes konfigurálására és mentésére a modul csatlakoztatása nélkül is, azaz offline.

Ha a modul csatlakoztatása nélkül szeretne beállításokat konfigurálni és elmenteni, kattintson az

"Offline modulválasztó<sup>"</sup> <sup>[11]</sup> gombra.

#### <span id="page-13-0"></span>**7.1.2 Kapcsolódási mód**

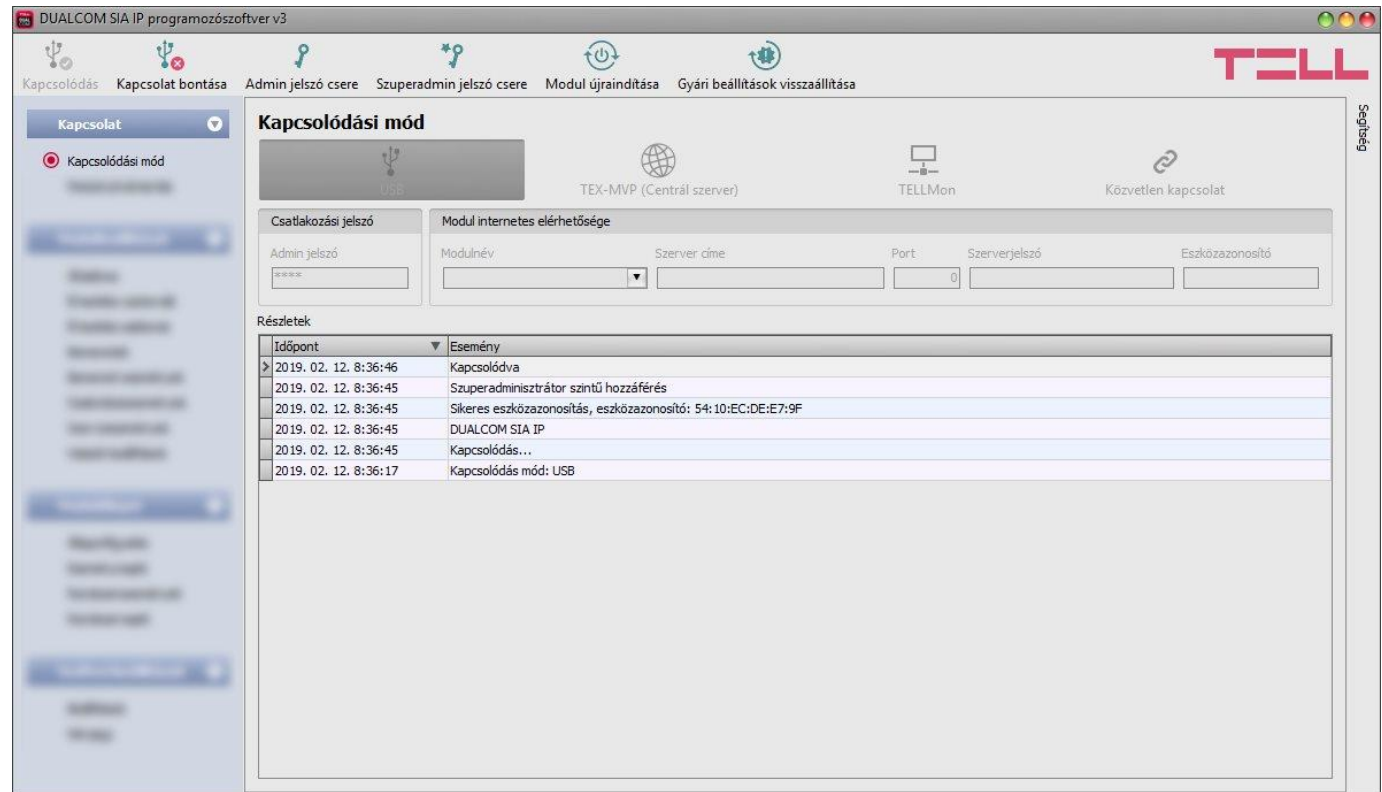

A "*Kapcsolódási mód*" menüpontban kiválasztható a csatlakozás módja (USB, illetve több lehetőség interneten keresztül történő kapcsolódásra), információ látható a csatlakozási folyamatról, valamint megváltoztatható az admin és a szuperadmin jelszó. Az alapértelmezett szuperadmin jelszó: **1234**. Amennyiben az adminisztrátori szintű hozzáférést is használni kívánja, ehhez a jelszót külön be kell állítani az "*Admin jelszó csere*" gombra kattintva (a "*Jelenlegi jelszó*" mezőbe a szuperadmin jelszót adja meg).

Elérhető műveletek:

- Admin jelszó csere:
	- P A gombra történő kattintás után módosíthatja az adminisztrátori szintű jelszót.
- Szuperadmin jelszó csere:
	- <sup>\*</sup> P A gombra történő kattintás után módosíthatja a szuperadminisztrátori szintű jelszót.

Adja meg a jelenlegi jelszót, kétszer az új jelszót, majd kattintson a "*Rendben*" gombra. A jelszó hossza minimum 4, maximum 8 karakter lehet. A jelszó tartalmazhat számokat 0...9-ig, kisbetűket a...z-ig, valamint nagybetűket A...Z-ig.

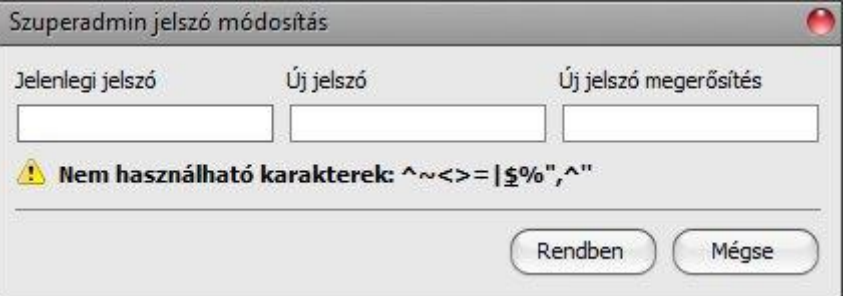

Figyelem! A következő karakterek nem használhatók: ^ ~ < > = | \$ % " '

**Részletek**: ebben az ablakban nyomon követhető a kapcsolódás folyamata.

Modul újraindítása:

A gombra történő kattintással újraindíthatja a csatlakoztatott modult, amennyiben szükséges.

Gyári beállítások visszaállítása:

A gombra történő kattintással visszaállíthatja a gyári alapértelmezett beállításokat. A gyári beállítások visszaállításával az aktuális beállítások törlődnek, ezért előbb mentse a beállításait, amennyiben szükséges. A visszaállítási művelet akár 1 percnél is hosszabb ideig tarthat és a modul újraindulásával jár. Várja meg, amíg a modul újraindul és ismét elkezd működni a LED állapotjelző. A gyári beállítások visszaállítása funkció moduljelszó megadása nélkül is elérhető.

A gyári beállítások visszaállítása nem elérhető abban az esetben, ha a modul lezárásra került a beállításokban. Ha elfelejtette a moduljelszavakat és a modul le van zárva, akkor a gyári beállítások visszaállítását csak a gyártó tudja elvégezni szervizben.

#### <span id="page-14-0"></span>**7.1.3 Modulnyilvántartás**

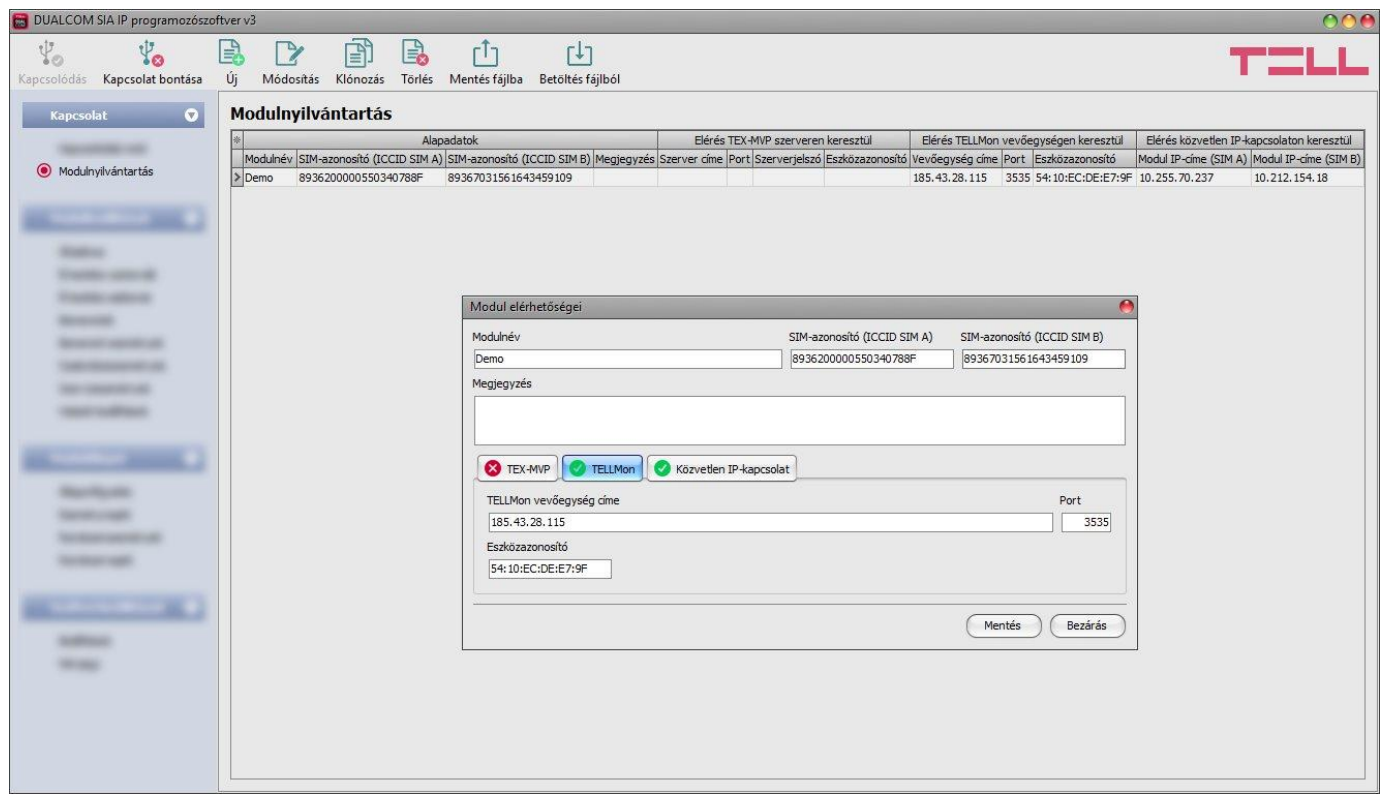

A modulnyilvántartás funkció a *DUALCOM* modulok távprogramozáshoz használt elérhetőségeinek tárolására és egyszerű kezelésére szolgál. Az adatbázishoz hozzáadhat új modulelérhetőségeket, szerkesztheti vagy törölheti, valamint egyező elérhetőségű modulok könnyű hozzáadása érdekében klónozhatja a bejegyzéseket.

Távolról történő kapcsolódáskor a "*Modulnév*" legördülőmenüből név alapján könnyedén kiválaszthatja az elérni kívánt modult az adatbázisban rögzített modulok közül. A legördülőmenüben a program jelzi, hogy az adott modulhoz melyik kapcsolódási módok vannak konfigurálva, ezzel elősegítve a megfelelő kapcsolódási mód kiválasztását.

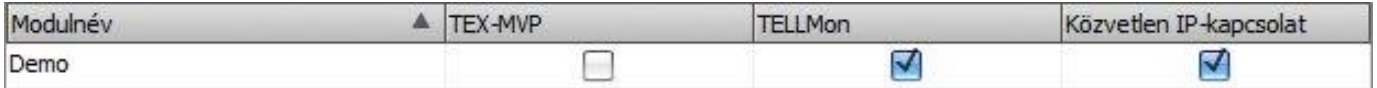

Amennyiben a kapcsolódási módnál új modulelérhetőséget ad meg, azt a program automatikusan hozzáadja a modulnyilvántartó adatbázishoz az eszközazonosítót használva modulnévként, amit lehetősége van módosítani a bejegyzés szerkesztésével. A modulnyilvántartó adatbázist a program helyben tárolja a számítógépen.

A "*Modulnyilvántartás*" menüben elérhető funkciógombok:

 $\coprod$  : adatbázis mentése fájlba **[↓]**<br>∴ adatbázis betöltése fájlból  $\begin{array}{|l|} \hline \mathbf{1} \end{array}$ : új modul hozzáadása  $\left[\begin{matrix}\frac{1}{2}\end{matrix}\right]$ : bejegyzés klónozása (duplikálása) : bejegyzés szerkesztése : bejegyzés törlése

A modulnyilvántartó által tárolt adatok:

**Modulnév**: tetszőleges név.

**SIM-azonosító (ICCID SIM A/B)**: a modulba helyezett SIM-kártyák azonosítója (új elérhetőség létrehozásakor a szoftver automatikusan kiolvassa az azonosítókat a modulból és beilleszti ezekbe a mezőkbe, ha be vannak helyezve a SIM-kártyák).

**Megjegyzés**: egyedi megjegyzés beírható az adott modulra vonatkozóan.

**Kapcsolódási módok**: egy modulra vonatkozóan több távoli kapcsolódási módhoz is rögzíthet elérhetőségeket (TEX-MVP, TELLMon, közvetlen IP-kapcsolat), annak megfelelően, hogy a modul milyen szerverhez, vagy vevőegységhez csatlakozik. Az egyes kapcsolódási módokhoz tartozó elérhetőségeket a kapcsolódási mód nevével feliratozott fülek alatt konfigurálhatja.

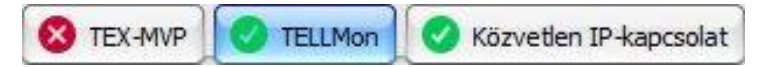

Azoknál a kapcsolódási módoknál, amelyeknél már van beállítva elérhetőség, az említett fülön zöld ikon jelenik meg, míg azoknál, ahol nincs megadva elérhetőség, vagy hiányos, ott piros **8** ikon látható. Segítségképpen, azon kapcsolódási módoknál, amelyeknél a programban rendelkezésre áll az elérhetőség, a program automatikusan kitölti az adatmezőket (pl. ha a modul csatlakoztatva van USB-n keresztül, a TELLMon vevőegységen keresztüli kapcsolódási módnál az eszközazonosítót kiolvassa az USB-n keresztül a modulból).

**Szerver/vevőegység címe**: a szerver/vevőegység IP-címe.

**Port**: a szerver/vevőegység kommunikációs portszáma.

**Szerverjelszó**: (TEX-MVP protokoll esetén) a 20 hexadecimális karakterből álló szerverjelszó (5x4 karakter kötőjelekkel elválasztva).

**Eszközazonosító**: a modul eszközazonosítója. Az eszközazonosító formátuma:

- **-** TELLMon protokoll esetén: **FF:FF:FF:FF:FF:FF** (6x2 hexadecimális karakter, egyedi, a gyártás során beégetett, nem módosítható eszközazonosító). A csatlakoztatott modul "TELLMon" protokollon használt eszközazonosítója kiolvasható az "*Állapotfigyelés*" menüpontban az "*Eszközazonosító*" mezőből.
- **-** TEX-MVP protokoll esetén: **FFF** (3 hexadecimális karakter).

**Modul közvetlen IP-címe (SIM A/B)**: a modulba helyezett SIM-kártyák IP-címe. A program automatikusan kiolvassa a modulból a kártyák IP-címét és kitölti a mezőket, amennyiben a modul csatlakoztatva van USB-n keresztül és a SIM-kártyák be vannak helyezve, és sikeres volt az IP-cím kérés a mobilhálózattól. Ellenkező esetben az IP-címeket be lehet írni kézzel is.

**Alapértelmezett kapcsolat**: a program automatikusan az alapértelmezettként beállított IP-címet használja távoli kapcsolódáskor, ezért annak a SIM-kártyának az IP-címét állítsa alapértelmezettre, amelyen keresztül szeretne kapcsolódni a modulhoz.

#### <span id="page-16-0"></span>**7.2 Modulbeállítások menü**

- A "*Modulbeállítások*" menün belül található almenükben tudja konfigurálni a modul beállításait.
- **Modulbeállítások módosítása**: a modul beállításainak módosításához előbb olvassa ki a
	- modulból az aktuális beállításokat az "*Olvasás*" gombra kattintva bármelyik almenüben. A beállítások írása a modulba az "*Írás*" gomb segítségével mindaddig nem lehetséges, amíg az olvasás nem történt meg.
- **Modulbeállítások felülírása**: amennyiben felül szeretné írni a modul aktuális beállításait teljesen új beállításokkal, a beállításokat beolvashatja és beírhatja a modulba egy mentett fájlból. Beállításfájl készítéséhez konfigurálja a kívánt beállításokat az almenükben, majd

kattintson az "Általános" modulbeállítások menüben a "Mentés fájlba" <sup>[1</sup>] gombra. A mentett beállításfájlt a "*Betöltés fájlból*" gomb segítségével tudja beolvasni a programba, majd az "**írás**" @ gomra kattintással töltheti rá a modulra. Ez akkor hasznos, ha több modult szeretne konfigurálni ugyanazokkal a beállításokkal.

#### <span id="page-16-1"></span>**7.2.1 Általános**

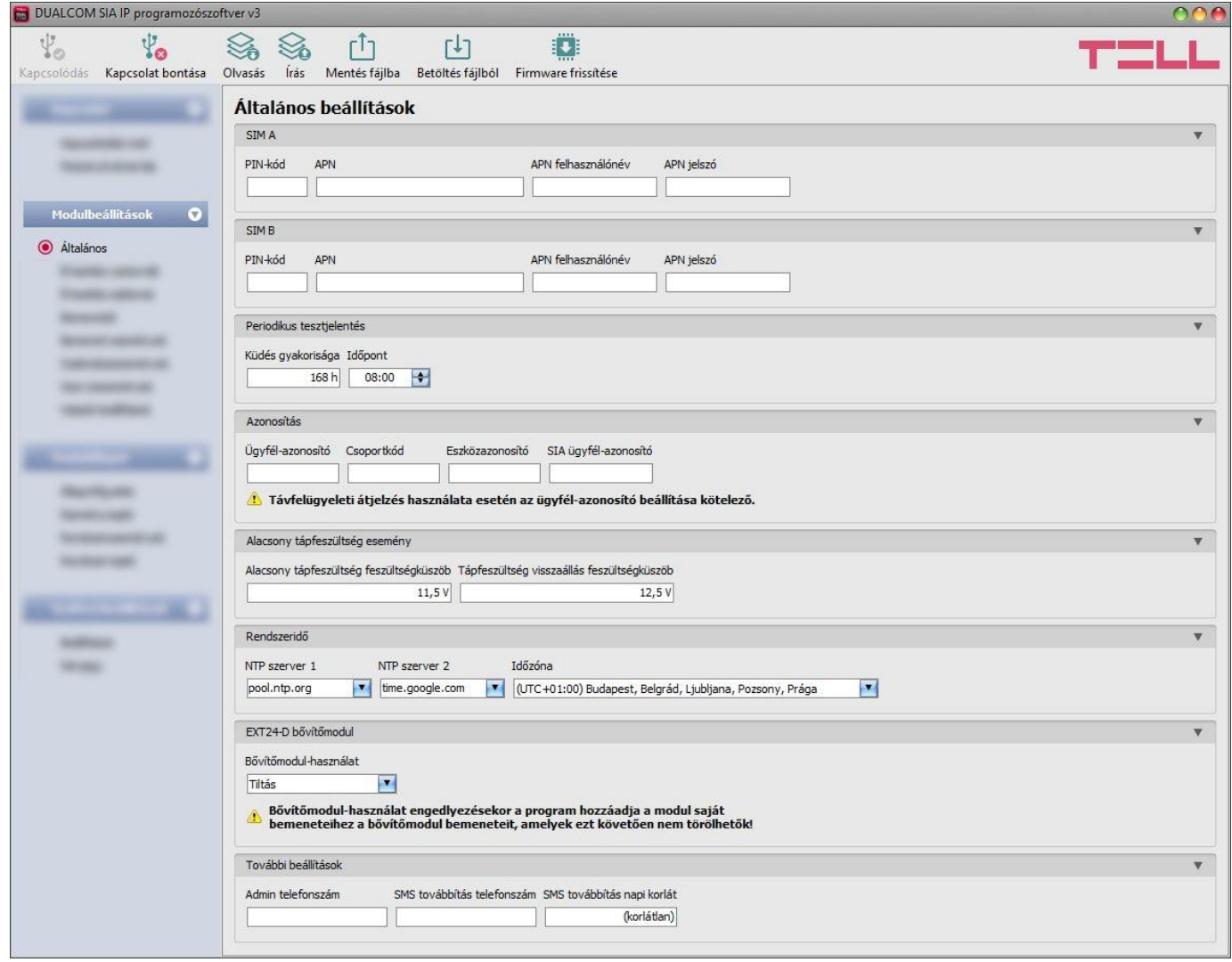

Ebben a menüben a modul általános működésével kapcsolatos paraméterek konfigurálhatók.

Elérhető műveletek:

Beállítások kiolvasása a modulból:

A modulban lévő beállítások beolvasásához kattintson az "*Olvasás*" gombra. Ez az összes beállítást beolvassa minden egyes menüben.

Beállítások írása a modulba:

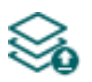

Beállítás módosítást, vagy új beállítások megadását követően, hogy az új beállítások érvényesüljenek a rendszerben, azokat be kell írni a modulba az "**Írás**" gomb segítségével. Ez csak a megváltoztatott értékeket írja be a modulba, de minden egyes módosítást minden menüben.

Beállítások mentése fájlba:

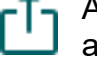

-**↑┐** A modul valamennyi beállításának fájlba történő mentéséhez kattintson a "*Mentés fájlba*" gombra.

Beállítások betöltése fájlból:

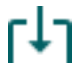

**F↓1** A modul valamennyi beállításának fájlból történő visszaállításához kattintson a "*Betöltés fájlból*" gombra.

Firmware frissítése:

A "*Firmware csere*" gombra kattintva a modul firmware frissítését végezheti el. A gombra kattintást követően egy felugró ablak jelenik meg, ahol betallózhatja a **.tf3** kiterjesztésű firmwarefájlt. A firmware feltöltése után a folyamatjelző ablak bezáródik, majd a modul 5 perc elteltével automatikusan újraindul az új firmware-rel.

## Beállításmódosítást követően a beállításokat be kell írni a modulba az "*Írás*" **Szál**gomb **segítségével annak érdekében, hogy a változtatások érvénybe lépjenek.**

**SIM A:** a panel jobb oldalán található, "*A*" jelölésű SIM-kártyához tartozó beállítások.

**SIM B:** a panel bal oldalán található, "**B**" jelölésű SIM-kártyához tartozó beállítások.

**PIN kód**: amennyiben szeretné a SIM-kártyákat PIN-kóddal biztosítani, adja meg itt a modulba helyezett SIM-kártyák PIN-kódját. Ellenkező esetben tiltsa le a PIN-kód kérést a SIM-kártyákon. Ha rossz PIN-kódot állított be, a modul egyszer próbálkozik meg a kóddal minden egyes alkalommal, amikor a kódot megváltoztatja a beállításokban és a "PIN code error" hibaüzenet látható a rendszernaplóban. Amennyiben 3-szor egymás után rossz PIN-kód kerül beállításra, a SIM-kártya eljut a PUK-kód kéréséig. Ebben az esetben helyezze be a SIM-kártyát egy mobiltelefonba, oldja fel a PUK-kód megadásával és javítsa ki a PIN-kódot a modul beállításaiban.

**APN**: az internetre történő csatlakozáshoz szükséges APN (hozzáférési pont neve). Kérje a modulba helyezett SIM-kártyát kibocsátó GSM szolgáltatótól. Amennyiben nincs beállítva APN, úgy a modul nem próbál meg internetre csatlakozni.

**APN felhasználónév**: csak abban az esetben szükséges, ha a GSM szolgáltató ezt megadta és igényli a használatát az adott APN-hez.

**APN jelszó**: csak abban az esetben szükséges, ha a GSM szolgáltató ezt megadta és igényli a használatát az adott APN-hez.

#### **Periodikus tesztjelentés**:

**Küldés gyakorisága** (1…168h): a periodikus tesztjelentésküldés gyakorisága.

**Időpont** (óó:pp): a periodikus tesztjelentésküldés napi időpontja.

Periodikus tesztjelentés esemény keletkezéséhez és átjelzéséhez a "*Periodikus tesztjelentés*" szervizeseménynek konfigurálva kell lennie a "*Szervizesemények*" menüben.

#### **Azonosítás:**

**Ügyfél-azonosító**: a Contact ID protokollal történő távfelügyeleti átjelzéshez szükséges ügyfélazonosító. A modul által generált események és TELLMon, illetve TEX protokoll használata esetén az életjelek is az itt megadott ügyfélazonosítóval kerülnek átjelzésre a távfelügyeleti szerverek felé. Az ügyfél-azonosító hossza 4 hexadecimális karakter, alkalmazható karakterek: 0..9, A, B, C, D, E, F.

**Csoportkód**: hexadecimális formátumú távfelügyeleti azonosító. Ezt csak abban az esetben szükséges beállítani, ha a távfelügyeleti átjelzéshez a TEX protokollt használja. Amennyiben nem rendelkezik csoportkóddal, vegye fel a kapcsolatot viszonteladójával.

**Eszközazonosító**: a modul hexadecimális formátumú azonosítója. Ezt csak abban az esetben szükséges beállítani, ha a távfelügyeleti átjelzéshez a TEX protokollt használja. Az eszközazonosító hossza 3 karakter, alkalmazható karakterek: 0…9, A, B, C, D, E, F.

**SIA ügyfél-azonosító**: SIA IP (DC-09) protokoll használata esetén az életjelek az itt megadott ügyfél-azonosítóval kerülnek átjelzésre a távfelügyeleti szerverek, vevőegységek felé. A SIA ügyfél-azonosító minimum 1, maximum 6 hexadecimális karakter hosszú lehet. Alkalmazható karakterek 0..9, A, B, C, D, E, F. Ne töltse ki nullákkal az ügyfél-azonosítót!

#### **Alacsony tápfeszültség esemény**:

**Alacsony tápfeszültség feszültségküszöb**: a modul tápfeszültség-figyelés funkcióval rendelkezik. 10 és 30V között beállítható, hogy mekkora tápfeszültségértéknél keletkezzen "*Tápfeszültség alacsony*" szervizesemény. Az esemény akkor generálódik, ha a tápfeszültség értéke folyamatosan legalább 30 másodpercig a beállított értéken van, vagy az alá csökken.

**Tápfeszültség visszaállás feszültségküszöb**: 10 és 30V között beállítható, hogy mekkora tápfeszültség értéknél keletkezzen "*Tápfeszültség alacsony*" visszaállás szervizesemény. Az esemény akkor generálódik, ha a tápfeszültség értéke folyamatosan legalább 30 másodpercig a beállított értéken van, vagy a fölé emelkedik, egy "*Tápfeszültség alacsony*" eseményt követően.

Alacsony tápfeszültség és tápfeszültség visszaállás események keletkezéséhez és átjelzéséhez a "**Tápfeszültség alacsony**" új és visszaállás szervizeseményeknek konfigurálva kell lenniük a "*Szervizesemények*" menüben.

#### **Rendszeridő**:

**NTP szerver 1,2**: ebben a szekcióban választhat az alapértelmezett NTP szerverek közül, vagy beállíthat tetszőleges NTP szervert, amelyet a rendszeridő szinkronizálására szeretne használni. A modul a rendszeridőt elsődlegesen a GSM hálózatról szinkronizálja, de ennek sikertelensége esetén a beállított NTP szervereket fogja használni. Amennyiben az NTP szerverekről történő szinkronizálás is sikertelen, akkor valamelyik távfelügyeleti szervertől, vagy vevőegységtől kapott időbélyeg segítségével állítja be a rendszeridőt, amennyiben van beállítva távfelügyeleti szerver, vagy vevőegység.

**Időzóna**: válassza ki a telepítés helyszínének megfelelő időzónát. A modul a rendszeridőt a kiválasztott időzóna szerint állítja be. Ha rossz időzónát állít be, a rendszeridő el fog térni a helyi időtől és ezért az események időbélyegjei szintén hibásak lesznek, valamint a tesztjelentés is rossz időpontban kerül elküldésre.

#### **EXT24-D bővítőmodul:**

**Bővítőmodul-használat**: lehetőség van a **DUALCOM SIA IP** bemenetek bővítésére az **EXT24-D** bővítőmodul használatával, amely 24 bemenettel bővíti a modul 6 saját bemenetét. Bővítőmodul csatlakoztatása esetén engedélyezze ezt az opciót. Az engedélyezést követően a program hozzáadja a modul saját bemeneteihez a bővítőmodul bemeneteit a beállításokban.

**Figyelem**! Az engedélyezést követően nincs lehetőség a bővítőmodul bemeneteinek törlésére a beállításokból!

#### **További beállítások:**

**Admin telefonszám**: lehetőség van a modul fontosabb beállításainak konfigurálására a modul telefonszámára SMS-ben küldött parancsokkal. A modul az SMS parancsokat csak az Admin telefonszámról fogadja el. Ide beírhatja az Admin telefonszámot, vagy regisztrálhatja azt SMS küldéssel. Az elérhető SMS parancsok táblázatát megtalálja a "*Beállítás SMS parancsokkal*" című fejezetben.

**SMS továbbítás telefonszám:** a modul a behelyezett SIM-kártyákra érkező SMS üzeneteket tovább tudja küldeni az itt megadott mobiltelefonszámra. A beérkező üzenetek továbbítás után automatikusan törlésre kerülnek. Amennyiben itt nincs megadva telefonszám, úgy a modul továbbítás nélkül törli a SIM-kártyákra beérkező SMS üzeneteket.

**SMS továbbítás napi korlát:** ezzel a beállítással korlátozható a naponta továbbküldhető SMS üzenetek száma. A beállított üzenetkorlát elérése esetén a bejövő újabb SMS üzeneteket a modul 24 órán át nem továbbítja. 24 óra elteltével automatikusan törlődik az üzenetszámláló, így ezt követően ismét továbbítani fogja a beérkező üzeneteket a megadott darabszámkorlát erejéig.

A naponta továbbküldhető SMS üzenetek száma az érték törlésével korlátlanra állítható.

**Figyelem!** A megadott üzenetkorlát elérése után, de az üzenetszámláló nullázása előtt beérkező üzeneteket a modul továbbítás nélkül törli!

#### <span id="page-19-0"></span>**7.2.2 Értesítési csatornák**

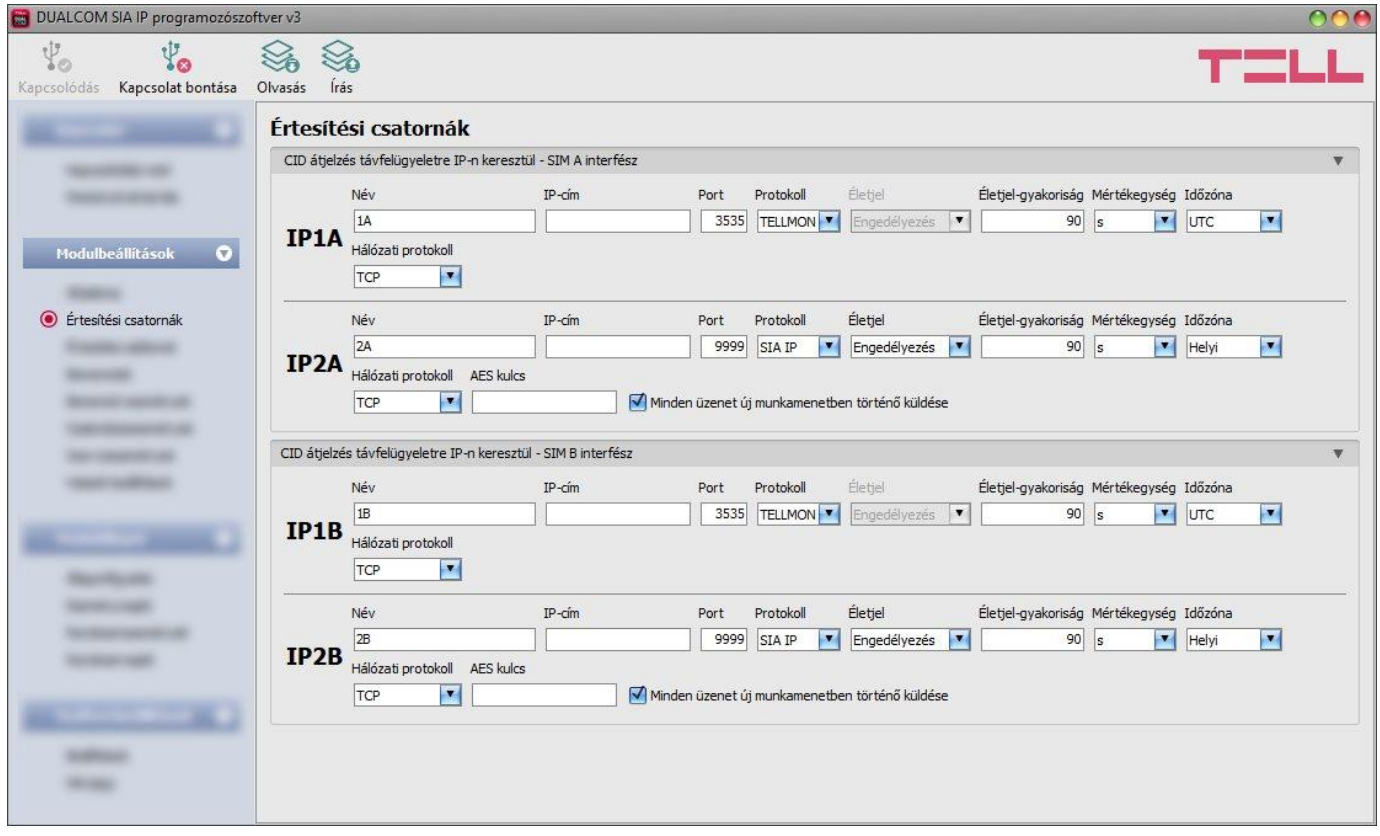

Ebben a menüben beállíthatja a szerverek és vevőegységek elérhetőségeit, ahová jelentéseket kell küldeni.

**Figyelem!** Tűzjelzőhöz történő alkalmazáshoz az IP-címek beállítása a rendszerbiztonság miatt párban kötelező, tehát az **IP1A**-hoz az **IP1B**, az **IP2A**-hoz pedig az **IP2B** beállítása is kötelező, és fordítva!

Elérhető műveletek:

Beállítások kiolvasása a modulból:

A modulban lévő beállítások beolvasásához kattintson az "*Olvasás*" gombra. **<sup>1</sup>0** Ez az összes beállítást beolvassa minden egyes menüben.

Beállítások írása a modulba:

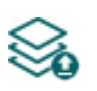

Beállítás módosítást, vagy új beállítások megadását követően, hogy az új beállítások érvényesüljenek a rendszerben, azokat be kell írni a modulba az "Írás" gomb segítségével. Ez csak a megváltoztatott értékeket írja be a modulba, de minden egyes módosítást minden menüben.

## Beállításmódosítást követően a beállításokat be kell írni a modulba az "*Írás*" **valg** qomb **segítségével annak érdekében, hogy a változtatások érvénybe lépjenek.**

#### **CID átjelzés távfelügyeletre IP-n keresztül:**

Modemenként (SIM A és SIM B interfész) 2-2db, azaz összesen akár 4db távfelügyeleti szerver vagy vevőegység IP elérhetősége konfigurálható az alábbiak szerint.

**Név**: a távfelügyeleti szerver vagy vevőegység neve. Az itt megadott név a szerver/vevőegység azonosítására szolgál a programon belül, valamint a továbbiakban ezt a nevet használja a program az értesítési sablonok beállításánál.

**IP-cím**: a távfelügyeleti szerver vagy vevőegység IP-címe. Csak statikus IP-cím használható! A modul nem támogatja a domain név használatát, mert előfordul, hogy a névfeloldás a szolgáltatás instabilitásából adódóan sikertelen. Ez az átjelzés késleltetéséhez, vagy akár a meghiúsulásához is vezethet, amely tűzjelzők eseményeinek átjelzésénél nem megengedhető. Zárt APN-hez tartozó SIM-kártya használata esetén, amennyiben az adott szerver vagy vevőegység nem ugyanabban a zárt APN-ben található, úgy engedélyeztetni szükséges a szerver/vevőegység IP-címének elérését az adott APN-ből.

**Port**: a távfelügyeleti szerverhez vagy vevőegységhez tartozó kommunikációs port száma.

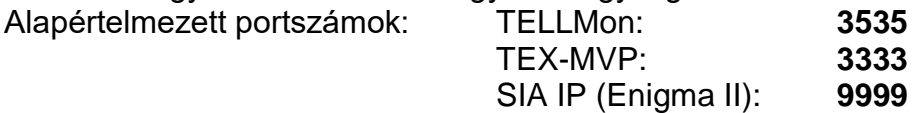

**Protokoll**: a legördülőmenüből válassza ki az adott IP-címen elérhető szervernek vagy vevőegységnek megfelelő kommunikációs protokollt. Választható protokollok: *TELLMon*, *TEX*, *SIA IP* (SIA DC-09).

**Életjel**: engedélyezhető vagy tiltható az életjel küldése a szerver/vevőegység felé. TEX és TELLMon protokoll használata esetén nem tiltható az életjel küldése.

**Életjel-gyakoriság / Mértékegység**: engedélyezett életjel küldés esetén beállítható, hogy milyen időközönként küldje a modul az életjeleket. Az életjel-gyakoriság TELLMon és TEX protokoll esetében 30 másodperc és 30 perc között, SIA IP protokoll esetében pedig 30 másodperc és 24 óra között állítható be.

**Figyelem!** Minél kisebb a beállított érték, annál nagyobb lesz az adatforgalom!

**Időzóna:** ebben a szekcióban kiválaszthatja, hogy az adott szerver/vevőegység a rendszeridőszinkronizáláshoz használt időbélyeget **UTC**-ben, vagy **helyi időben** küldi. Fontos a megfelelő opció kiválasztása minden egyes szervernél és vevőegységnél, mert helytelen rendszeridőbeállítás esetén az események rossz időbélyeggel kerülnek rögzítésre.

**Hálózati protokoll**: a választott kommunikációs protokollnak megfelelően alkalmazható *TCP* vagy *UDP* hálózati protokoll. Az UDP protokoll kisebb adatforgalmat tesz lehetővé. TEX kommunikációs protokoll használata esetén csak TCP hálózati protokoll választható.

**AES kulcs**: SIA IP protokoll esetében használható egyedi AES titkosítási kulcs. Amennyiben van megadva titkosítási kulcs, a SIA IP csomagok az adott titkosítási kulccsal titkosításra kerülnek, és ugyanezzel a kulccsal dekódolhatók vevőegység oldalon. Az AES kulcs maximális hossza 16 karakter, vagy hexadecimális formátum használata esetén 32 karakter.

**Minden üzenet új munkamenetben történő küldése**: amennyiben az adott vevőegység megköveteli, a **SIA DC-09** protokoll esetén beállítható, hogy a modul minden egyes üzenetet új TCP munkamenetben küldjön. UDP használata esetén, ha ez az opció engedélyezett, akkor a modul minden üzenetnek új portot fog nyitni.

#### DUALCOM SIA IP programozószoftver v3  $\mathbb{S}$  $\mathbb{B}$  $\mathbb{R}$ 岁。  $\psi_{\alpha}$  $\mathcal{S}_{\mathbf{a}}$ 團 B Kapcsolódás Kapcsolat bontása Olvasás Írás Úi Módosítás Klónozás Törlé: Értesítési sablonok **Név**  $|1$  $|2.$  $3.$ 4. **SECOND CAR** 1A (Elsődleges) 2A (Elsődleges) 1B (Elsődleges) 2B (Elsődleges) DEFAULT *SHAKERSTOCK* FMPTY (Nincs) (Nincs) (Nincs) (Nincs) 141B 14 (Flsődleges) 1B (Flsődleges) (Nincs)  $(Nincs)$ Modulbeállítások **O** 2A2B 2A (Elsődleges) 2B (Elsődleges) (Nincs) (Nincs) **Station Transport** C Értesítési sablonok Értesítési sablon **SERVICE BELLEVILLE HARMERS** NÁV DEFAULT **SAN REGISTER SAN COMMERCIAL** Csatorna Átielzés  $1. \overline{1}$ *SEARCHARTEN* Elsődleges  $\overline{\mathbf{v}}$ Átjelzés Csatorna  $2.2A$ Elsődleges  $\bullet$ Csatorna Átjelzés **Harrison**  $3.$   $\sqrt{18}$ Elsődleges  $\overline{\phantom{a}}$ **Statement Council** Csatorna Átielzés **SUSENIARY GALLERY AND**  $4.78$ Elsődleges  $\overline{\mathbf{z}}$ *<u>SECRET CONT</u>* (Rendben) Mégse **SORRADO HORAC**

### <span id="page-21-0"></span>**7.2.3 Értesítési sablonok**

Ebben a menüben különböző sablonokat konfigurálhat, melyek alapján a modul elvégzi az események távfelügyeleti szerverekre és vevőegységekre történő átjelzését. A gyors és könnyű beállítás érdekében a modul 4 beépített sablont tartalmaz, név szerint "**DEFAULT**", "**EMPTY**", "1A1B" és "2A2B", amelyek nem törölhetők, de a beállításaik szükség esetén módosíthatók.

Azon események, amelyekhez a "**DEFAULT**" értesítési sablont rendeli hozzá, az összes beállított vevőegységre (**1A**, **1B**, **2A** és **2B** IP-címekre) átjelzésre kerülnek.

Az "1A1B" és "2A2B" sablonok eseményekhez történő hozzárendelésével lehetősége van konfigurálni, hogy az adott események átjelzése melyik vevőpárosra (**1A**+**1B** vagy **2A**+**2B** IP-címekre) történjen a két független (**A** és **B**) modemen keresztül. Ezzel például szétválaszthatóak a riasztási és a műszaki események (riasztási események továbbítása csak a riasztási távfelügyeletre, műszaki események továbbítása csak a műszaki távfelügyeletre) – lásd "*[Általános átjelzési](#page-5-5) logika tűzjelzőkhöz*" fejezet.

Amennyiben további értesítési sablonokat szeretne létrehozni, ezt célszerű az események konfigurálása előtt megtenni. Bármelyik sablon hozzárendelhető bármelyik eseményhez, így az átjelzések a kívánt prioritással, a kívánt szerverekre és vevőegységekre irányítható. A szerverek és vevőegységek két csoportra vannak osztva, elsődleges és tartalék. Egy esemény keletkezésekor, a modul az eseményt az összes, az adott eseményhez hozzárendelt sablonban elsődlegesként beállított szerverre és vevőegységre elküldi. Ha egyetlen elsődleges szerver vagy vevőegység sem elérhető, a modul a tartalékként beállított szerverekre és vevőegységekre próbál átjelezni.

Az átjelzés sorrendje a sablonban tartalékként beállított szerverekre és vevőegységekre megegyezik a sablonban látható csatornaszámozással (1…6).

A prioritás a beállított szerverek és vevőegységek besorolásától függ (elsődleges vagy tartalék). A modul először az elsődleges szerverekre és vevőegységekre küld jelentést. Az elsődleges szerverek/vevőegységek mindegyikére küld jelentést, míg a tartalék szerverekre és vevőegységekre csak abban az esetben, ha az összes elsődlegesre sikertelen az átjelzés. Ebben az esetben a modul először a legmagasabb prioritású tartalék szerverre/vevőegységre próbálja elküldeni a jelentést, majd ha ez is sikertelen, akkor a következő legmagasabb prioritásúra, és így tovább. Ezen felül, ha sikertelen az átjelzés, a modul küldi az életjeleket is a beállított gyakorisággal az adott szerver/vevőegység felé, hogy ellenőrizze az elérhetőségét és amint elérhetővé válik, elküldi a jelentést. Azon eseményeket, amelyeket több mint 10 percen át nem sikerült átjelezni, a modul a továbbiakban nem próbálja meg elküldeni.

Értesítési sablon nem törölhető, ha hozzá van rendelve eseményhez. A rendszerben legfeljebb 10 db értesítési sablon rögzíthető, beleértve a beépített sablonokat is.

Elérhető műveletek:

Beállítások kiolvasása a modulból:

A modulban lévő beállítások beolvasásához kattintson az "*Olvasás*" gombra. Ez az összes beállítást beolvassa minden egyes menüben.

Beállítások írása a modulba:

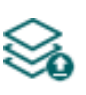

Beállítás módosítást, vagy új beállítások megadását követően, hogy az új beállítások érvényesüljenek a rendszerben, azokat be kell írni a modulba az "**Írás**" gomb segítségével. Ez csak a megváltoztatott értékeket írja be a modulba, de minden egyes módosítást minden menüben.

Új értesítési sablon létrehozása:

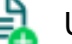

Új értesítési sablon hozzáadásához kattintson az "*Új*" gombra.

Meglévő sablon másolása:

Másolat készítéséhez a kiválasztott sablonról kattintson a "*Klónozás*" gombra. A sablonmásolat nevének minden esetben egyedinek kell lennie.

Meglévő sablon módosítása:

A kiválasztott sablon módosításához kattintson a "**Módosítás**" gombra.

Sablon törlése:

A kiválasztott sablon törléséhez kattintson a "*Törlés*" gombra.

Beállításmódosítást követően a beállításokat be kell írni a modulba az "*Írás"* szó aomb **segítségével annak érdekében, hogy a változtatások érvénybe lépjenek.**

Új értesítési sablon létrehozása:

- Kattintson az " $\hat{U}$ j"  $\left|\frac{1}{2}\right|$  gombra.
- Adja meg az új sablon nevét. A sablon neve legfeljebb 20 karakter hosszúságú lehet és a következő karakterek nem használhatók: ^ ~ < > = | \$ % " '.
- Állítsa be a csatornákat, valamint a hozzájuk tartozó átjelzési prioritást.
- Kattintson a "**Rendben**" gombra.
- Kattintson az "**Írás**"  $\lessgtr$  gombra.

#### <span id="page-23-0"></span>**7.2.4 Bemenetek**

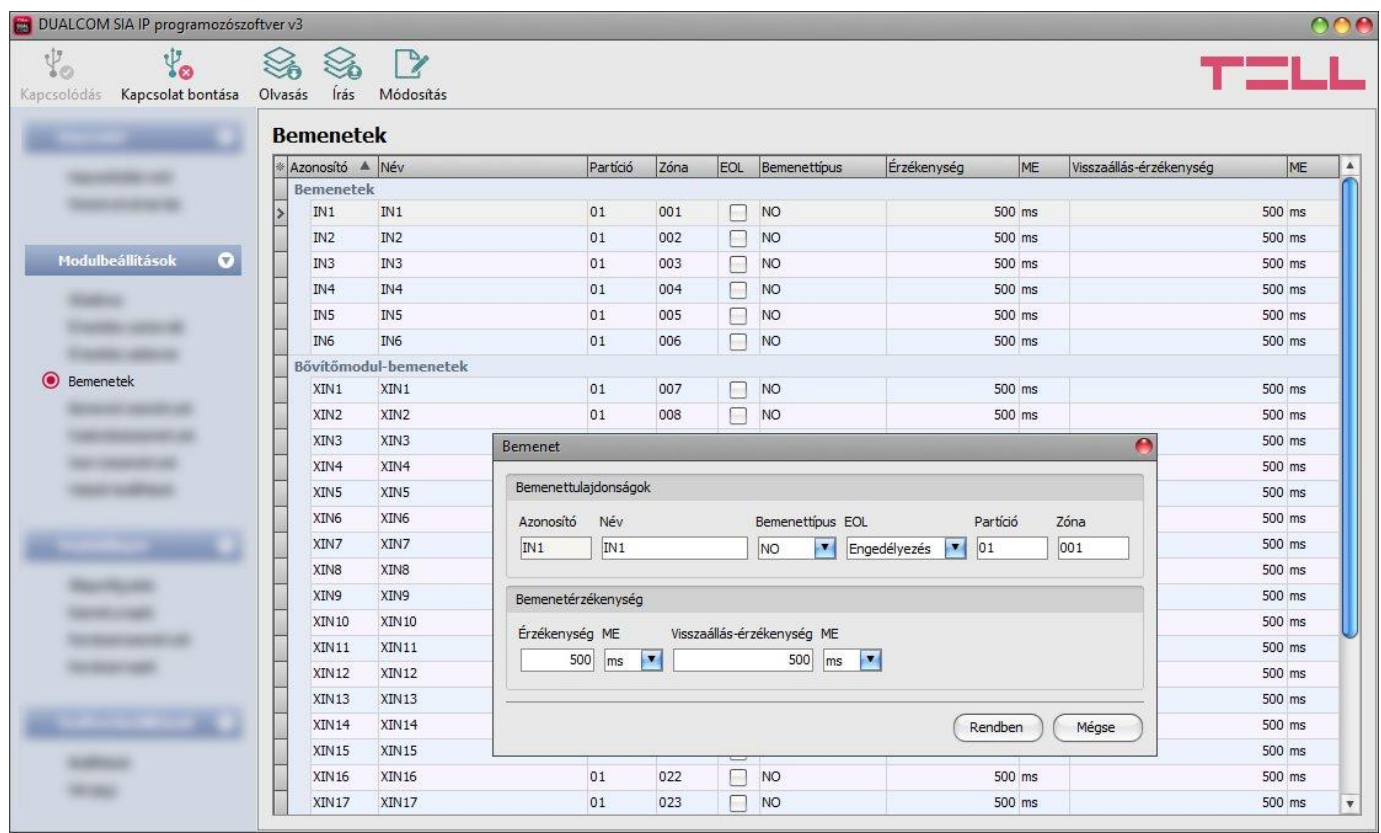

Ebben a menüben a kontaktusbemenetek tulajdonságai és opciói konfigurálhatók. Amennyiben **EXT24-D** bővítőmodult csatlakoztat, a bővítőmodul bemeneteinek megjelenítéséhez engedélyezze a "**Bővítőmodul-használat**" opciót az "Általános" modulbeállítások menüben.

Elérhető műveletek:

Beállítások kiolvasása a modulból:

A modulban lévő beállítások beolvasásához kattintson az "*Olvasás*" gombra.  $\overline{D}$  Ez az összes beállítást beolvassa minden egyes menüben.

Beállítások írása a modulba:

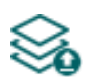

Beállítás módosítást, vagy új beállítások megadását követően, hogy az új beállítások érvényesüljenek a rendszerben, azokat be kell írni a modulba az "**Írás**" gomb segítségével. Ez csak a megváltoztatott értékeket írja be a modulba, de minden egyes módosítást minden menüben.

Bemenetbeállítások módosítása:

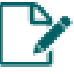

A kiválasztott bemenet beállításainak módosításához kattintson a "*Módosítás*" gombra.

Beállításmódosítást követően a beállításokat be kell írni a modulba az "*Írás"* szó gomb **segítségével annak érdekében, hogy a változtatások érvénybe lépjenek.**

#### **Bemenettulajdonságok**:

**Azonosító**: a bemenetek azonosítója nem módosítható. A bemenetek azonosítására szolgál a programban.

**Név**: a bemeneteket tetszés szerint elnevezheti a felhasználásuknak megfelelően.

**Bemenettípus**: a bemenet lehet alaphelyzetben nyitott (*NO*), vagy alaphelyzetben zárt (*NC*). *NO* beállítás esetén a bemenetre adott rövidzár, míg *NC* beállítás esetén a bemeneten lévő rövidzár megszűnése vált ki eseményt. A rövidzár az adott bemenet (**IN1**…**IN6**) és a közvetlenül mellette található **COM** terminál között értendő.

**EOL**: ha engedélyezve van, akkor az adott bemeneten automatikusan aktiválódik a szabotázsvédelem funkció. Ebben az esetben az adott bemenetet 1kΩ értékű hurokellenállással kell lezárni közvetlenül a vezérlőkontaktusnál, a hurok végén (lásd bekötési rajz).

**Partíció**: ebben a szekcióban az adott bemenethez hozzárendelni kívánt partíció számát állíthatja be. Az alapértelmezett beállítás 01-es partíció.

**Zóna**: ebben a szekcióban az adott bemenethez hozzárendelni kívánt zóna számát állíthatja be. A zónaszám alapértelmezett beállítása a bemenet sorszámával megegyező (001…006).

#### **Bemenetérzékenység**:

**Érzékenység / ME (mértékegység)**: az itt megadott időtartamnál rövidebb ideig tartó bemenetaktiválási állapotváltozásokat a modul nem veszi figyelembe. Az időtartam mértékegysége szintén kiválasztható (ezredmásodperc, másodperc, vagy perc).

**Visszaállás-érzékenység / ME (mértékegység)**: az itt megadott időtartamnál rövidebb ideig tartó bemenetvisszaállási állapotváltozásokat a modul nem veszi figyelembe. Az időtartam mértékegysége szintén kiválasztható (ezredmásodperc, másodperc, vagy perc).

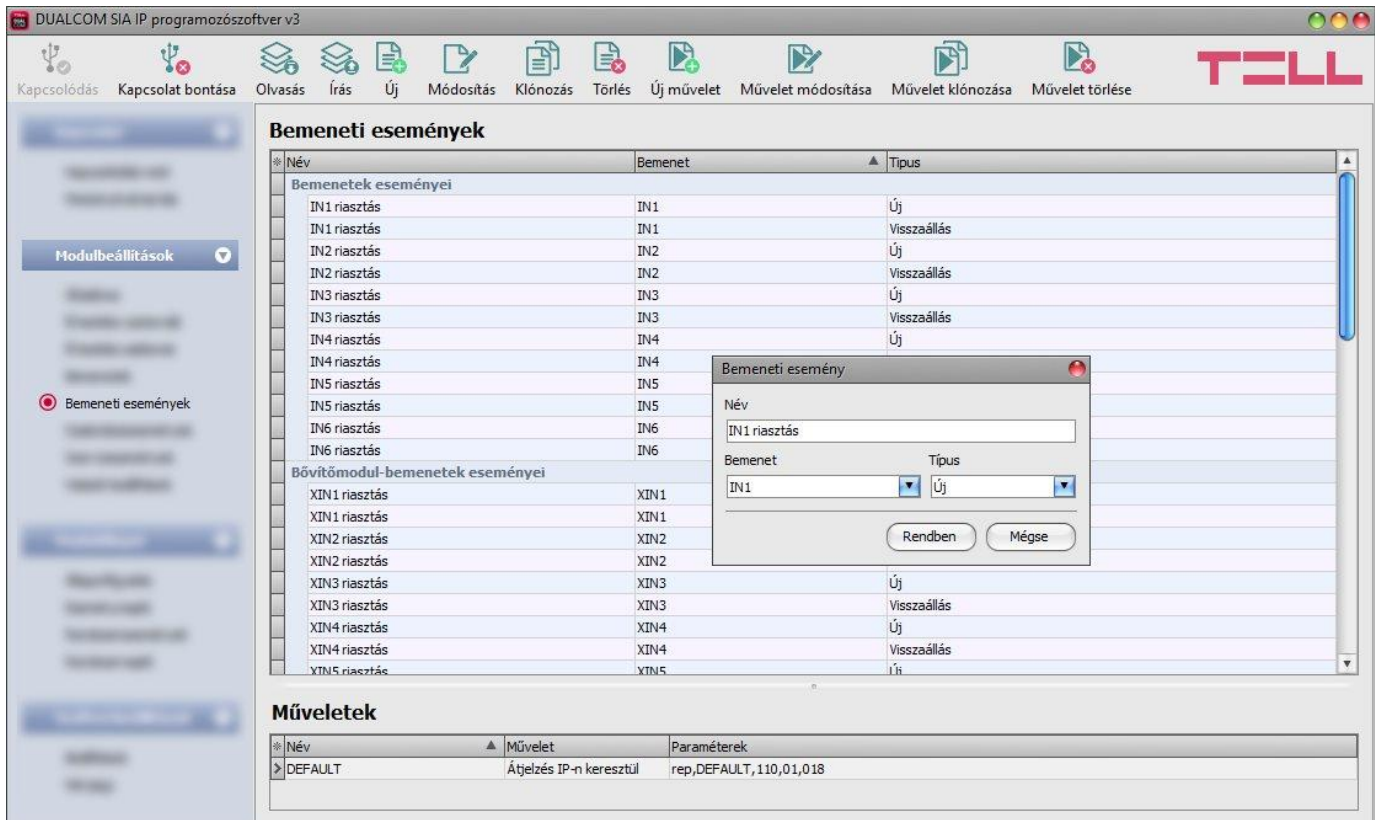

#### <span id="page-24-0"></span>**7.2.5 Bemeneti események**

Ebben a menüben a kontaktusbemenetek által generált bemeneti események konfigurálhatók. Minden bemenethez tartozik egy új és egy visszaállás típusú esemény.

A bemeneti eseményekhez a távfelügyeletre történő átjelzéshez átjelzési műveletet, kimenetvezérléshez pedig kimenetvezérlési műveletet kell hozzárendelni.

Új, még nem konfigurált **DUALCOM SIA IP** modul csatlakoztatása esetén az összes bemenetre vonatkozó bemeneti esemény megjelenik a menüben és minden egyes eseményhez hozzá van rendelve egy távfelügyeleti átjelzés művelet alapértelmezett eseménykóddal, a bemenet sorszámának megfelelő zónaszám-beállítással és a "*DEFAULT*" nevű értesítési sablonnal, amely alapján az esemény minden beállított vevőegységre átjelzésre kerül.

Minden bemeneti eseményhez hozzárendelhető egy távfelügyeleti átjelzési művelet és tetszőleges számú kimenetvezérlési művelet.

Amennyiben **EXT24-D** bővítőmodult csatlakoztat, a bővítőmodul bemeneti eseményeinek megjelenítéséhez engedélyezze a "*Bővítőmodul-használat*" opciót az "*Általános*" modulbeállítások menüben.

Szükség esetén a nem használt bemeneti események törölhetők, illetve hiányzó esemény újként hozzáadható. Ha egy bemenethez nincs bemeneti esemény hozzáadva és konfigurálva, az adott bemenet állapotváltozása nem fog eseményt generálni, sem értesítéseket küldeni.

Elérhető műveletek:

Beállítások kiolvasása a modulból:

A modulban lévő beállítások beolvasásához kattintson az "*Olvasás*" gombra. Ez az összes beállítást beolvassa minden egyes menüben.

Beállítások írása a modulba:

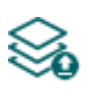

Beállítás módosítást, vagy új beállítások megadását követően, hogy az új beállítások érvényesüljenek a rendszerben, azokat be kell írni a modulba az "**Írás**" gomb segítségével. Ez csak a megváltoztatott értékeket írja be a modulba, de minden egyes módosítást minden menüben.

Új bemeneti esemény hozzáadása:

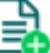

Új bemeneti esemény hozzáadásához kattintson az "*Új*" gombra.

Meglévő bemeneti esemény másolása:

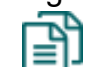

Másolat készítéséhez a kiválasztott bemeneti eseményről kattintson a "*Klónozás*" gombra. Az eseménymásolat nevének minden esetben egyedinek kell lennie.

Bemeneti esemény beállításainak módosítása:

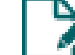

A kiválasztott bemeneti esemény beállításainak módosításához kattintson a "*Módosítás*" gombra.

Bemeneti esemény törlése:

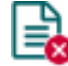

A kiválasztott bemeneti esemény törléséhez kattintson a "*Törlés*" gombra.

Új művelet hozzáadása:

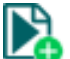

Új művelet hozzáadásához kattintson az "*Új művelet*" gombra.

Meglévő művelet másolása:

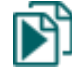

Másolat készítéséhez a kiválasztott műveletről kattintson a "Művelet klónozása" gombra. Az műveletmásolat nevének minden esetben egyedinek kell lennie.

Művelet beállításainak módosítása:

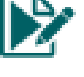

A kiválasztott művelet beállításainak módosításához kattintson a "*Művelet módosítása*" gombra.

Művelet törlése:

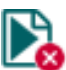

A kiválasztott művelet törléséhez kattintson a "*Művelet törlése*" gombra.

## Beállításmódosítást követően a beállításokat be kell írni a modulba az "*Írás"* S **segítségével annak érdekében, hogy a változtatások érvénybe lépjenek.**

#### **Bemeneti esemény**:

**Név**: az esemény egyedi, tetszőleges neve. Az itt megadott név az adott esemény azonosítására szolgál a programon belül, valamint az eseménynaplóban. Az esemény neve legfeljebb 20 karakter hosszúságú lehet, valamint a következő karakterek nem használhatók:  $\wedge \sim \lt$  > =  $|$  \$ % " '.

**Bemenet**: a kontaktusbemenet, amely az adott eseményt fogja generálni.

**Típus**: az esemény típusa, amely lehet új esemény, vagy visszaállás. Új esemény a bemenet aktiválásakor, míg visszaállási esemény az alaphelyzetbe történő visszaállásakor generálódik. A Contact ID protokollban az új esemény 1 (vagy E), a visszaállás pedig 3 (vagy R) karakterrel van jelölve.

#### **Műveletek beállításai**:

**Név**: a művelet egyedi, tetszőleges neve. Az itt megadott név az adott művelet azonosítására szolgál a programon belül, valamint az eseménynaplóban. A művelet neve legfeljebb 20 karakter hosszúságú lehet, valamint a következő karakterek nem használhatók:  $\wedge \sim \lt$  > =  $|$  \$ % " '.

**Művelet**: a végrehajtandó műveletet a legördülőmenüből választhatja ki.

Elérhető műveletek:

 **Átjelzés IP-n keresztül**: ez a művelet az esemény keletkezésekor távfelügyeleti átjelzést hajt végre a beállított eseménykóddal, a kiválasztott értesítési sablon szerint. Minden egyes eseményhez egy átjelzési művelet rögzíthető.

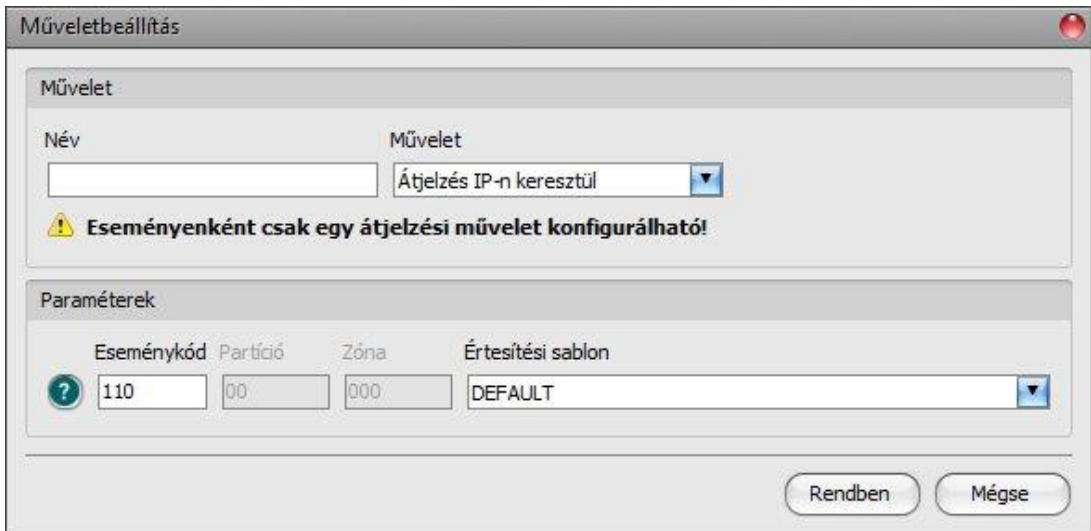

#### **Paraméterek**:

**Eseménykód:** ebben a szekcióban az adott eseményhez hozzárendelni kívánt 3 jegyű Contact ID eseménykódot állíthatja be, amely 0…9,A,B,C,D,E,F karakterekből állhat (pl. 110 = tűzjelzés). A partíciót és a zónaszámot a bemenetek beállításaiban konfigurálhatja.

A program tartalmaz egy beépített eseménykód-keresőt, amelyben elérhető a Contact ID eseménykódok listája. Az eseménykód-kereső az eseménykód beviteli mező előtt található, kérdőiel szimbólummal ellátott  $\Omega$  ikonra kattintással nyitható meg.

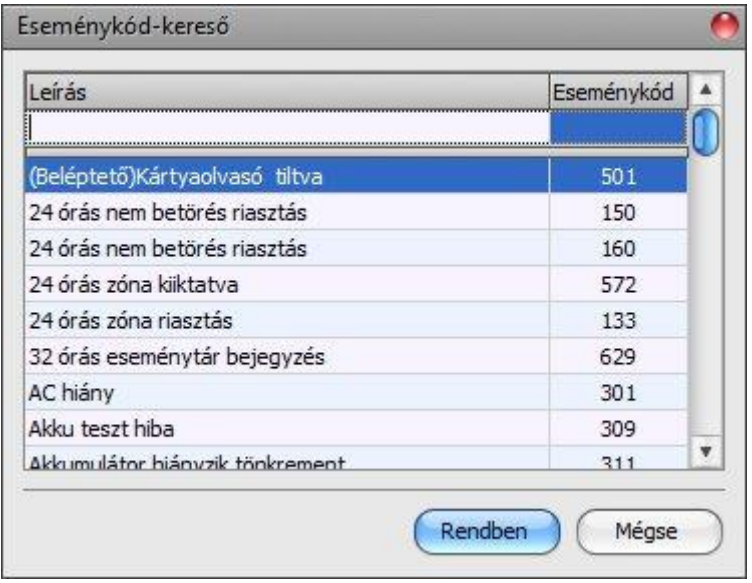

Az eseménykód-keresőben eseménykódokat kereshet név, vagy eseménykód alapján. Név alapián történő kereséshez kezdje el begépelni a keresett eseménykód nevét a "Leírás" feliratú oszlopfejléc alatt található mezőbe. Eseménykód alapján történő kereséshez kezdje el begépelni a keresett esemény kódiát az "**Eseménykód**" feliratú oszlopfejléc alatt található mezőbe. A kereső automatikusan leszűkíti a listát a találatokra. A listában egy tetszőleges eseménykódra kattintva kijelölheti azt, majd a "*Rendben*" gombra kattintva a program automatikusan beilleszti a kiválasztott eseménykódot az eseménykód beviteli mezőbe.

**Értesítési sablon:** ebben a szekcióban választhatja ki az adott eseményhez használni kívánt valamely előre beállított értesítési sablont. Amennyiben újabb értesítési sablonokat szeretne használni, ezeket az események konfigurálása előtt kell létrehozni.

 **Kimenetvezérlés**: ez a művelet az esemény keletkezésekor kimenetvezérlést hajt végre a beállított paraméterek szerint. Az eseményekhez tetszőleges számú kimenetvezérlési művelet rögzíthető.

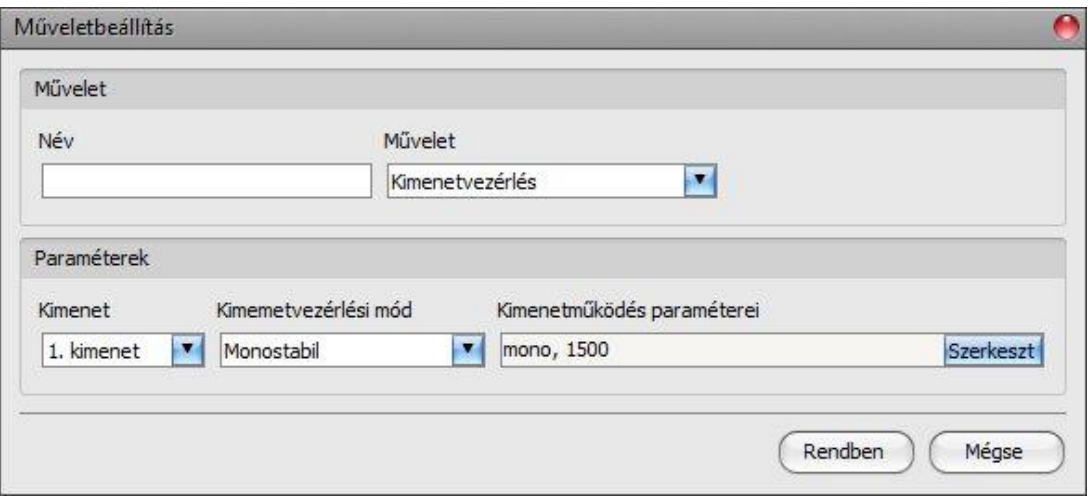

#### **Paraméterek**:

**Kimenet**: ebben a szekcióban adott bemeneti esemény keletkezésekor vezérelni kívánt kimenetet választhatja ki.

**Kimenetvezérlési mód**: ebben a szekcióban a kimenet vezérlési módját állíthatja be. Választható opciók:

- **Monostabil**: a kimenet a kimenetműködés paraméterei opció "*Időtartam*" szekciójában beállított időtartam erejéig lesz aktiválva, majd automatikusan visszaáll alaphelyzetbe. Az időtartam 5 ezredmásodperc és 60 perc között állítható.
- **Bistabil BE**: a kimenet huzamosan aktiválva lesz és csak újabb eltérő parancs, vagy tápelvétel hatására fog állapotot váltani.
- **Bistabil KI**: a kimenet visszaáll alaphelyzetbe.
- **Állapotváltás**: a kimenet állapotot fog váltani (ha alaphelyzetben volt, aktiválódni fog, ha pedig aktiválva volt, alaphelyzetbe kerül).
- **Impulzussorozat**: lehetőség van a kimenet impulzussorozattal történő vezérellésére is. Az impulzussorozatok száma 1 és 3 között állítható. Minden egyes impulzusnál meghatározható, hogy mennyi ideig legyen aktív állapotban a kimenet, mennyi ideig legyen kikapcsolt állapotban, az ismétlések száma, valamint hogy mennyi szünet legyen az ismétlések között. Az aktív időszakok hossza 5 ezredmásodperc és 1 óra között állítható, az ismétlések száma pedig 1 és 10 között adható meg.

**Kimenetműködés paraméterei**: ez az opció akkor válik elérhetővé, ha olyan vezérlési módot választ, amelynek további beállításai vannak. Ebben a szekcióban az egyes vezérlési módok további beállításait konfigurálhatja, úgymint a monostabil, vagy az impulzussorozat vezérlés időtartamait. A konfigurációs ablak megnyitásához kattintson a "*Szerkeszt*" gombra.

#### **Új művelet hozzáadása eseményhez:**

- Jelölje ki kattintással a "Bemeneti események" táblázatban a konfigurálni kívánt bemeneti eseményt.
- Kattintson az "*Új művelet*" **kö** gombra.
- Adja meg a művelet nevét. A művelet neve legfeljebb 20 karakter hosszúságú lehet és a következő karakterek nem használhatók: ^ ~ < > = | \$ % " '.
- Válassza ki a "*Művelet*" legördülőmenüből a hozzáadni kívánt műveletet.
- Konfigurálja a műveletet a "Paraméterek" szekcióban.
- Kattintson a "**Rendben**" gombra.
- Kattintson az "**Írás**"  $\lessgtr$  gombra.

#### **Művelet módosítása, klónozása, vagy törlése:**

- Jelölje ki kattintással a "*Bemeneti események*" táblázatban azt az eseményt, amelynél műveletet szeretne módosítani, klónozni, vagy törölni.
- Jelölje ki kattintással a "*Műveletek*" táblázatban a módosítani, klónozni, vagy törölni kívánt műveletet.
- **Kattintson a "Művelet módosítása"** Művelet klónozása" bandan vagy "Művelet » törlése<sup>"</sup> **d** gombra.

#### <span id="page-29-0"></span>**7.2.6 Szabotázsesemények**

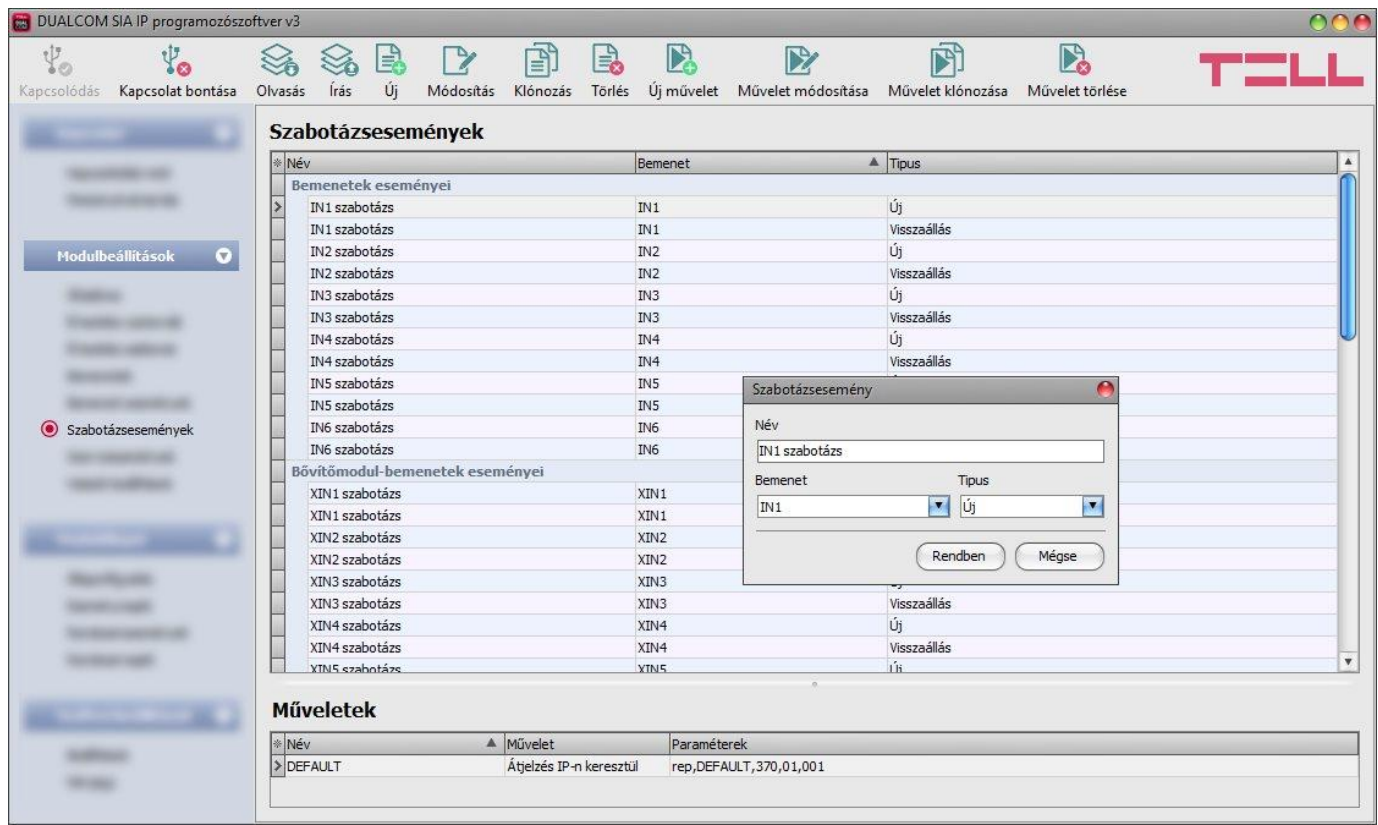

Ebben a menüben a kontaktusbemenetek által generált szabotázsesemények konfigurálhatók. **Figyelem!** A "*Szabotázsesemények*" menüben konfigurált beállításoktól függetlenül a szabotázsvédelem funkció csak akkor működik, és csak akkor keletkezhet szabotázsesemény egy adott bemenetre vonatkozóan, ha az adott bemenet beállításaiban engedélyezve van az *EOL* opció és a bemenet hurokellenállással van használva.

Minden bemenethez tartozik egy új és egy visszaállás típusú szabotázsesemény.

A szabotázseseményekhez a távfelügyeletre történő átjelzéshez átjelzési műveletet, kimenetvezérléshez pedig kimenetvezérlési műveletet kell hozzárendelni.

Új, még nem konfigurált **DUALCOM SIA IP** modul csatlakoztatása esetén az összes bemenetre vonatkozó szabotázsesemény megjelenik a menüben és minden egyes eseményhez hozzá van rendelve egy távfelügyeleti átjelzés művelet alapértelmezett eseménykóddal, a bemenet sorszámának megfelelő zónaszám-beállítással és a "*DEFAULT*" nevű értesítési sablonnal, amely alapján az esemény minden beállított vevőegységre átjelzésre kerül.

Minden bemeneti eseményhez hozzárendelhető egy távfelügyeleti átjelzési művelet és tetszőleges számú kimenetvezérlési művelet.

Amennyiben **EXT24-D** bővítőmodult csatlakoztat, a bővítőmodul szabotázseseményeinek megjelenítéséhez engedélyezze a "*Bővítőmodul-használat*" opciót az "*Általános*" modulbeállítások menüben.

Szükség esetén a nem használt szabotázsesemények törölhetők, illetve hiányzó esemény újként hozzáadható. Ha egy bemenethez nincs szabotázsesemény hozzáadva és konfigurálva, az adott bemenet állapotváltozása nem fog eseményt generálni, sem értesítéseket küldeni.

Elérhető műveletek:

Beállítások kiolvasása a modulból:

A modulban lévő beállítások beolvasásához kattintson az "*Olvasás*" gombra. **<sup>1</sup>0** Ez az összes beállítást beolvassa minden egyes menüben.

Beállítások írása a modulba:

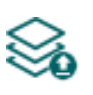

Beállítás módosítást, vagy új beállítások megadását követően, hogy az új beállítások érvényesüljenek a rendszerben, azokat be kell írni a modulba az "Írás" gomb segítségével. Ez csak a megváltoztatott értékeket írja be a modulba, de minden egyes módosítást minden menüben.

Új szabotázsesemény hozzáadása:

Új szabotázsesemény hozzáadásához kattintson az "*Új*" gombra.

Meglévő szabotázsesemény másolása:

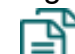

Másolat készítéséhez a kiválasztott szabotázseseményről kattintson a "*Klónozás*" gombra. Az eseménymásolat nevének minden esetben egyedinek kell lennie.

Szabotázsesemény beállításainak módosítása:

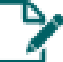

A kiválasztott szabotázsesemény beállításainak módosításához kattintson a "*Módosítás*" gombra.

Szabotázsesemény törlése:

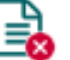

A kiválasztott szabotázsesemény törléséhez kattintson a "*Törlés*" gombra.

Új művelet hozzáadása:

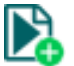

Új művelet hozzáadásához kattintson az "*Új művelet*" gombra.

Meglévő művelet másolása:

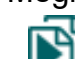

Másolat készítéséhez a kiválasztott műveletről kattintson a "*Művelet klónozása*" gombra. Az műveletmásolat nevének minden esetben egyedinek kell lennie.

Művelet beállításainak módosítása:

A kiválasztott művelet beállításainak módosításához kattintson a "*Művelet módosítása*" gombra.

Művelet törlése:

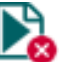

A kiválasztott művelet törléséhez kattintson a "Művelet törlése" gombra.

Beállításmódosítást követően a beállításokat be kell írni a modulba az "*Írás*" **volt** qomb **segítségével annak érdekében, hogy a változtatások érvénybe lépjenek.**

#### **Szabotázsesemény**:

**Név**: az esemény egyedi, tetszőleges neve. Az itt megadott név az adott esemény azonosítására szolgál a programon belül, valamint az eseménynaplóban. Az esemény neve legfeljebb 20 karakter hosszúságú lehet, valamint a következő karakterek nem használhatók:  $\wedge \sim \lt$  > = | \$ % " '.

**Bemenet**: a kontaktusbemenet, amely az adott eseményt fogja generálni.

**Típus**: az esemény típusa, amely lehet új esemény, vagy visszaállás. Új esemény a bemenet aktiválásakor, míg visszaállási esemény az alaphelyzetbe történő visszaállásakor generálódik. A Contact ID protokollban az új esemény 1 (vagy E), a visszaállás pedig 3 (vagy R) karakterrel van jelölve.

#### **Műveletek beállításai**:

**Név**: a művelet egyedi, tetszőleges neve. Az itt megadott név az adott művelet azonosítására szolgál a programon belül, valamint az eseménynaplóban. A művelet neve legfeljebb 20 karakter hosszúságú lehet, valamint a következő karakterek nem használhatók:  $\wedge \sim \lt$  > =  $|$  \$ % " '.

**Művelet**: a végrehajtandó műveletet a legördülőmenüből választhatja ki.

Elérhető műveletek:

 **Átjelzés IP-n keresztül**: ez a művelet az esemény keletkezésekor távfelügyeleti átjelzést hajt végre a beállított eseménykóddal, a kiválasztott értesítési sablon szerint. Minden egyes eseményhez egy átjelzési művelet rögzíthető.

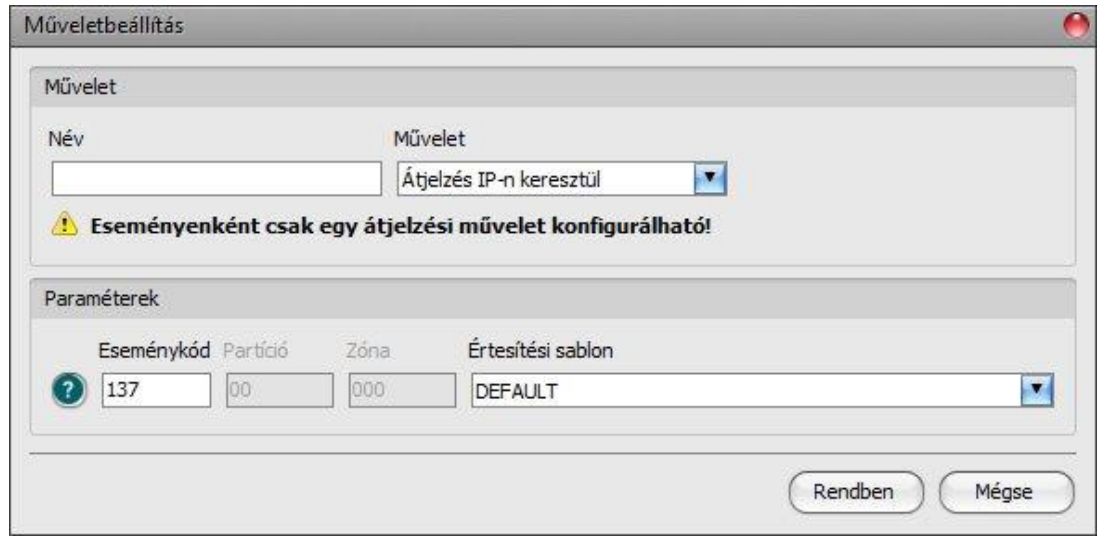

#### **Paraméterek**:

**Eseménykód:** ebben a szekcióban az adott eseményhez hozzárendelni kívánt 3 jegyű Contact ID eseménykódot állíthatja be, amely 0…9,A,B,C,D,E,F karakterekből állhat (pl. 110 = tűzjelzés). A partíciót és a zónaszámot a bemenetek beállításaiban konfigurálhatja.

A program tartalmaz egy beépített eseménykód-keresőt, amelyben elérhető a Contact ID eseménykódok listája. Az eseménykód-kereső az eseménykód beviteli mező előtt található, kérdőjel szimbólummal ellátott $\bullet$  ikonra kattintással nyitható meg.

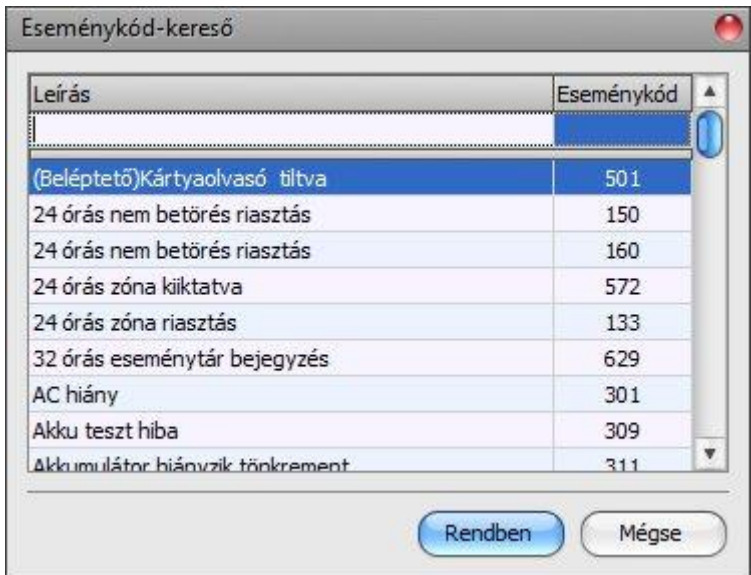

Az eseménykód-keresőben eseménykódokat kereshet név, vagy eseménykód alapján. Név alapján történő kereséshez kezdje el begépelni a keresett eseménykód nevét a "Leírás" feliratú oszlopfejléc alatt található mezőbe. Eseménykód alapján történő kereséshez kezdje el begépelni a keresett esemény kódját az "**Eseménykód**" feliratú oszlopfejléc alatt található mezőbe. A kereső automatikusan leszűkíti a listát a találatokra. A listában egy tetszőleges eseménykódra kattintva kijelölheti azt, majd a "*Rendben*" gombra kattintva a program automatikusan beilleszti a kiválasztott eseménykódot az eseménykód beviteli mezőbe.

**Értesítési sablon:** ebben a szekcióban választhatja ki az adott eseményhez használni kívánt valamely előre beállított értesítési sablont. Amennyiben újabb értesítési sablonokat szeretne használni, ezeket az események konfigurálása előtt kell létrehozni.

 **Kimenetvezérlés**: ez a művelet az esemény keletkezésekor kimenetvezérlést hajt végre a beállított paraméterek szerint. Az eseményekhez tetszőleges számú kimenetvezérlési művelet rögzíthető.

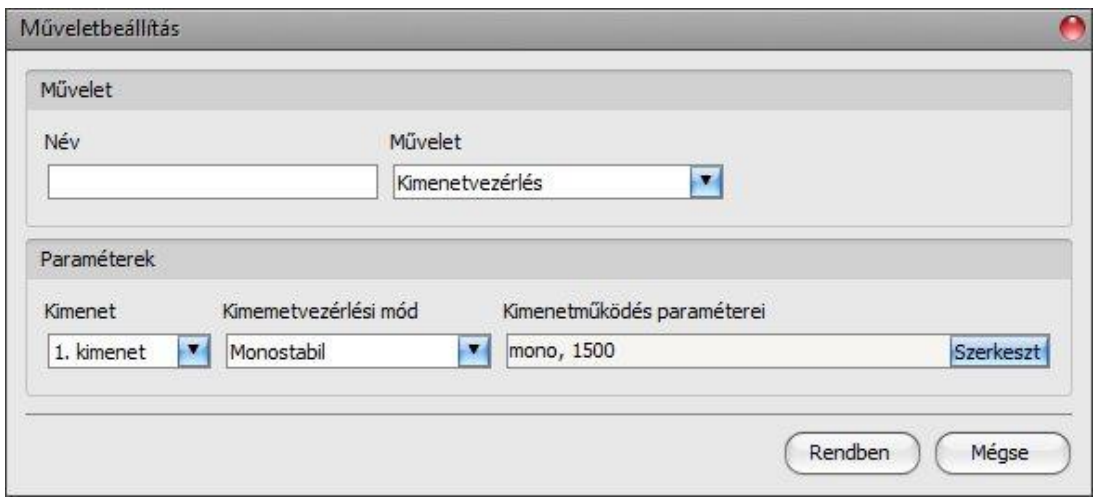

#### **Paraméterek**:

**Kimenet**: ebben a szekcióban adott bemeneti esemény keletkezésekor vezérelni kívánt kimenetet választhatja ki.

**Kimenetvezérlési mód**: ebben a szekcióban a kimenet vezérlési módját állíthatja be. Választható opciók:

- **Monostabil**: a kimenet a kimenetműködés paraméterei opció "*Időtartam*" szekciójában beállított időtartam erejéig lesz aktiválva, majd automatikusan visszaáll alaphelyzetbe. Az időtartam 5 ezredmásodperc és 60 perc között állítható.
- **Bistabil BE**: a kimenet huzamosan aktiválva lesz és csak újabb eltérő parancs, vagy tápelvétel hatására fog állapotot váltani.
- **Bistabil KI**: a kimenet visszaáll alaphelyzetbe.
- **Állapotváltás**: a kimenet állapotot fog váltani (ha alaphelyzetben volt, aktiválódni fog, ha pedig aktiválva volt, alaphelyzetbe kerül).
- **Impulzussorozat**: lehetőség van a kimenet impulzussorozattal történő vezérellésére is. Az impulzussorozatok száma 1 és 3 között állítható. Minden egyes impulzusnál meghatározható, hogy mennyi ideig legyen aktív állapotban a kimenet, mennyi ideig legyen kikapcsolt állapotban, az ismétlések száma, valamint hogy mennyi szünet legyen az ismétlések között. Az aktív időszakok hossza 5 ezredmásodperc és 1 óra között állítható, az ismétlések száma pedig 1 és 10 között adható meg.

**Kimenetműködés paraméterei**: ez az opció akkor válik elérhetővé, ha olyan vezérlési módot választ, amelynek további beállításai vannak. Ebben a szekcióban az egyes vezérlési módok további beállításait konfigurálhatja, úgymint a monostabil, vagy az impulzussorozat vezérlés időtartamait. A konfigurációs ablak megnyitásához kattintson a "*Szerkeszt*" gombra.

#### **Új művelet hozzáadása eseményhez:**

- Jelölje ki kattintással a "*Szabotázsesemények*" táblázatban a konfigurálni kívánt szabotázseseményt.
- Kattintson az "*Új művelet*" **Zó** gombra.
- Adja meg a művelet nevét. A művelet neve legfeljebb 20 karakter hosszúságú lehet és a következő karakterek nem használhatók:  $\land \sim \land \geq | \$  % "'.
- Válassza ki a "*Művelet*" legördülőmenüből a hozzáadni kívánt műveletet.
- Konfigurálja a műveletet a "Paraméterek" szekcióban.
- Kattintson a "**Rendben**" gombra.
- Kattintson az "*Írás"* @ <sub>dombra.</sub>

#### **Művelet módosítása, klónozása, vagy törlése:**

- Jelölje ki kattintással a "*Szabotázsesemények*" táblázatban azt az eseményt, amelynél műveletet szeretne módosítani, klónozni, vagy törölni.
- Jelölje ki kattintással a "*Műveletek*" táblázatban a módosítani, klónozni, vagy törölni kívánt műveletet.
- **Kattintson a "Művelet módosítása"** , *Művelet klónozása* , vagy "Művelet **Klónozása"** törlése<sup>"</sup> **de** gombra.

#### <span id="page-33-0"></span>**7.2.7 Szervizesemények**

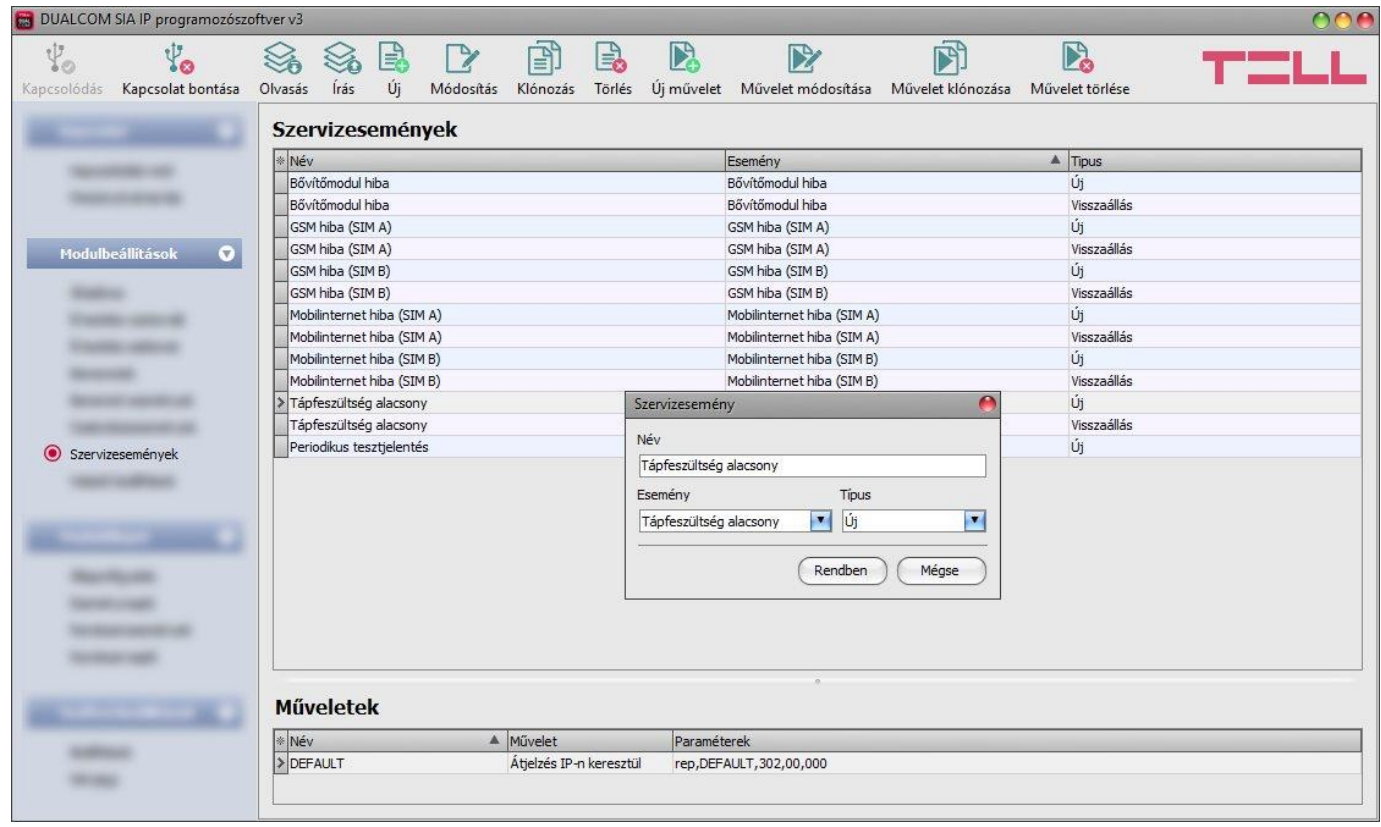

Ebben a menüben a modul által generált belső szervizeseményeket konfigurálhatja.

Minden szervizeseményhez tartozik egy új és egy visszaállás típusú esemény a periodikus tesztjelentés kivételével, mivel ennek az eseménynek a típusa fixen adott.

A szervizeseményekhez a távfelügyeletre történő átjelzéshez átjelzési műveletet, kimenetvezérléshez pedig kimenetvezérlési műveletet kell hozzárendelni.

Új, még nem konfigurált **DUALCOM SIA IP** modul csatlakoztatása esetén az összes szervizesemény megjelenik a menüben és minden egyes eseményhez hozzá van rendelve egy távfelügyeleti átjelzés művelet alapértelmezett eseménykóddal és a "DEFAULT" nevű értesítési sablonnal, amely alapján az esemény minden beállított vevőegységre átjelzésre kerül.

Minden szervizeseményhez hozzárendelhető egy távfelügyeleti átjelzési művelet és tetszőleges számú kimenetvezérlési művelet.

Szükség esetén a nem használt szervizesesemények törölhetők, illetve hiányzó esemény újként hozzáadható. Ha egy szervizesemény nincs hozzáadva és konfigurálva, a modul nem fog ilyen eseményt generálni, sem értesítéseket küldeni az adott eseményre vonatkozóan.

Elérhető műveletek:

Beállítások kiolvasása a modulból:

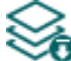

- A modulban lévő beállítások beolvasásához kattintson az "*Olvasás*" gombra. Ez az összes beállítást beolvassa minden egyes menüben.
- Beállítások írása a modulba:

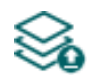

Beállítás módosítást, vagy új beállítások megadását követően, hogy az új beállítások érvényesüljenek a rendszerben, azokat be kell írni a modulba az "*Írás*" gomb segítségével. Ez csak a megváltoztatott értékeket írja be a modulba, de minden egyes módosítást minden menüben.

Új szervizesemény hozzáadása:

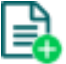

Új szervizesemény hozzáadásához kattintson az "*Új*" gombra.

Meglévő szervizesemény másolása:

Másolat készítéséhez a kiválasztott szervizeseményről kattintson a "*Klónozás*" gombra. Az eseménymásolat nevének minden esetben egyedinek kell lennie.

Szervizesemény beállításainak módosítása:

A kiválasztott szervizesemény beállításainak módosításához kattintson a "*Módosítás*" gombra.

Szervizesemény törlése:

A kiválasztott szervizesemény törléséhez kattintson a "Törlés" gombra.

Új művelet hozzáadása:

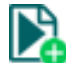

Új művelet hozzáadásához kattintson az "Ú*j művelet*" gombra.

Meglévő művelet másolása:

Másolat készítéséhez a kiválasztott műveletről kattintson a "*Művelet klónozása*" gombra. Az műveletmásolat nevének minden esetben egyedinek kell lennie.

Művelet beállításainak módosítása:

A kiválasztott művelet beállításainak módosításához kattintson a "*Művelet módosítása*" gombra.

Művelet törlése:

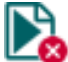

A kiválasztott művelet törléséhez kattintson a "Művelet törlése" gombra.

Beállításmódosítást követően a beállításokat be kell írni a modulba az "*Írás*" **volt** aomb **segítségével annak érdekében, hogy a változtatások érvénybe lépjenek.**

#### **Szervizesemény**:

**Név**: az esemény egyedi, tetszőleges neve. Az itt megadott név az adott esemény azonosítására szolgál a programon belül, valamint az eseménynaplóban. Az esemény neve legfeljebb 20 karakter hosszúságú lehet, valamint a következő karakterek nem használhatók:  $\wedge \sim \lt$  > =  $|$  \$ % " '.

**Esemény**: válasszon egy szervizeseményt a legördülőlistában elérhető szervizeseményekből.

Elérhető szervizesemények:

- **- Bővítőmodul hiba**: ez az esemény akkor keletkezik, ha a modul és az **EXT24-D** bővítőmodul közötti kapcsolat megszakad. Visszaállás-esemény akkor keletkezik, ha a kapcsolat helyreáll.
- **- GSM hiba (SIM A / SIM B)**: ez az esemény akkor keletkezik, ha a modulnak legalább 60 másodpercig megszakad a kapcsolata a GSM hálózattal, vagy nem tud regisztrálni a hálózatra. Visszaállás-esemény akkor keletkezik, ha a modul sikeresen regisztrál a hálózatra. A modul interfészenként (SIM A és SIM B) külön hibaeseményt generál. Ennek a hibának a leggyakoribb oka, ha nincs SIM kártya a modulban, nem megfelelően van behelyezve, sérült a SIM kártya, vagy nincs elérhető szolgáltatás a SIM kártyán, a GSM antenna nincs csatlakoztatva, gyenge térerő, elégtelen tápfeszültség/áram.
- **- Mobilinternet hiba (SIM A / SIM B)**: ez az esemény akkor keletkezik, ha a modul legalább 60 másodpercen keresztül nem tud internetkapcsolatot létesíteni. Visszaállás-esemény akkor keletkezik, ha helyreáll az internetkapcsolat. A modul interfészenként (SIM A és SIM B) külön hibaeseményt generál. Ennek a hibának a leggyakoribb oka hibás APN megadása, vagy a kártyán nincs aktiválva a szolgáltatás.
- **- Tápfeszültség alacsony**: a modul beépített tápfeszültség-figyelés funkcióval rendelkezik. Alacsony tápfeszültség esemény abban az esetben keletkezik, ha a modul tápfeszültségszintje a beállított alacsony tápfeszültség feszültségküszöb alá csökken legalább 30 másodpercig. Tápfeszültség-visszaállás esemény akkor keletkezik, ha a modul tápfeszültségszintje a beállított tápfeszültség-visszaállás feszültségküszöb fölé emelkedik legalább 5 másodpercig. A feszültségküszöbök az "*Általános*" beállítások menüben konfigurálhatók.
- **- Periodikus tesztjelentés**: ez az esemény az "*Általános*" beállítások menüben konfigurált periodikus tesztjelentés beállítások szerint keletkezik.

**Típus**: az esemény típusa, amely lehet új esemény, vagy visszaállás. Új esemény a szervizesemény keletkezésekor, míg visszaállási esemény annak visszaállásakor generálódik. A Contact ID protokollban az új esemény 1 (vagy E), a visszaállás pedig 3 (vagy R) karakterrel van jelölve.

#### **Műveletek beállításai**:

**Név**: a művelet egyedi, tetszőleges neve. Az itt megadott név az adott művelet azonosítására szolgál a programon belül, valamint az eseménynaplóban. A művelet neve legfeljebb 20 karakter hosszúságú lehet, valamint a következő karakterek nem használhatók:  $\wedge \sim \lt$  > =  $|$  \$ % " '.

**Művelet**: a végrehajtandó műveletet a legördülőmenüből választhatja ki.

Elérhető műveletek:

 **Átjelzés IP-n keresztül**: ez a művelet az esemény keletkezésekor távfelügyeleti átjelzést hajt végre a beállított eseménykóddal, a kiválasztott értesítési sablon szerint. Minden egyes eseményhez egy átjelzési művelet rögzíthető.

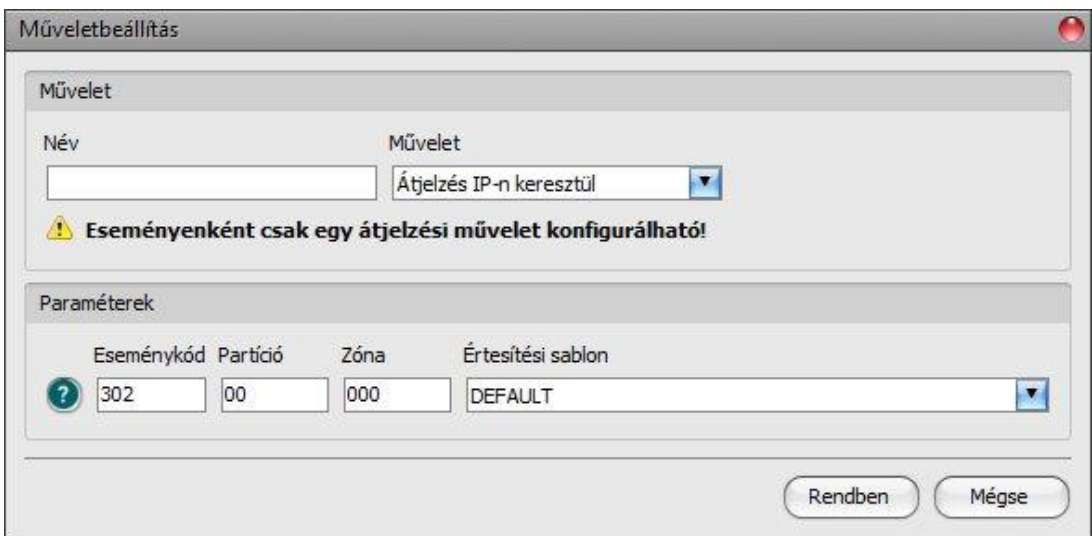

#### **Paraméterek**:

**Eseménykód:** ebben a szekcióban az adott eseményhez hozzárendelni kívánt 3 jegyű Contact ID eseménykódot állíthatja be, amely 0…9,A,B,C,D,E,F karakterekből állhat (pl. 110 = tűzjelzés).

A program tartalmaz egy beépített eseménykód-keresőt, amelyben elérhető a Contact ID eseménykódok listája. Az eseménykód-kereső az eseménykód beviteli mező előtt található, kérdőiel szimbólummal ellátott $\bigcirc$ ikonra kattintással nyitható meg.

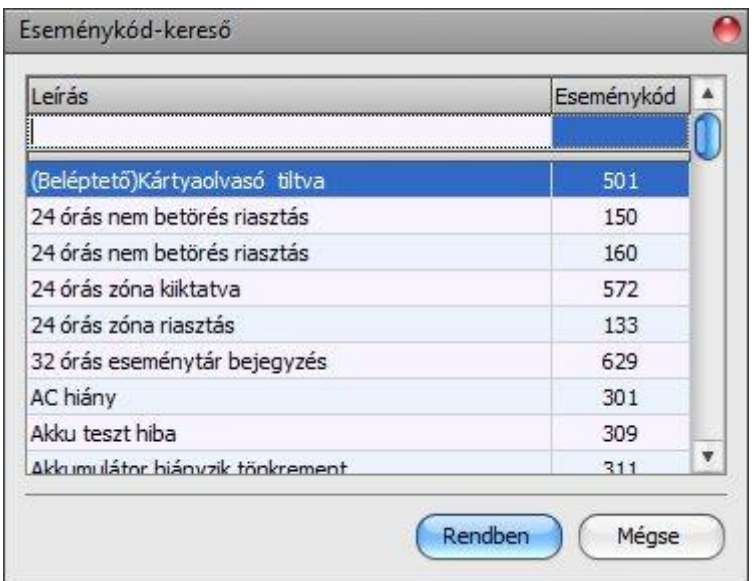

Az eseménykód-keresőben eseménykódokat kereshet név, vagy eseménykód alapján. Név alapján történő kereséshez kezdje el begépelni a keresett eseménykód nevét a "Leírás" feliratú oszlopfejléc alatt található mezőbe. Eseménykód alapján történő kereséshez kezdje el begépelni a keresett esemény kódját az "**Eseménykód**" feliratú oszlopfejléc alatt található mezőbe. A kereső automatikusan leszűkíti a listát a találatokra. A listában egy tetszőleges eseménykódra kattintva kijelölheti azt, majd a "*Rendben*" gombra kattintva a program automatikusan beilleszti a kiválasztott eseménykódot az eseménykód beviteli mezőbe.

**Partíció**: ebben a szekcióban az adott eseményhez hozzárendelni kívánt partíció számát állíthatja be. A szervizesemények alapértelmezett partíciószámbeállítása 00.

**Zóna**: ebben a szekcióban az adott eseményhez hozzárendelni kívánt zóna számát állíthatja be. A szervizesemények alapértelmezett zónaszám-beállítása 000.

**Értesítési sablon:** ebben a szekcióban választhatja ki az adott eseményhez használni kívánt valamely előre beállított értesítési sablont. Amennyiben újabb értesítési sablonokat szeretne használni, ezeket az események konfigurálása előtt kell létrehozni.

 **Kimenetvezérlés**: ez a művelet az esemény keletkezésekor kimenetvezérlést hajt végre a beállított paraméterek szerint. Az eseményekhez tetszőleges számú kimenetvezérlési művelet rögzíthető.

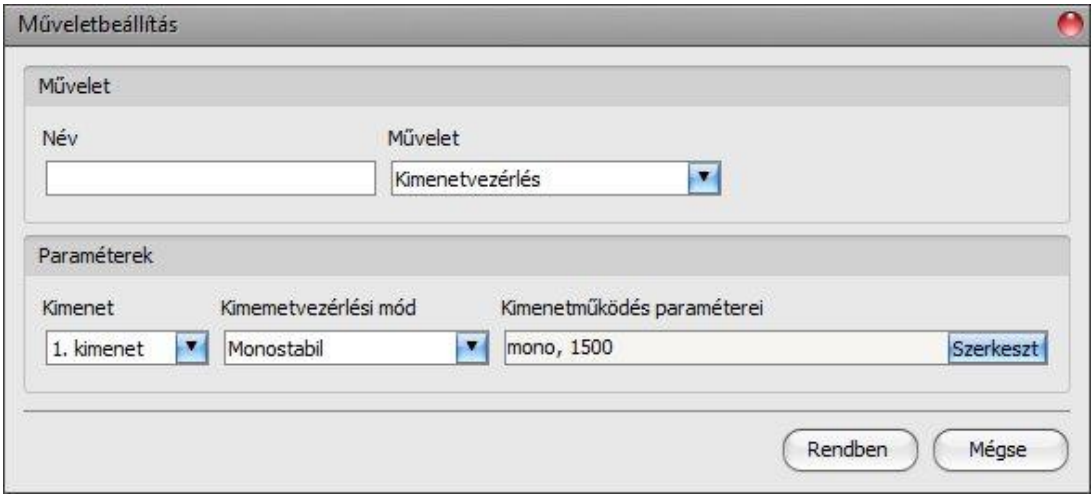

#### **Paraméterek**:

**Kimenet**: ebben a szekcióban adott bemeneti esemény keletkezésekor vezérelni kívánt kimenetet választhatja ki.

**Kimenetvezérlési mód**: ebben a szekcióban a kimenet vezérlési módját állíthatja be. Választható opciók:

- **Monostabil**: a kimenet a kimenetműködés paraméterei opció "*Időtartam*" szekciójában beállított időtartam erejéig lesz aktiválva, majd automatikusan visszaáll alaphelyzetbe. Az időtartam 5 ezredmásodperc és 60 perc között állítható.
- **Bistabil BE**: a kimenet huzamosan aktiválva lesz és csak újabb eltérő parancs, vagy tápelvétel hatására fog állapotot váltani.
- **Bistabil KI**: a kimenet visszaáll alaphelyzetbe.
- **Állapotváltás**: a kimenet állapotot fog váltani (ha alaphelyzetben volt, aktiválódni fog, ha pedig aktiválva volt, alaphelyzetbe kerül).
- **Impulzussorozat**: lehetőség van a kimenet impulzussorozattal történő vezérellésére is. Az impulzussorozatok száma 1 és 3 között állítható. Minden egyes impulzusnál meghatározható, hogy mennyi ideig legyen aktív állapotban a kimenet, mennyi ideig legyen kikapcsolt állapotban, az ismétlések száma, valamint hogy mennyi szünet legyen az ismétlések között. Az aktív időszakok hossza 5 ezredmásodperc és 1 óra között állítható, az ismétlések száma pedig 1 és 10 között adható meg.

**Kimenetműködés paraméterei**: ez az opció akkor válik elérhetővé, ha olyan vezérlési módot választ, amelynek további beállításai vannak. Ebben a szekcióban az egyes vezérlési módok további beállításait konfigurálhatja, úgymint a monostabil, vagy az impulzussorozat vezérlés időtartamait. A konfigurációs ablak megnyitásához kattintson a "*Szerkeszt*" gombra.

#### **Új művelet hozzáadása eseményhez:**

- Jelölje ki kattintással a "*Szervizesemények*" táblázatban a konfigurálni kívánt szervizeseményt.
- Kattintson az "Ú*j művelet*" **Zó** gombra.
- Adja meg a művelet nevét. A művelet neve legfeljebb 20 karakter hosszúságú lehet és a következő karakterek nem használhatók:  $\sim$  < > =  $\mid$  \$ % "'.
- Válassza ki a "*Művelet*" legördülőmenüből a hozzáadni kívánt műveletet.
- Konfigurálja a műveletet a "Paraméterek" szekcióban.
- Kattintson a "Rendben" gombra.
- Kattintson az "*Írás"* @ <sub>dombra.</sub>

#### **Művelet módosítása, klónozása, vagy törlése:**

- Jelölje ki kattintással a "*Szervizesemények*" táblázatban azt az eseményt, amelynél műveletet szeretne módosítani, klónozni, vagy törölni.
- Jelölje ki kattintással a "*Műveletek*" táblázatban a módosítani, klónozni, vagy törölni kívánt műveletet.
- **Kattintson a "Művelet módosítása"** Művelet klónozása" **(\* 1999**, vagy "Művelet **Klónozása"** törlése<sup>"</sup> **de** gombra.

#### <span id="page-39-0"></span>**7.2.8 Haladó beállítások**

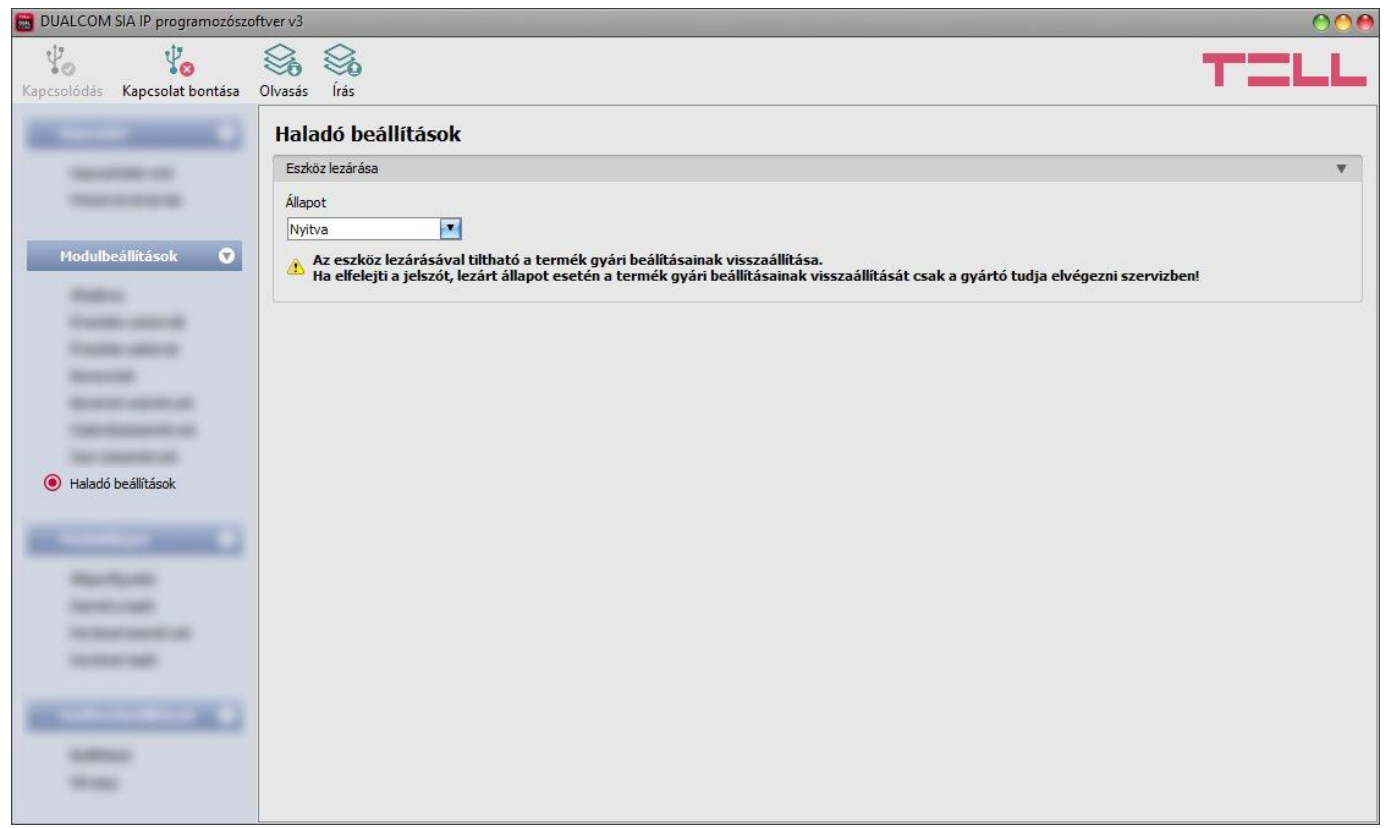

Ebben a menüben az eszközlezárással kapcsolatos beállításokat konfigurálhatja.

Elérhető műveletek:

Beállítások kiolvasása a modulból:

A modulban lévő beállítások beolvasásához kattintson az "*Olvasás*" gombra. Ez az összes beállítást beolvassa minden egyes menüben.

Beállítások írása a modulba:

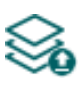

Beállítás módosítást, vagy új beállítások megadását követően, hogy az új beállítások érvényesüljenek a rendszerben, azokat be kell írni a modulba az "**Írás**" gomb segítségével. Ez csak a megváltoztatott értékeket írja be a modulba, de minden egyes módosítást minden menüben.

## Beállításmódosítást követően a beállításokat be kell írni a modulba az "*Írás*" va gomb **segítségével annak érdekében, hogy a változtatások érvénybe lépjenek.**

#### **Eszköz lezárása**:

**Állapot**: ezzel a beállítással lezárhatja eszközét, hogy a moduljelszó ismerete nélkül ne lehessen visszaállítani a gyári alapbeállításokat.

- **Nyitva**: nyitott állapotban a modul gyári alapbeállításai bármikor visszaállíthatók a moduljelszó ismerete nélkül is.
- **Lezárva**: lezárt állapotban a gyári beállítások visszaállítása tiltva van. A modul gyári beállításait csak úgy tudja visszaállítani, ha előbb belép a moduljelszóval és átállítja a beállítást nyitott állapotra. Ha elfelejti a moduljelszót, akkor a gyári beállítások visszaállítását csak a gyártó tudja elvégezni szervizben.

## <span id="page-40-0"></span>**7.3 Modulállapot menü**

#### <span id="page-40-1"></span>**7.3.1 Állapotfigyelés**

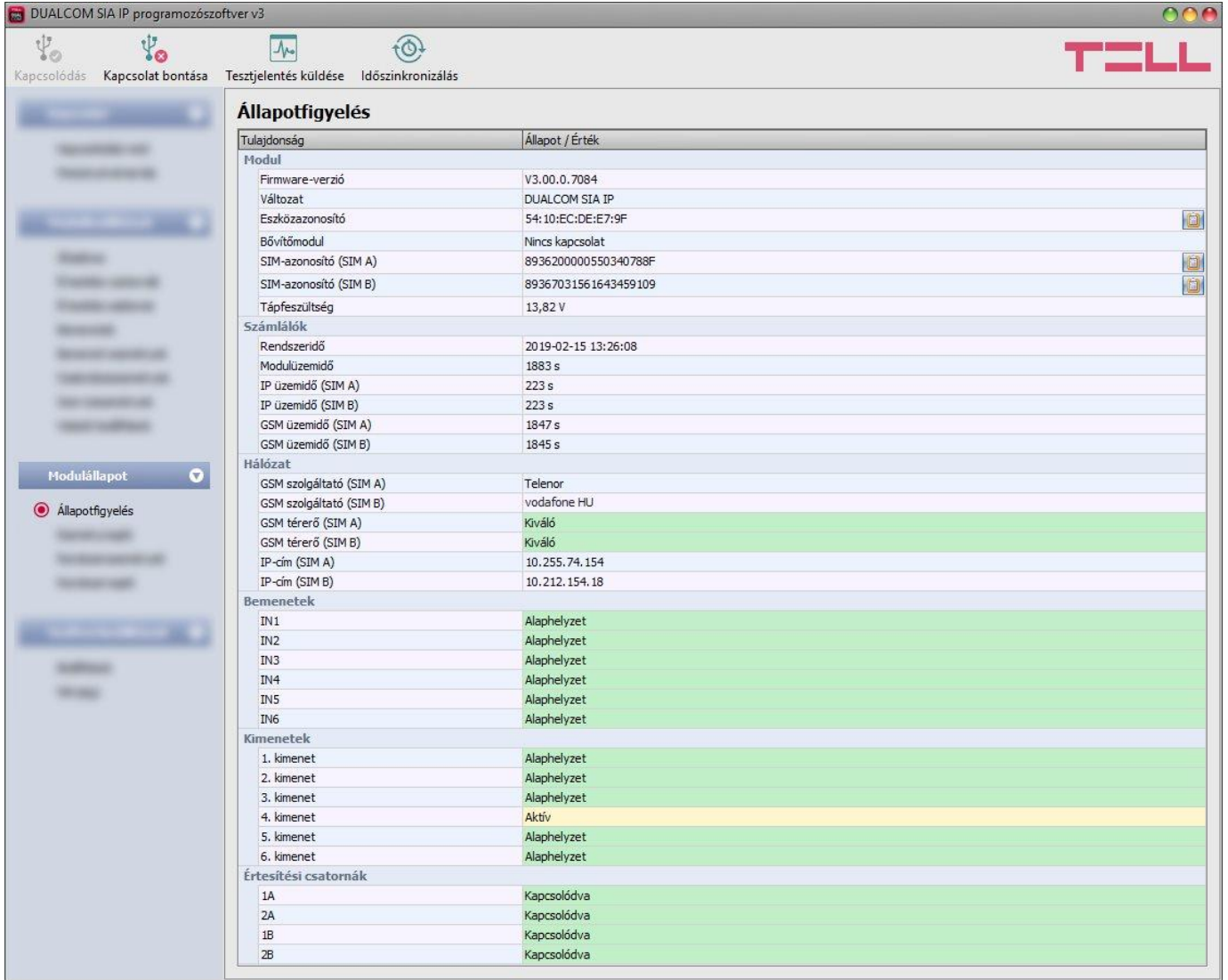

Az ""*Állapotfigyelés*" menüben információk tekinthetők meg a rendszer aktuális állapotáról. Távoli kapcsolaton keresztül a gyorsabb kommunikáció érdekében néhány információ nem elérhető. Az állapotinformációk csak USB kapcsolaton keresztül töltődnek be és frissülnek automatikusan. Távoli kapcsolat esetén az állapotinformációk betöltéséhez, illetve frissítéséhez a "*Lekérdezés*" gombra kell kattintani. A vezérlőgombok állapota szintén az állapotinformációk alapján frissül.

#### **Modul**:

- **Firmware-verzió**: a modul firmware-verziója.
- **Változat:** a modul termékváltozata.
- **Eszközazonosító:** a modul egyedi azonosítója (6x2 hexadecimális karakter). Ez az azonosító a gyártás során kerül beégetésre, ezért nem módosítható.
- **Bővítőmodul**: az **EXT24-D** bővítőmodul kapcsolódási állapota.
- **SIM-azonosító**: a modulba helyezett SIM-kártyák azonosítója (ICCID) interfészenként.
- **Tápfeszültség**: a tápfeszültség aktuális értéke.

#### **Számlálók**:

- **Rendszeridő**: a modul órájának aktuális időbeállítása.
- **Modulüzemidő**: a rendszer tápfeszültségre helyezésétől eltelt idő.
- **IP üzemidő**: a rendszer legutóbbi internetkapcsolat létesítésétől eltelt idő interfészenként.
- **GSM üzemidő**: a rendszer legutóbbi GSM hálózatra csatlakozásától eltelt idő interfészenként.
- **Forgalmazott adat**: a rendszer legutóbbi internetkapcsolat létesítése óta forgalmazott adatmennyiség.

#### **Hálózat**:

- **GSM szolgáltató**: az aktuálisan igénybe vett GSM szolgáltató megnevezése interfészenként.
- **GSM térerő**: a GSM térerő aktuális szintje interfészenként (Nincs/Nagyon gyenge, Gyenge, Közepes, Jó, Kiváló).
- **IP-cím**: a modul aktuális IP-címe interfészenként.

#### **Bemenetek**:

- **IN1…IN6**: a kontaktusbemenetek állapota:
	- **- Inaktív:** a bemenet nyugalmi állapotban van.
	- **- Aktív:** a bemenet aktivált állapotban van.
	- **- Szabotázs:** EOL használata esetén hurokszakadás a bemeneten.

#### **Bővítőmodul-bemenetek**:

**XIN7…XIN30**: az **EXT24-D** bővítőmodul kontaktusbemeneteinek állapota.

#### **Kimenetek:**

- **1. kimenet…6. kimenet**: a kimenetek állapota:
	- **- Inaktív:** a kimenet deaktivált állapotban van.
	- **- Aktív:** a kimenet aktivált állapotban van.

#### **Értesítési csatornák**:

- **IP1A**, **IP2A**, **IP1B**, **IP2B**: a konfigurált szerverek és IP vevőegységek kapcsolati állapota:
	- **- Kapcsolódva:** IP kapcsolat rendben, üzemkész.
	- **- Kapcsolódva (nyugta hiba):** IP kapcsolat rendben, de a jelzésekre nem érkezik nyugtajel (soros kapcsolat hiba a vevőegység és a távfelügyeleti szoftver között).
	- **- Nincs válasz:** a beállított IP-címről nem érkezik válasz (nincs vevőegység a beállított IP-címen).
	- **- Nem elérhető:** nincs IP kapcsolat.
	- **- Nincs beállítva:** az adott vevőegységhez nincs beállítva IP-cím.

A modulhoz történő helyi vagy távoli csatlakozás után az alábbi műveletek válnak elérhetővé.

#### **Lekérdezés**:

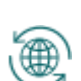

Ez a gomb csak távoli kapcsolat esetén jelenik meg. A gombra kattintással lekérdezhetők a modulból az állapotinformációk. USB kapcsolat esetén erre nincs szükség, mert ott az adatok automatikusan betöltődnek.

#### **Tesztjelentés küldése**:

A gombra kattintással periodikus tesztjelentés esemény generálható.

#### **Időszinkronizálás**:

tQt

A gombra kattintással lehetőség van a modul-rendszeridő szinkronizálására a számítógép-rendszeridőhöz, vagy egyedi idő beállítására, választás szerint.

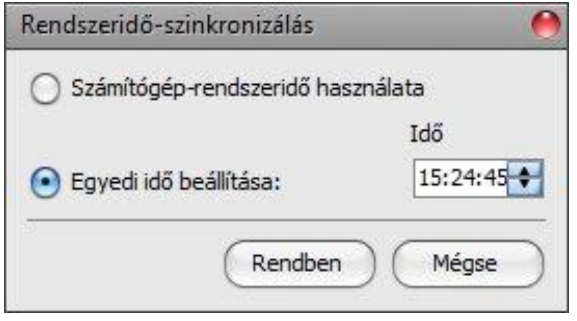

#### <span id="page-42-0"></span>**7.3.2 Eseménynapló**

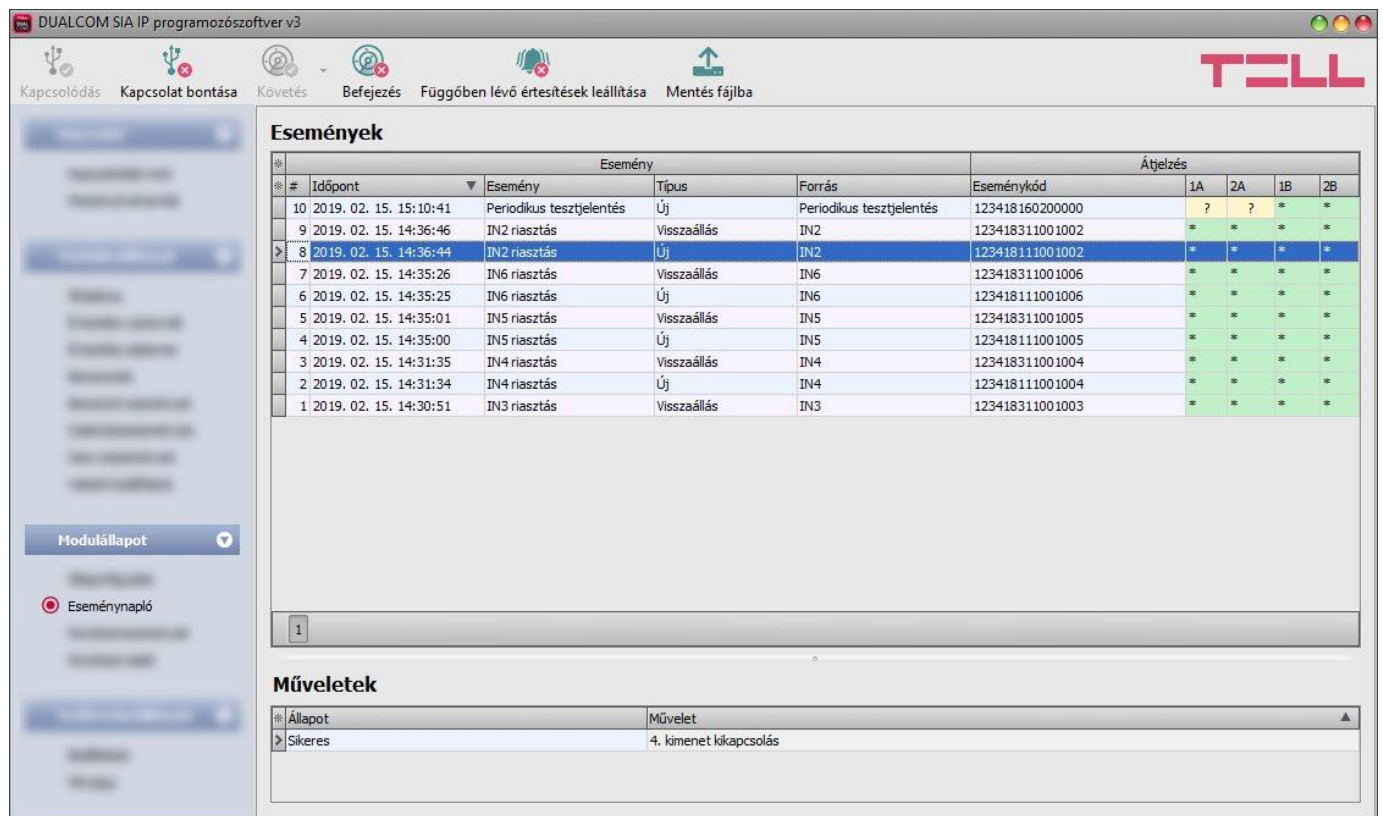

Ebben a menüben megtekinthető a modul eseménynaplója, valamint lehetőség van az események és az eseményküldés folyamatának online figyelésére. A modul az eseménynaplójában az utolsó 1000 eseményt tárolja.

Az eseményeket és az átjelzések állapotát az "Események" táblázatban, az eseményekhez beállított egyéb elvégzendő műveleteket pedig a "Műveletek" táblázatban tekintheti meg. Egy esemény műveleteinek megtekintéséhez jelölje ki kattintással az eseményt az "**Események**" táblázatban.

Elérhető műveletek:

**Követés**:

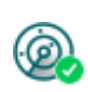

A gombra kattintás után a program betölti a tárolt eseményeket és meg fogja jeleníteni az új eseményeket is. A gomb mellett található nyílra kattintva, a legördülőlistából kiválaszthatja, hogy hány darab esemény jelenjen meg az eseménylistában: az utolsó 10, 20, vagy mind.

#### **Befejezés**:

A gombra történő kattintással felfüggeszthető az új események megjelenítése. Az új események nem kerülnek megjelenítésre a követés ismételt elindításáig.

#### **Függőben lévő értesítések leállítása**:

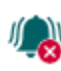

A gombra történő kattintással egy parancs küldhető a modulnak, amely hatására leállítja a függőben lévő értesítéseket, amelyek még nem kerültek elküldésre. A már folyamatban lévő értesítések nem fognak leállni.

#### **Mentés fájlba**:

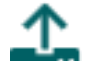

A gombra történő kattintással a megjelenített eseménynapló pontosvesszővel tagolt **B** CSV formátumú fájlba menthető.

Távoli kapcsolaton keresztül csak az eseménynapló letöltésére van lehetőség, az események online követése nem elérhető.

Az eseménynapló elemei:

- **#**: az esemény sorszáma a táblázatban.
- **Időpont**: az esemény keletkezésének időpontja.
- **Esemény**: esemény neve.
- **Típus**: az esemény típusa (új / visszaállás).
- **Forrás**: esemény forrása (bemenet vagy szerviz).
- **Eseménykód**: az esemény Contact ID eseménykódja.
- **IP1A**, **IP2A**, **IP1B**, **IP2B**: jelentésküldés konfigurált szerverek és IP vevőegységek felé.

#### Az **IP1A**, **IP2A**, **IP1B**, **IP2B** oszlopokban látható értesítésállapot-jelzések jelentése:

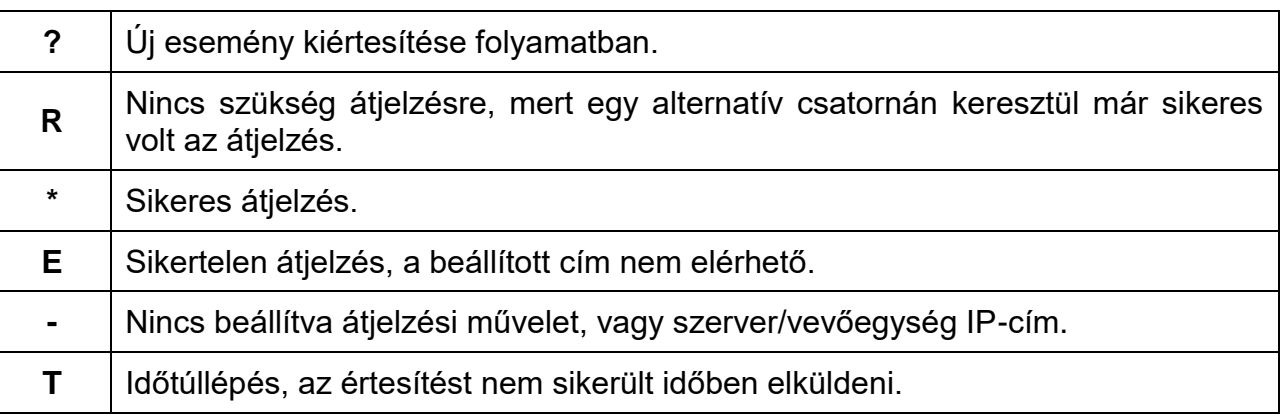

#### <span id="page-44-0"></span>**7.3.3 Rendszeresemények**

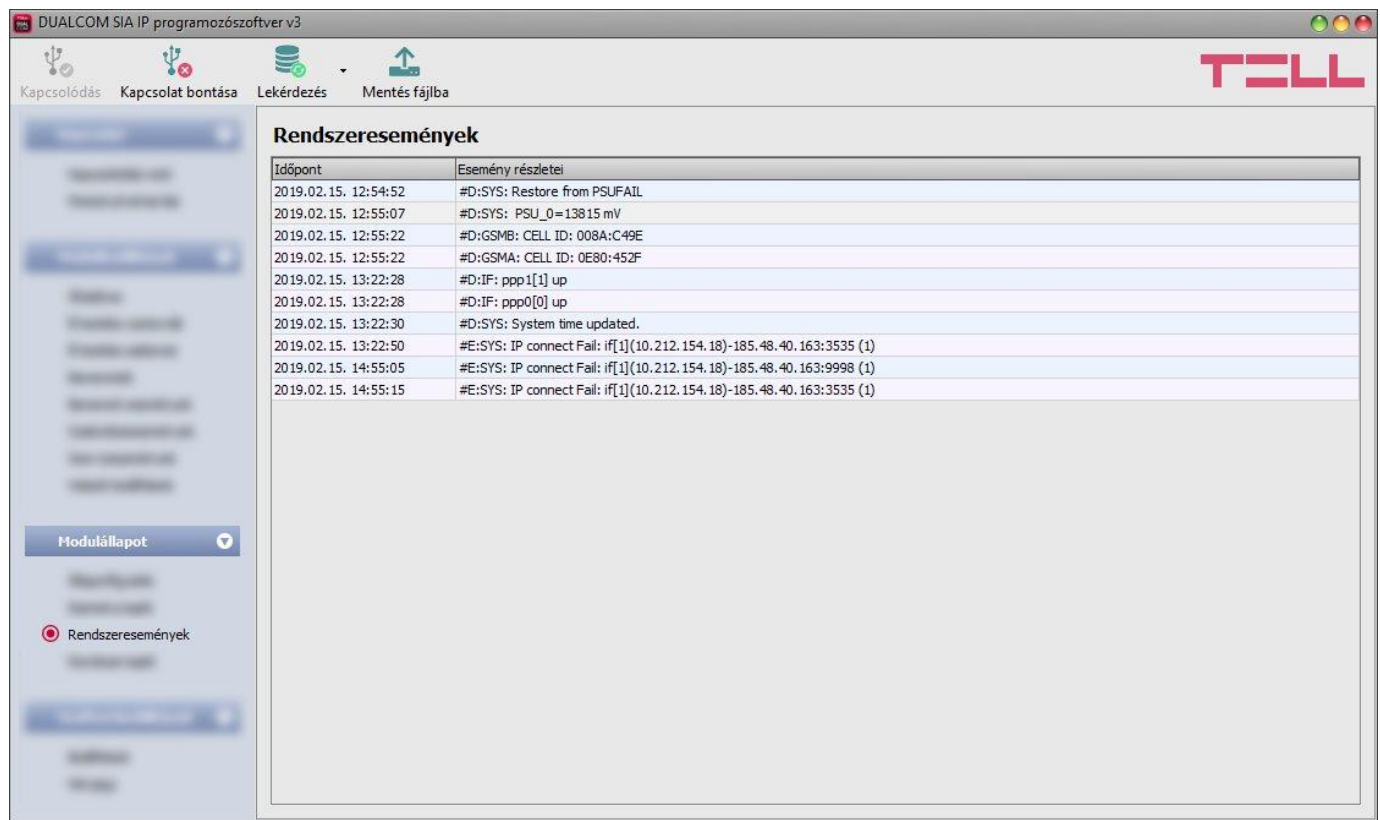

A rendszeresemény-naplóban megjelenik minden olyan esemény, ami a modul működéséhez köthető.

A rendszeresemény-napló letöltéséhez nyissa le az "*Lekérdezés*" legördülőmenüt, válassza ki, hogy az utóbbi hány darab eseményt (10, 20, vagy mind) szeretné letölteni, majd

kattintson az "Lekérdezés" sombra.

A letöltött rendszeresemény-napló elmenthető fájlba CSV formátumban. Fájlba történő mentéshez kattintson a "*Mentés fájlba*" **de** gombra.

45

#### <span id="page-45-0"></span>**7.3.4 Rendszernapló**

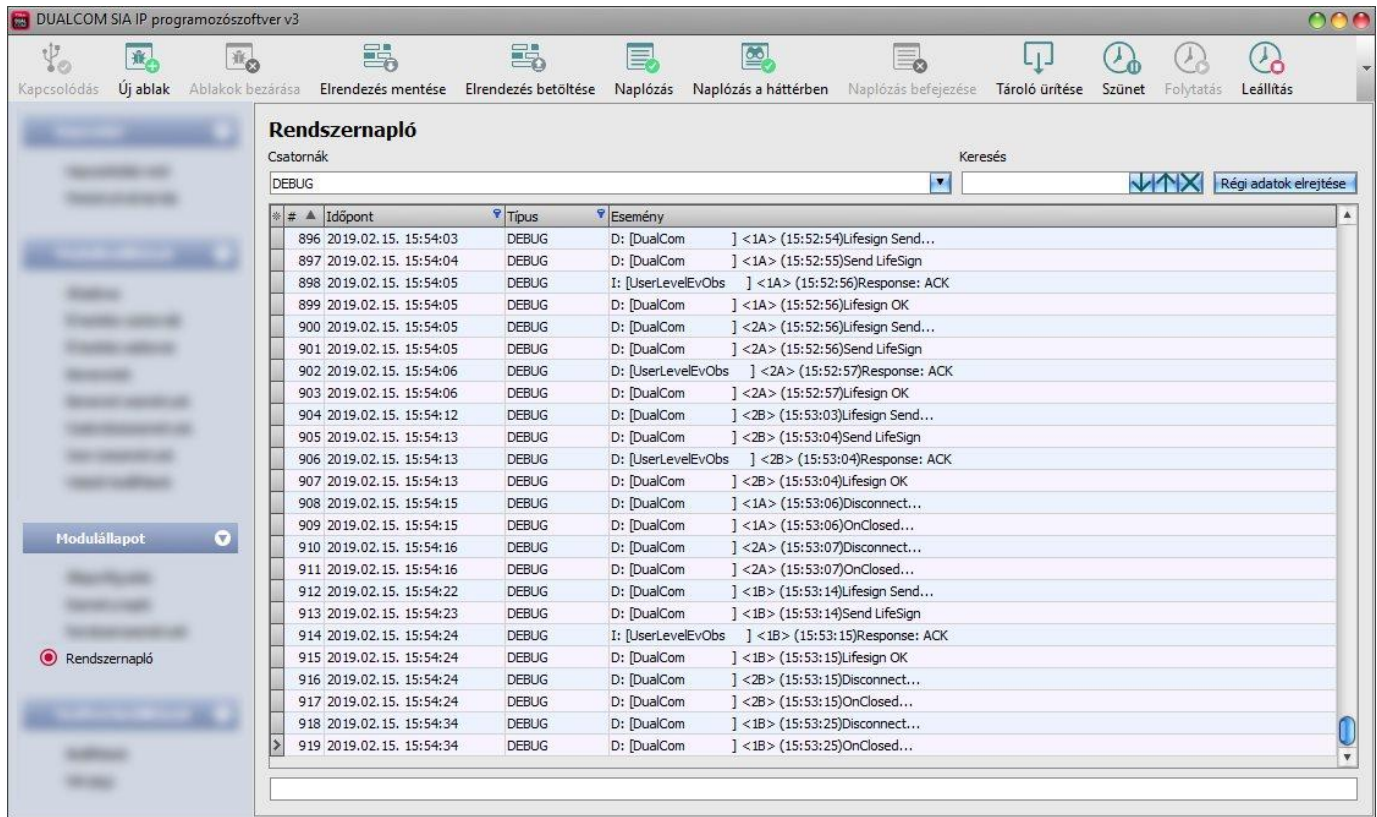

Ebben a menüben a modulban zajló belső folyamatokról és a kommunikációról tekinthet meg információkat. Ezek a részletek segítenek a hibakeresésben, amennyiben valamilyen működési rendellenesség lép fel. **Ez a funkció csak USB kapcsolaton keresztül történő csatlakozás esetén érhető el!**

Az információk, jellegük alapján csatornákra vannak felosztva. Lehetőség van egyidejűleg egy csatorna vagy több csatorna vizsgálatára.

Elérhető csatornák:

- **Debug**: az általános működéssel kapcsolatban szolgáltat részletes információkat.
- **MSG**: a készülék által küldött üzenetekről ad információt.
- **GSMA**: a GSM modem működésével, állapotával kapcsolatos információk.

#### Elérhető műveletek:

Új rendszernaplóablak megnyitása:

<mark> $\hat{M}$ </mark> Új rendszernaplóablak megnyitásához kattintson az "*Új ablak*" gombra.

Megnyitott rendszernaplóablakok bezárása:

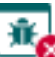

A külön ablakokban megnyitott rendszernapló bezárásához kattintson az "*Ablakok bezárása*" gombra.

Rendszernaplóablak elrendezésének mentése:

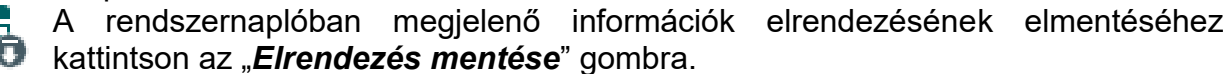

Rendszernaplóablak elrendezésének betöltése:

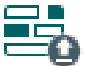

A korábban elmentett elrendezés visszatöltéséhez kattintson az "*Elrendezés betöltése*" gombra, majd a listából válassza ki a visszatölteni kívánt elrendezést.

Naplózás fájlba:

 $\blacksquare$ 

A fájlba történő naplózás elindításához kattintson a "*Naplózás*" gombra.

Naplózás a háttérben:

A háttérben történő naplózás indításához kattintson a "*Naplózás a háttérben*" gombra. A folyamat során a rendszernapló további funkciói nem használhatók.

Fájlba naplózás leállítása:

A fáilba történő naplózás leállításához kattintson a "Naplózás befejezése" gombra.

Mentett napló betöltése:

Korábban készített naplófájl betöltéséhez kattintson a "*Tároló feltöltése*" gombra.

Ez a funkció csak akkor elérhető, amikor a modul nincs csatlakoztatva.

Napló törlése:

A programozószoftverben tárolt napló törléséhez kattintson a "*Tároló ürítése*" gombra.

Naplózás felfüggesztése:

A naplózás szüneteltetéséhez kattintson a "*Szünet*" gombra. A szüneteltetés alatt  $\Phi$  keletkezett bejegyzések a naplózás folytatása után bekerülnek a naplóba.

Naplózás folytatása:

A naplózás folytatásához kattintson a "*Folytatás*" gombra.

Naplózás leállítása:

A naplózás leállításához kattintson a "*Leállítás*" gombra. A leállítás ideje alatt keletkezett bejegyzések nem kerülnek naplózásra.

A rendszernaplóablak elemei:

- **Időpont:** a bejegyzés keletkezésének időpontja.
- **Azonosító:** a bejegyzés azonosítószáma.
- **Típus:** az információscsatorna típusa.
- **Esemény:** az esemény részletei.

A "*Keresés*" mező segítségével lehetőség van kifejezésre történő keresésre a rendszernaplóban. A találatok között a nyíl gombokkal lehet váltani. A "*Régi adatok elrejtése*" gomb segítségével lehetőség van a naplóban található korábbi adatok elrejtésére.

#### <span id="page-47-0"></span>**7.4 Szoftverbeállítások menü**

#### <span id="page-47-1"></span>**7.4.1 Beállítások**

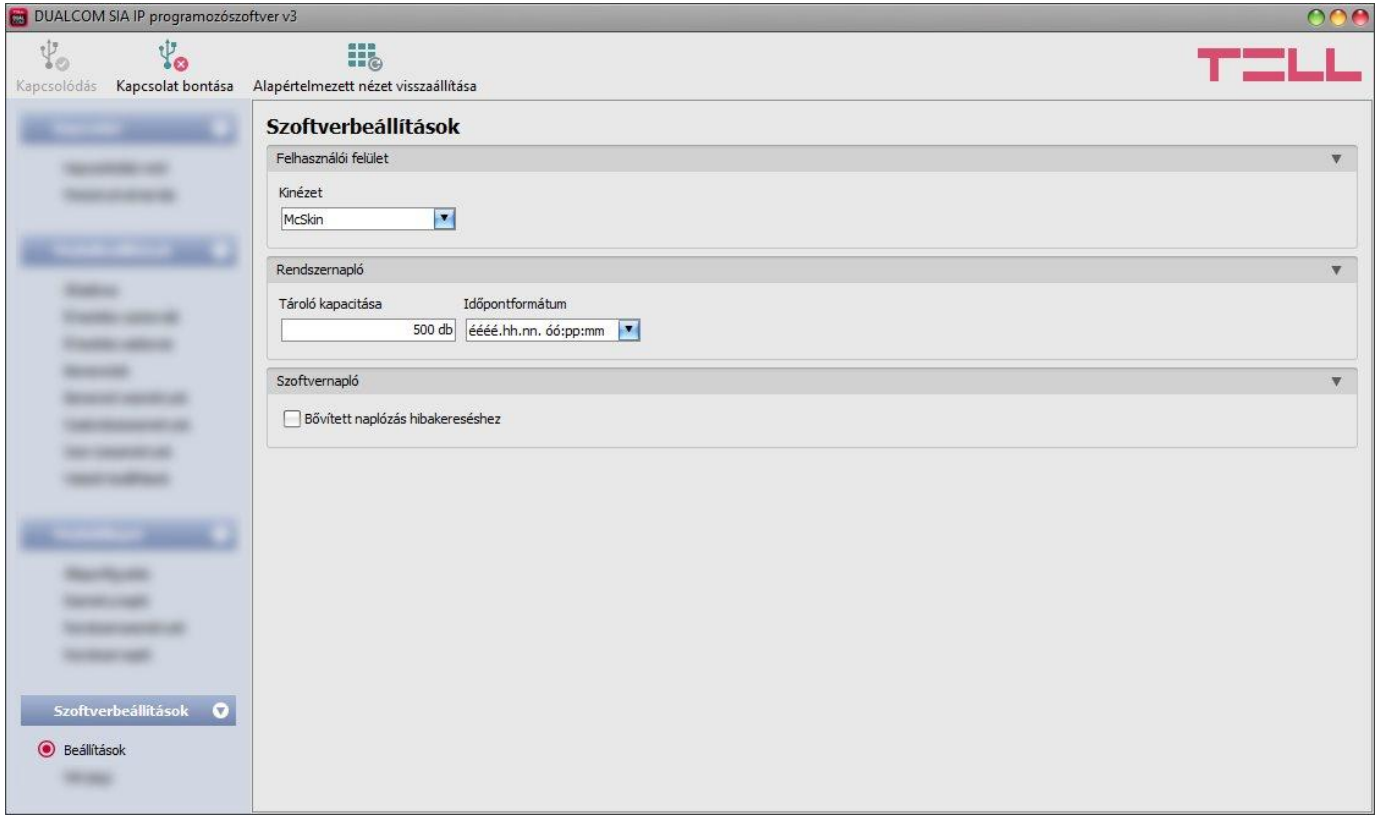

A "*Beállítások*" menüben módosítható a felület kinézete, konfigurálhatók a rendszernapló ablak bizonyos paraméterei, valamint engedélyezhető a szoftvernapló-készítés.

Elérhető műveletek:

- **Alapértelmezett nézet visszaállítása**:
	- A gyári alapértelmezett kinézet visszaállításához kattintson az "*Alapértelmezett nézet visszaállítása*" gombra, majd zárja be a programot és indítsa újra.

#### **Felhasználói felület:**

**Kinézet**: a felhasználói felület kinézetét a legördülő menü segítségével módosíthatja. Számos megjelenési séma közül választhat.

#### **Rendszernapló:**

**Tároló kapacitása**: ebben a szekcióban a rendszernaplóban egyidejűleg megjeleníthető bejegyzések számát állíthatja be. Értéke 50 és 5000 között állítható.

**Időpontformátum:** ebben a szekcióban a rendszernaplóban és az eseménynaplóban látható bejegyzések időpontjának formátuma választható ki.

#### **Szoftvernapló:**

**Bővített naplózás hibakereséshez**: ezt az opciót abban az esetben szükséges engedélyezni, ha a szoftver használata során hibát tapasztal. Ha engedélyezi ezt az opciót, akkor a program részletes naplót készít a működése közben és elmenti azt a "**Névjegy**" menüpont alatt az "*Adatkönyvtár*" szekcióban található hivatkozásra történő kattintással megnyitható könyvtár "Logs" nevű mappájába. A részletes napló segít a gyártónak a hibakeresésben.

#### <span id="page-48-0"></span>**7.4.2 Névjegy**

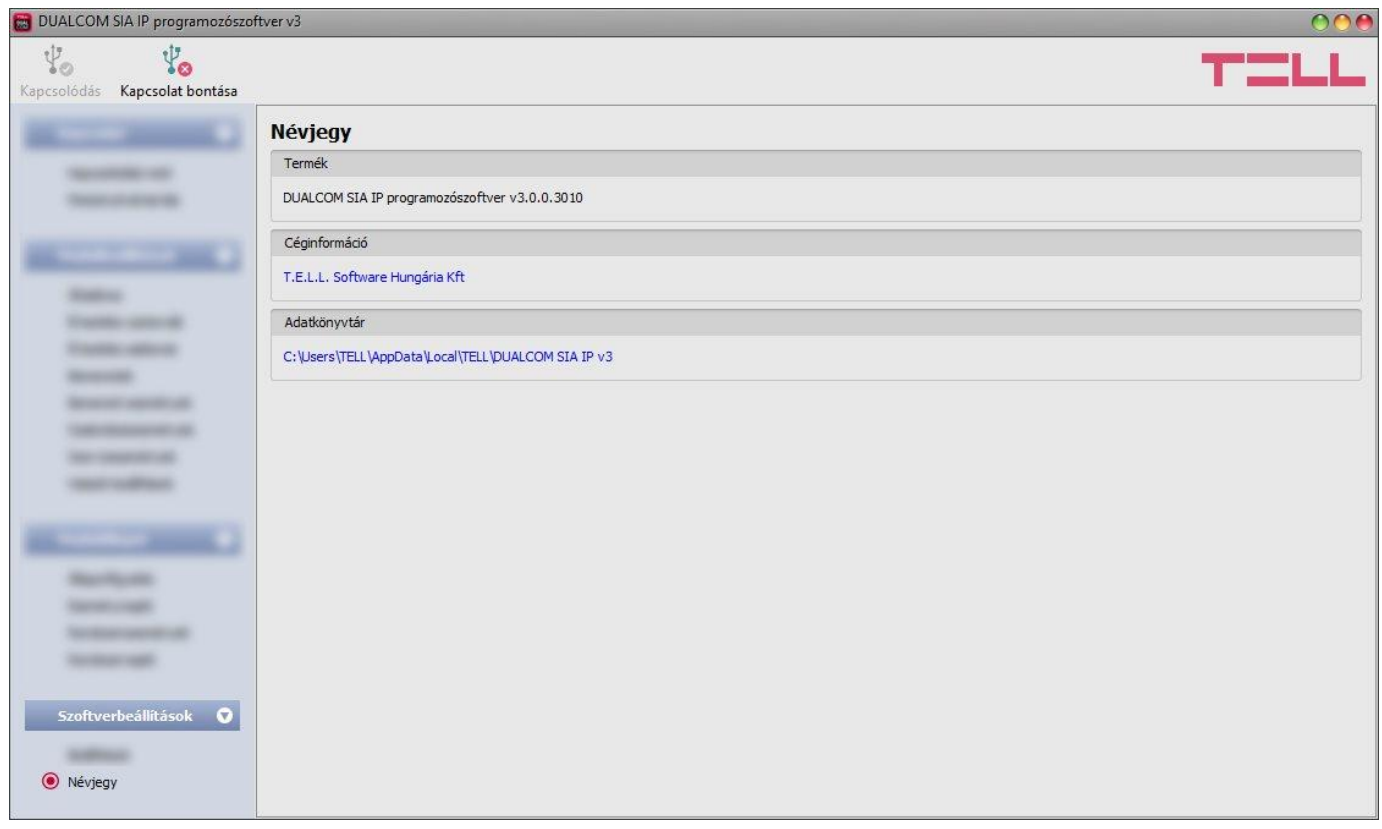

A "*Névjegy*" menüben megtekinthető, a programozószoftver verziószáma, a gyártó elérhetősége, és a program adatkönyvtárának elérési útja, ahová a program a naplókat menti. Az adatkönyvtár elérési útjára kattintva a fájlkezelőben megnyílik az adatmappa.

## <span id="page-48-1"></span>**8 Beállítás SMS parancsokkal**

Az alábbi táblázat tartalmazza azokat parancsokat, amelyeket SMS-ben elküldve a modul bármelyik telefonszámára elvégezhető azon beállítások konfigurálása, amelyek feltétlenül szükségesek ahhoz, hogy a modul csatlakozni tudjon a mobilinternet-hálózatra, illetve egy TELLMon vevőegységhez. Sikeres beállítást követően a modult már el fogja tudni érni a programozószoftverrel közvetlen IP-kapcsolaton\*, vagy egy TELLMon vevőegységen keresztül a további részletes konfigurálás céljából.

\*A közvetlen IP-kapcsolat abban az esetben használható, ha a modul fix IP-címmel rendelkezik és a programozószoftvert futtató számítógéppel azonos zárt APN hálózatban van.

Az SMS parancsokat a modul az előre beállított *Admin telefonszámról* fogadja el, vagy bármilyen telefonszámról, amennyiben az üzenet elején megadja a szuperadminisztrátori jelszót.

Egy üzenetben több parancs is elküldhető, de az üzenet hossza nem haladhatja meg a 140 karaktert. Egy-egy parancssort minden esetben **#** karakterrel kell lezárni.

A parancsokat minden esetben nagybetűvel kell alkalmazni.

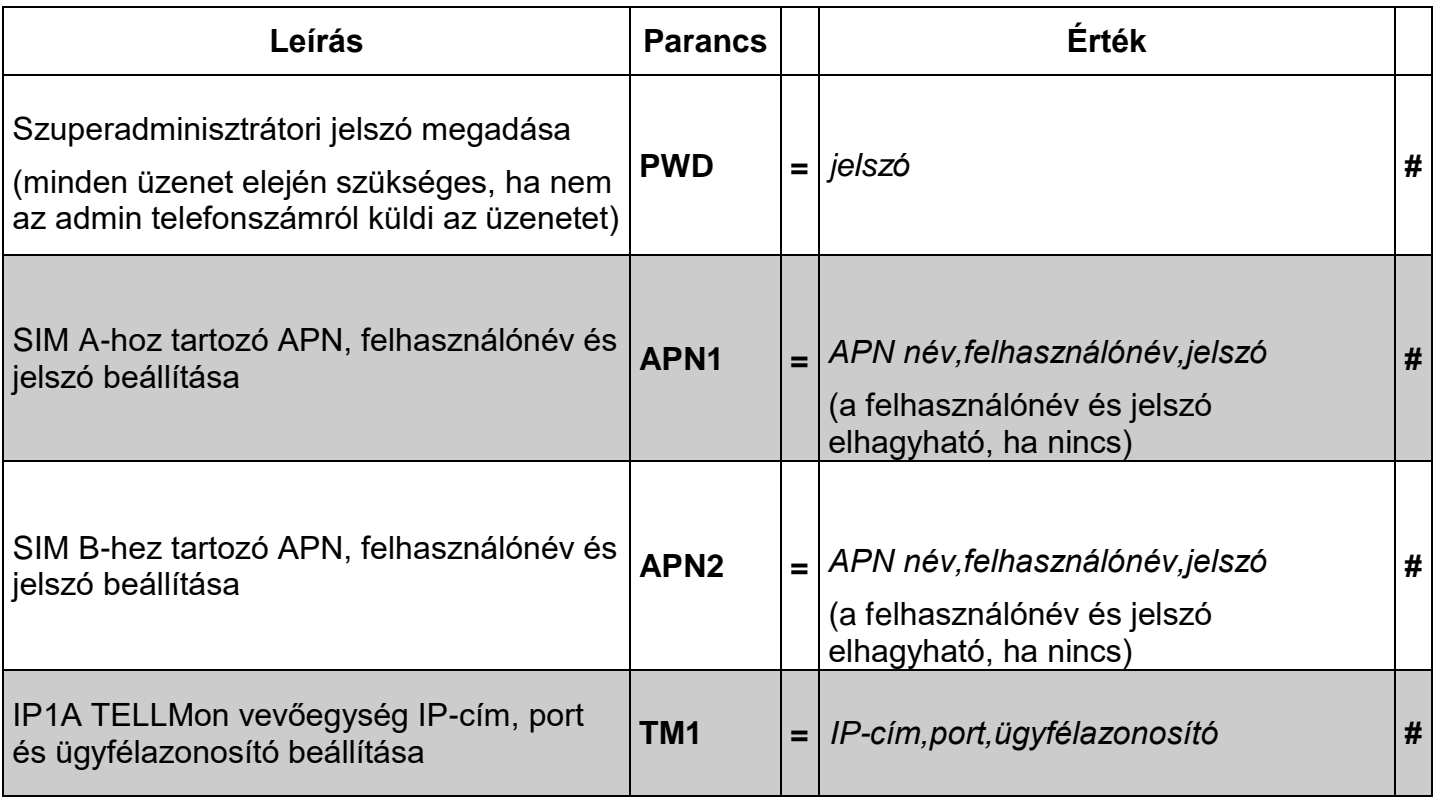

A beállítások sikeres elvégzéséről a modul válaszüzenetet küld: **APN1 changed**, **APN2 changed**, **TellMon1 OK**.

Sikertelen beállítás, hibás parancs vagy paraméter esetén a modul nem küld válaszüzenetet.

 **Példa a parancsok használatára, ha az előre beállított admin telefonszámról küldi az üzeneteket:**

APN beállítása a SIM A foglalatba helyezett SIM-kártyához, ha felhasználónevet és jelszót is szükséges megadni:

**APN1=internet,user,password#**

APN beállítása a SIM A foglalatba helyezett SIM-kártyához, felhasználóév és jelszó nélkül: **APN1=internet#**

TELLMon vevőegység IP-címének, portszámának beállítása az IP1A opcióhoz, valamint az ügyfélazonosító beállítása: **TM1=185.38.72.164,3535,1111#**

#### **Példa a parancsok használatára, ha nem admin telefonszámról küldi az üzeneteket:**

APN beállítása a SIM A foglalatba helyezett SIM-kártyához, ha felhasználónevet és jelszót is szükséges megadni: **PWD=1234#APN1=internet,user,password#**

APN beállítása a SIM A foglalatba helyezett SIM-kártyához, felhasználóév és jelszó nélkül: **PWD=1234#APN1=internet#**

TELLMon vevőegység IP-címének, portszámának beállítása az IP1A opcióhoz, valamint az ügyfélazonosító beállítása: **PWD=1234#TM1=185.38.72.164,3535,1111#**

#### <span id="page-50-0"></span>**9 Gyári beállítások visszaállítása**

A gyári beállítások visszaállítását a programozószoftver segítségével végezheti el. A gyári beállítások visszaállításával az aktuális beállítások törlődnek, ezért előbb mentse a beállításait, amennyiben szükséges.

Az alapértelmezett gyári beállítások visszaállításához kattintson a "*Gyári beállítások* 

visszaállítása" (al. *gombra a "Kapcsolódási mód*" menüben. A visszaállítási művelet akár 1 percnél is hosszabb ideig tarthat és a modul újraindulásával jár. Várja meg, amíg a modul újraindul és ismét elkezd működni a LED állapotjelző. A gyári beállítások visszaállítása funkció moduljelszó megadása nélkül is elérhető.

A gyári beállítások visszaállítása nem elérhető abban az esetben, ha a modul lezárásra került a beállításokban. Ha elfelejtette a moduljelszavakat és a modul le van zárva, akkor a gyári beállítások visszaállítását csak a gyártó tudja elvégezni szervizben.

#### <span id="page-50-1"></span>**10 Firmware frissítése**

A **DUALCOM SIA IP** firmware-ét frissítheti helyben USB-n keresztül, vagy távolról interneten keresztül. A frissítéshez szükséges frirmware-fájlt, vagy frissítőalkalmazást a gyártó weboldalán [\(http://www.tell.hu\)](http://www.tell.hu/) találja a termék letöltéseinél.

#### <span id="page-50-2"></span>**10.1 Frissítés USB-n keresztül**

Az USB-n keresztül történő frissítést elvégezheti a programozószoftver segítségével, vagy az asztali frissítőalkalmazás segítségével.

#### **Frissítés USB-n keresztül a programozószoftver segítségével**

- **-** Töltse le a gyártó weboldaláról a frissítéshez szükséges **.tf3** kiterjesztésű firmwarefájlt.
- **-** A programozószoftverben kattintson az "*Általános*" modulbeállítások menüpontra.
- **-** Kattintson a "*Firmware frissítése*" gombra, majd tallózza be a **.tf3** kiterjesztésű firmwarefájlt.
- **-** A "*Megnyitás*" gombra történő kattintást követően a frissítési folyamat automatikusan elindul. A firmware feltöltése után a folyamatjelző ablak bezáródik, majd a modul 5 perc elteltével automatikusan újraindul az új firmware-rel.
- **Frissítés USB-n keresztül az asztali frissítőalkalmazás segítségével**
	- **-** Töltse le a gyártó weboldaláról a frissítéshez szükséges **.exe** kiterjesztésű frissítőalkalmazást. A frissítőalkalmazás tartalmazza magát a firmware-t is, ezért az alkalmazás fájlneve azonos a firmware verziószámával.
	- **-** Indítsa el a frissítőalkalmazást és kattintson a "*FIRMWARE*" gombra.
	- **-** Csatlakoztassa a modult a számítógéphez USB-n keresztül.
	- **-** Kattintson a "*Start*" gombra, majd kapcsolja rá a tápfeszültséget a modulra. A tápfeszültséget a továbbiakban ne kapcsolja le!
	- **-** Várjon amíg végigmegy a folyamatjelző.
	- **-** A folyamat közben felugró formázási üzenetet a "*Mégse*" gombbal zárja be.
	- **-** Ha a folyamatjelző végigment, bezárhatja a frissítőalkalmazást.
	- **-** Várjon amíg a modulon a LED állapotjelző aktivitást mutat. Ezt követően, kapcsolódhat a programozószoftverrel és ellenőrizheti a működést.

#### <span id="page-51-0"></span>**10.2 Frissítés távolról, interneten keresztül**

A **DUALCOM SIA IP** firmware-ének távolról történő frissítésére az alábbi lehetőségek állnak rendelkezésre:

- **TELLMon** vevőegység használata esetén:
	- **- TELLMon** vevőegységről közvetlenül, a firmwarefájl beolvasásával a vevőegységen.
	- **-** a programozószoftverrel TELLMon protokollon keresztül.
	- **-** a programozószoftverrel közvetlen IP-kapcsolaton keresztül.\*
- **TEX-MVP** szerver használata esetén:
	- **-** a programozószoftverrel TEX protokollon keresztül.
	- **-** a programozószoftverrel közvetlen IP-kapcsolaton keresztül.\*
- **SIA DC-09**-kompatibilis vevőegység használata esetén:
	- **-** programozószoftverrel közvetlen IP-kapcsolaton keresztül.\*

\*A közvetlen IP-kapcsolat abban az esetben használható, ha a modul fix IP-címmel rendelkezik és a programozószoftvert futtató számítógéppel azonos zárt APN hálózatban van.

A programozószoftverrel történő távoli frissítés lépései a távoli kapcsolat létrehozása után megegyeznek a fentebb részletezett USB kapcsolaton keresztül történő frissítés lépéseivel.

#### <span id="page-51-1"></span>**11 A csomagolás tartalma**

- **DUALCOM SIA IP** modul
- 2db GSM 900/1800MHz antenna
- Műanyag távtartók
- Telepítési és alkalmazási útmutató
- Garancialevél